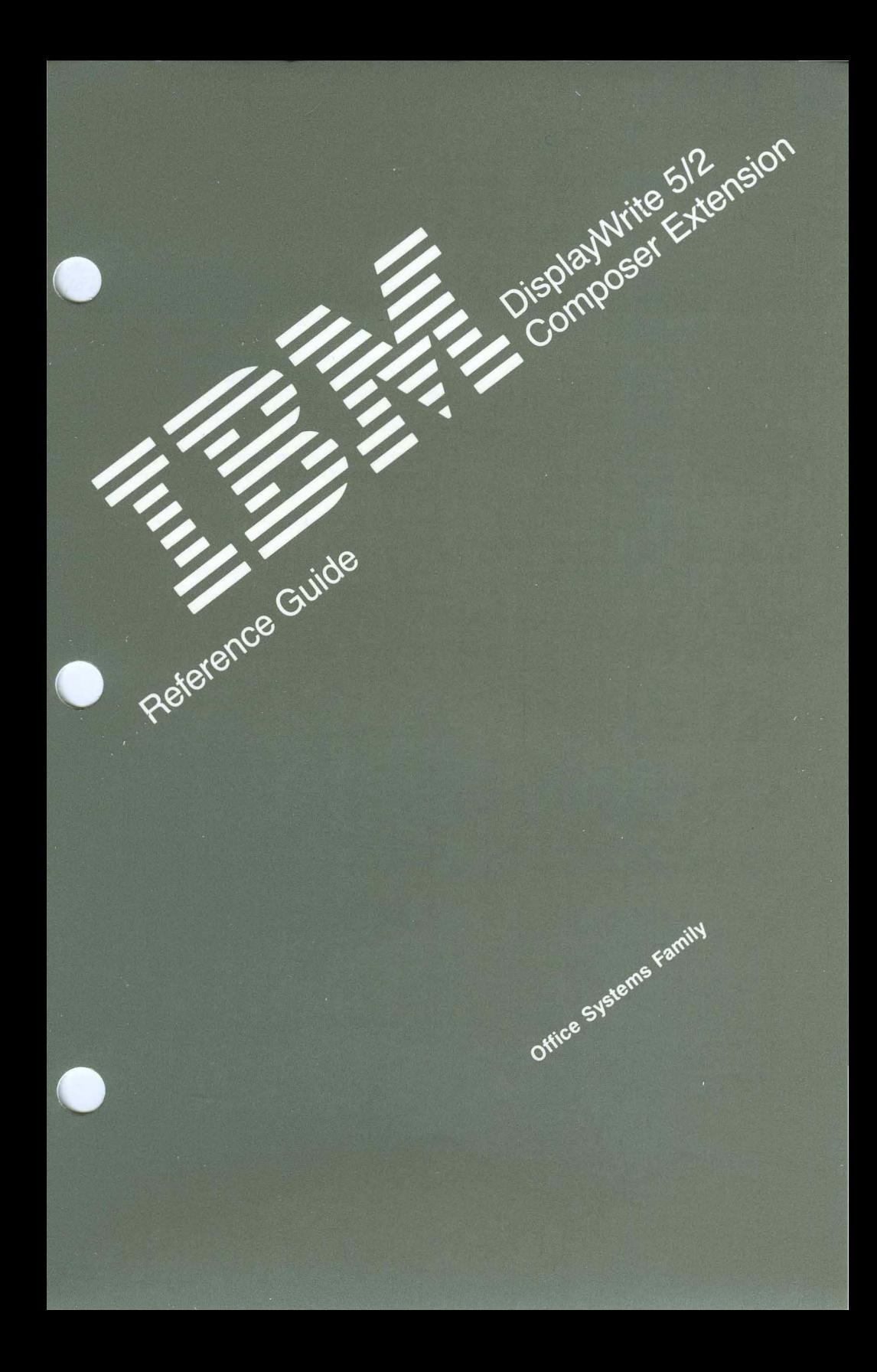

#### INTERNATIONAL BUSINESS MACHINES CORPORATION *Armonk, New York 10504*

#### IBM PROGRAM LICENSE AGREEMENT

BEFORE OPENING THIS PACKAGE, YOU SHOULD CAREFULLY READ THE FOLLOWING TERMS AND CONDITIONS. OPENING THIS PACKAGE INDICATES YOUR ACCEPTANCE OF THESE TERMS AND CONDITIONS. IF YOU DO NOT AGREE WITH THEM, YOU SHOULD PROMPTLY RETURN THE PACKAGE UNOPENED AND YOUR MONEY WILL BE REFUNDED.

This is a license agreement and not an agreement for sale. IBM owns, or has licensed from the owner, copyrights in the Program. You obtain no rights other than the license granted you by this Agreement. Title to the enclosed copy of the Program, and any copy made from it, is retained by IBM. IBM licenses your use of the Program in the United States and Puerto Rico. You assume all responsibility for the selection of the Program to achieve your intended results and for the installation of, use of, and results obtained from, the Program. The Section in the enclosed documentation entitled "License Information" contains additional information concerning the Program and any related Program Services.

#### LICENSE

You may:

- I) use the Program on only one machine at any one time, unless permission to use it on more than one machine at anyone time is granted in the License Information (Authorized Use);
- 2) make a copy of the Program for backup or modification purposes only in support of your Authorized Use. However, Programs marked "Copy Protected" limit copying;
- 3) modify the Program and/or merge it into another program only in support of your Authorized Use; and
- 4) transfer possession of copies of the Program to another party by transferring this copy of the IBM Program License Agreement, the License Information, and all other documentation along with at least one complete, unaltered copy of the Program. You must, at the same time, either transfer to such other party or destroy all your other copies of the Program, including modified copies or portions of the Program merged into other programs. Such transfer of possession terminates your license from IBM. Such other party shall be licensed, under the terms of this Agreement, upon acceptance of this Agreement by its initial use of the Program.

You shall reproduce and include the copyright notice(s) on all such copies of the Program, in whole or in part.

You shall not:

- \) use, copy, modify, merge, or transfer copies of the Program except as provided in this Agreement;
- 2) reverse assemble or reverse compile the Program; and/or
- 3) sublicense, rent, lease, or assign the Program or any copy thereof.

#### LIMITED WARRANTY

Warranty details and limitations are described in the Statement of Limited Warranty which is available upon request from IBM, its Authorized Dealer or its approved supplier and is aJso contained in the License Information. IBM provides a three-month limited warranty on the media for all Programs. For selected Programs, as indicated on the outside of the package, a limited warranty on the Program is available. The applicable Warranty Period is measured from the date of delivery to the original user as evidenced by a receipt.

Certain Programs, as indicated on the outside of the package, are not warranted and are provided "AS IS."

SUCH WARRANTIES ARE IN LIEU OF ALL OTHER WARRANTIES, EXPRESS OR IMPLIED, INCLUDING, BUT NOT LIMITED TO, THE IMPLIED WARRANTIES OF MERCHANTABILITY AND FITNESS FOR A PARTICULAR PURPOSE.

Some states do not allow the exclusion of implied warranties, so the above exclusion may not apply to you.

#### LIMITATION OF REMEDIES

IBM's entire liability and your exclusive remedy shall be as follows:

continued on inside back cover

ZI25-330I-02 10/86

**Composer External Of The Algorithm External Of The Algorithm External Of The Algorithm External Of The Algorithm** Reference Guide

Office Systems Family

#### **First Edition March 1989**

Changes may be made periodically to the information herein.

References in this publication to IBM products, programs, or services do not imply that IBM intends to make these available in all countries in which IBM operates. Any reference to an IBM licensed program in this publication is not intended to state or imply that only IBM's licensed program may be used. Any functionally equivalent program may be used instead.

© Copyright International Business Machines Corporation 1989

- © Copyright 1989 by Beyond Words
- © Copyright 1989 by Agfa Corporation (AGFA Compugraphic Division)
- © Copyright 1988, 1989 by Conographic Corporation

# **About This Book**

This book contains full information on the use of DisplayWrite 5/2 Composer Extension. It is divided into sections on Documents, Stylesheets, and Utilities. It also contains a Glossary and Index. References and examples throughout this book assume the default values have not been changed.

### **Related Publications**

*DW* 5/2 *Composer Extension Getting Started.* This book contains the steps and basic information needed to start and begin using the composer. It includes introductory exercises for:

- Creating a document
- Printing a document
- Revising a document; including inserting a file, modifying text, and inserting a picture
- Revising a document's stylesheet.

*DW* 5/2 *Composer Extension Technical Reference.* This book serves as a supplement to the *DW* 5/2 *Composer Extension Reference Guide.* It contains information about installation, printers, characters and symbols, documents created with other systems or application programs, and a description of composer messages.

*DW* 5/2 *Composer Extension Style Guide.* This book is a portfolio of stylesheets. It also contains guidelines to the elements of style and their impact on your documents.

*Operating System/2 Standard Edition, Version* 1.1 *or Extended Edition, Version 1.1.* This book contains information on how to use OS/2.

## **About The Help Facility**

Pressing Help (F1) displays information related to the current task. While in a Help panel, pressing **F3 Index** displays an index of Help topics. Any of these topics can then be selected for additional information.

### **Disk Backup**

All magnetic media are subject to physical damage, erasure, and loss for a variety of reasons, including operator error, accidental occurrences, and machine malfunction. In addition, magnetic media are subject to theft. Therefore, an integral part of any information system should be to establish and implement backup (duplication) procedures. The customer, not IBM, is solely responsible for establishing and implementing all such procedures.

# **Contents**

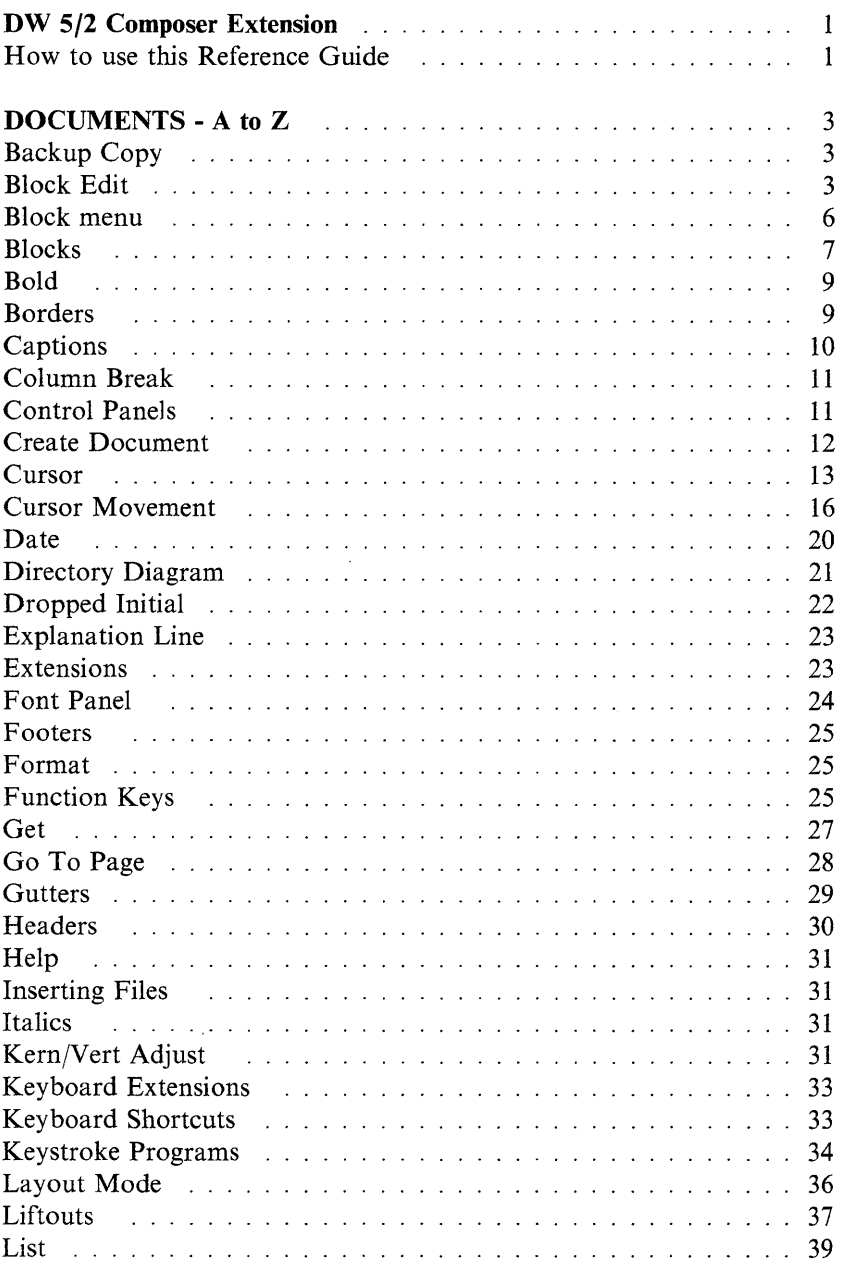

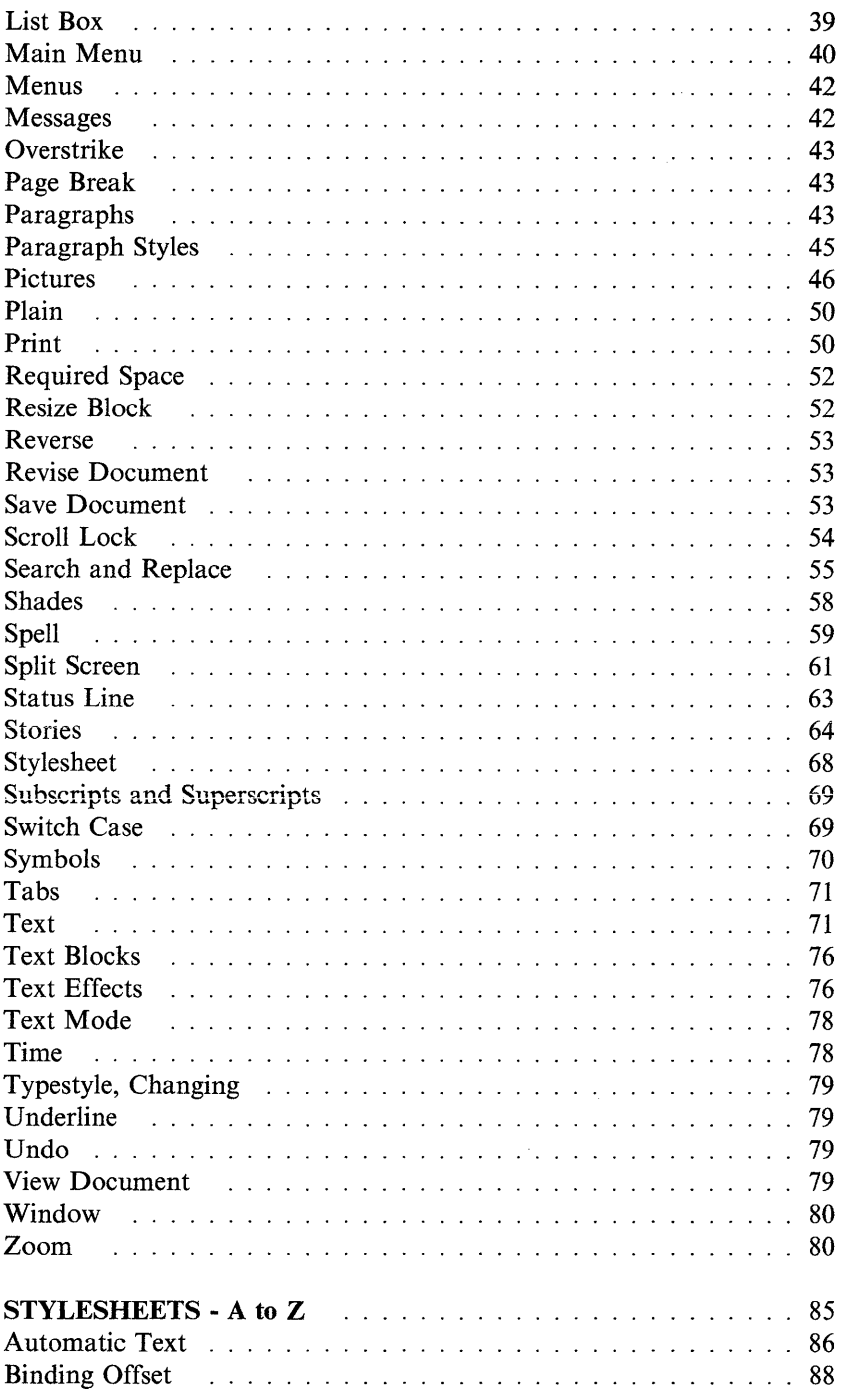

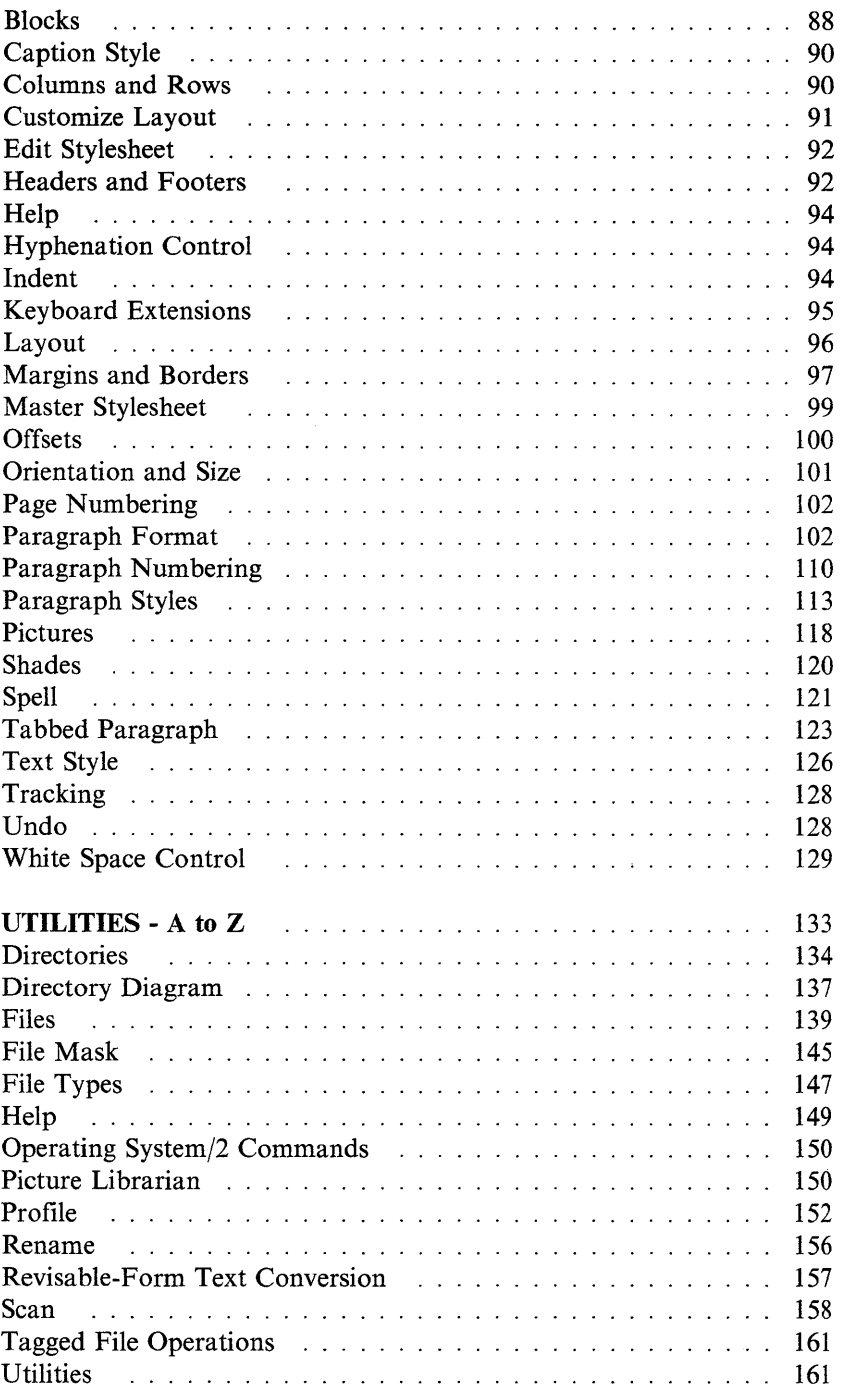

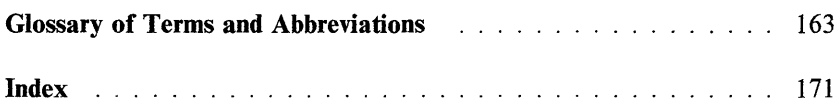

# **OW 5/2 Composer Extension**

 $\sim 10^{-1}$ 

This Reference Guide contains three sections. Each section contains related topics in alphabetical order.

### **• DOCUMENTS - A to Z**

Contains features available when creating or revising a document, or when viewing, printing, or checking the spelling of a document from the Main Menu.

### **• STYLESHEETS - A to Z**

Contains features available when creating or revising a stylesheet.

### **• UTILITIES - A to Z**

Contains file and directory management features of DW 5/2 Composer, including document and picture files, and the installation profiles options.

### 2 How to use this Reference Guide

# **DOCUMENTS - A to Z**

This section of the *DW* 5/2 *Composer Extension Reference Guide* covers all commands and features available when choosing one of the following options at the Main Menu:

**Create Document Revise Document View Document Print (Document) Spell (Check Document's Spelling)** 

Bauktab Cott

When you save a revised document, the composer saves the prior version of the document as a *backup copy* and automatically gives it the extension .BAK. Each time you save the same document, the composer overwrites the prior .BAK file with the most recent version.

You can *view* a document with a .BAK extension, but you cannot *revise* it. You must first change its extension to .PUB. (See "Moving/Renaming Files" on page 141 in the Utilities Section).

### Block Edit

*Block Edit* refers to the ability to work with blocks of text or picture blocks. A block can be a predefined section of a document such as a picture block or a block can be defined while you are editing a document by marking text as in the procedure below.

See "Block menu" on page 6 for a listing of the Block Edit options.

#### TEXT MODE

#### To move or copy a block of text

- 1. Position the cursor at the beginning of the text you want to affect.
- 2. Press Block (F4).
- 3. Choose Move or Copy
- 4. Mark the text to be affected in one of two ways:
	- Press P (Paragraph), S (Sentence) or W (Word).
	- Move the cursor until all the text you want affected is highlighted and press Enter. The marked block will include the character under the cursor.
- 5. Move the cursor to where you want the text moved or copied, then press Enter.

#### To delete a block of text

- 1. Position the cursor at the beginning of the text you want to affect.
- 2. Press Block (F4).
- 3. Choose Delete
- 4. Mark the text to be affected in one of two ways:
	- Press **P** (Paragraph), **S** (Sentence) or **W** (Word).
	- Move the cursor until all the text you want affected is highlighted and press Enter. The marked block will include the character under the cursor.

The Delete occurs immediately. You can reverse the Delete by pressing Undo (F9).

#### To repeat copy of a block of text

If a block of text has been copied, you can insert the block repeatedly.

- 1. Position the cursor at the place you want to insert the block.
- 2. Press Block (F4).
- 3. Choose Repeat Copy

### **To restore the text block to its previous state**

Press **Undo (F9).** 

### **To set style or set advanced style**

- 1. Move the cursor to the text you want to affect.
- 2. Press **Block (F4).** A list of available actions is displayed.
- 3. Choose an action from Set Style or press PgDn to select from Set Advanced Style.
- 4. Text style can be affected in two ways:
	- Move the cursor until all the text you want affected is highlighted and press **Enter.** The marked block will include the character under the cursor.
	- Type new text and press **Enter.**

plane taking gazonic

### **To change a block's appearance, size, location, or picture contents**

- 1. Move the Layout cursor onto the block you want to affect.
- 2. Press **Block (F4)** to see the Layout Mode Block menu.

*Related Topics:* 

"Block menu" on page 6 "Stories" on page 64 "Pictures" on page 46 "Borders" on page 9 "Gutters" on page 29 "Liftouts" on page 37

### **Block menu**

The *Block menu* is a list of options available after you press Block (F4). For information on each Block menu item, see its specific listing in this reference guide.

#### **TEXT MODE**

The Block menu lists these options:

- 1. Move
- 2. Copy
- 3. Delete
- 4. Repeat Copy

#### **Set Style**

- 5. Plain
- 6. Underline
- 7. Bold
- 8. Italic
- 9. Overstrike

#### **Set Advanced Style**

- 1. Switch Case
- 2. Doubleline
- 3. + Superscript
- 4. Subscript
- 5. Reverse
- 6. Shade
- 7. Kern/Vert Adjust
- 8. Font Panel

LAYOUT MODE IN A TEXT BLOCK

The Block menu allows these options:

1. Link Story

#### **Set Style**

- 2. Shade Block
- 3. Borders

### The Block menu lists these options:

- 1. Move Block
- 2. Resize Block
- 3. Delete Block
- 4. Slide Picture
- 5. Picture Scaling
- 6. Exchange Picture

### **Set Style**

- 7. Shade Block
- 8. Borders
- 9. Frame the Block
- 10. Line in Gutter

*Related Topics:* 

"Stories" on page 64 "Pictures" on page 46 "Borders" on page 9 "Gutters" on page 29 "Liftouts" on page 37

### Blacks

*Blocks* are the specific elements which make up a page. Create blocks in layout mode in the stylesheet or document using Create (FII) or Alt  $+1$  command.

Use the Block (F4) command to change, move, style, or delete a block. Each page can contain up to 40 blocks.

Here is a typical page:

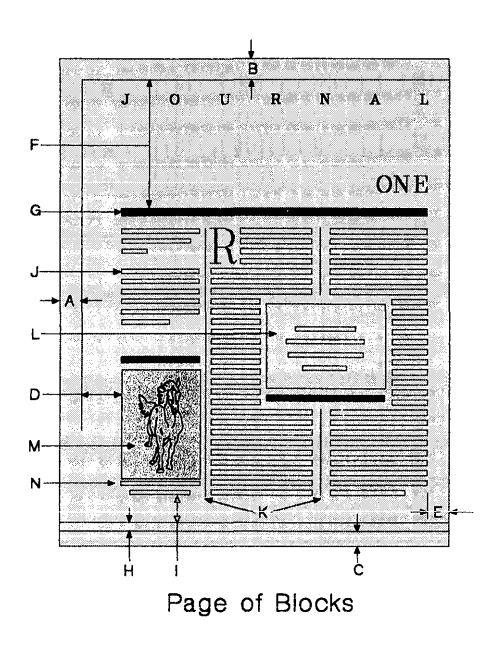

- A Binding Offset<br>B Top Margin
- **B** Top Margin<br>**C** Bottom Mar
- Bottom Margin
- **D** Left Margin<br>**E** Right Margi
- Right Margin
- F Header
- G Header Offset
- H Footer
- I Footer Offset
- J Text
- K Gutter
- L Liftout
- M Picture Block
- N Caption Block.

**This sentence is in bold text.** Bold text appears darker on the screen and on the printed page.

For information on bold text, see "Text Effects" on page 76.

*Borders* are lines on one or more sides of blocks.

### **To create borders for existing blocks**

- 1. Position cursor on the block
- 2. Press **Block (F4)**
- 3. Select **Borders**
- 4. Select
	- All Sides
	- Top, Bottom, Left, Right (select up to three)
	- None.
- 5. If you selected None, press **Enter.**
- 6. If you selected any borders, press  $\rightarrow$  to move the cursor to Line Weight.
- 7. Select the Line Weight you want for the border (Hairline, Thin, Medium, Bold, or Ultrabold).
- 8. Press **Enter.**

The border(s) now appears on the block.

### Captions

A *caption* is text which accompanies a picture.

When you create a picture block, the composer asks if you want to include a caption. If you do, a caption block is created below the picture block. The block is always displayed; the caption mayor may not be.

You can add, revise, or erase a caption in a document or in the picture file.

### To add a caption in a document

- 1. Press Switch to Layout (FS), if necessary.
- 2. Move the cursor into the picture block.
- 3. Press Create (Fl1).
- 4. Select 2 Caption.
- 5. Position the cursor in the caption block.
- 6. Press Switch to Text  $(F5)$  and type the caption.
- 7. Press Switch to Layout (FS) to move out of the caption block.

### To revise a caption in a document

Revise the text in the caption block as you would in any text block. If the caption block is not large enough to hold the entire caption, you will see  $a + at$  the bottom of the block. When the cursor is on the overflow symbol  $(+)$  you cannot enter additional text. You can enlarge the caption block with the layout mode Block (F4) command.

### To delete a caption in a document

- 1. Press Switch to Layout (FS), if necessary.
- 2. Position the cursor in the caption block.
- 3. Press Block (F4).
- 4. Press 3 Delete.

The default caption style is set in the style sheet. (See "Caption Style" on page 90.)

**Colomn Br**och TEXT MOOR ONLY

The composer automatically flows text from column to column. However, if you want to end one column of text and begin typing at the top of the next available column, create a column break.

### **To create a column break**

- 1. Place the cursor where you want the text to end in a column.
- 2. Press **Create** (F11) or  $Alt + 1$ .
- 3. Choose **Column Break.**

The cursor moves to the top of the next available column. If there was text at the cursor when you created the column break, this text is placed at the top of the new column.

When there is only one column on the page, creating a column break creates a page break.

When the cursor is on the last character position in the preceding column, it will show a column break mark (1).

### **To delete a column break**

• Move cursor onto the column break mark  $(l)$  and press Del.

### Control Parale

A *Control Panel* contains a number of different items and entry boxes. In many places the information is already entered in the boxes. This previously-entered information is the *default.* Here is a typical Control Panel:

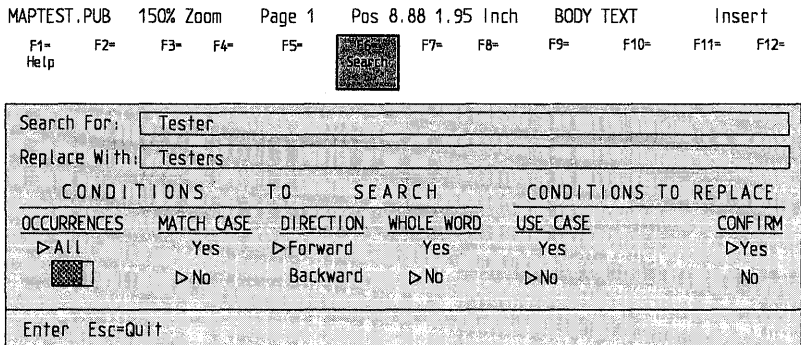

### Control Panel

### To use a control panel

- Press space bar to select an item.
- Move to another entry box by pressing:
	- $\overline{\phantom{a}}$ Ctrl + arrow keys
	- $-$ Tab key
	- Shift + Tab key.  $\overline{\phantom{0}}$
- Press Enter to confirm new selections and leave the panel.
- Press Esc to leave the panel without changing the selections.

### **Create Document**

### To create a document

- 1. At the Main Menu, choose *Create Document.*
- 2. When you are asked for a filename for the new document, type a name which has not yet been used for a document.
- 3. Type the name of an existing stylesheet and press Enter or press F3 to see a list of stylesheets and use the space bar to select one.
- 4. Press Enter. The document will be displayed.

**Contractor** 

The *cursor* is an object which indicates *where* an action is to take place. The composer displays several different cursors depending on the mode you are in and the action you are taking.

### **Layout Cursor**

The layout cursor is an arrow that is displayed when you are working with design elements.

#### Layout Cursor

#### **Selection Tool**

The selection tool is a rectangle that is displayed when you are specifying the size and location of a block.

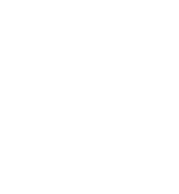

Selection Tool

The status line shows which sides of the selection tool are moving, the distance from its upper-left corner to the upper-left corner of the page, and its size.

Two sides of the selection tool are "dashed." These are the "selected" sides. When you use the cursor keys, these sides will move, increasing or decreasing the size of the selection tool. To move the opposite sides, press **space bar.** This will select those sides. To move the entire selection tool, press **space bar** a second time. All sides will become dashed, and the entire selection tool will move when a cursor key is pressed.

TEXT MODE

### **Text Cursor**

The text cursor is displayed when you are working with text. In Replace mode it is a rectangle. In Insert mode it is an underscore.

灦

Replace Mode Insert Mode

contain

Switch between Replace and Insert mode by pressing the **Ins** key.

#### **Menu Cursor**

The menu cursor is a highlighted bar that is displayed when you are to choose a menu option.

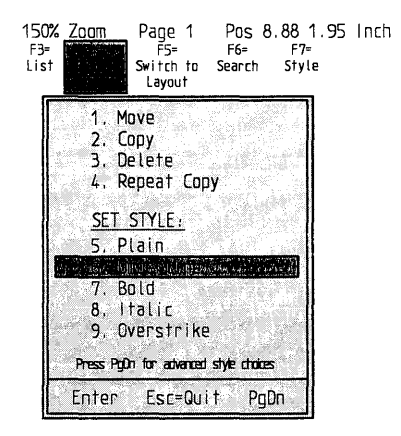

Menu Cursor

### **Scroll Lock Cursor**

The scroll lock cursor is an anchor symbol that is displayed after you press Scroll Lock in order to scroll the page while the cursor position remains anchored.

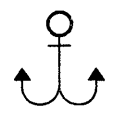

Scroll Lock Cursor

## Cursor Movement

*Cursor movement* refers to the keys you press to move the cursor from place to place within a document. There is a wide variety of ways to move the cursor on a page and throughout your document.

### **Text Cursor**

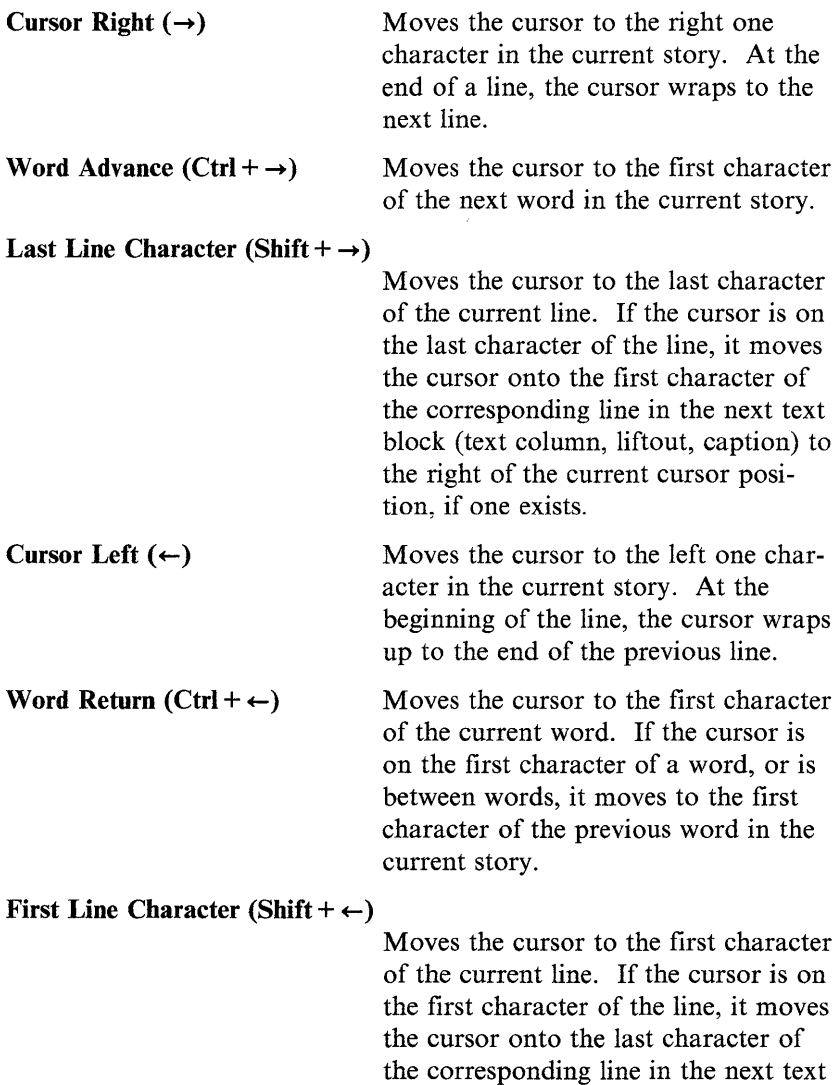

block (text column, liftout, caption) to

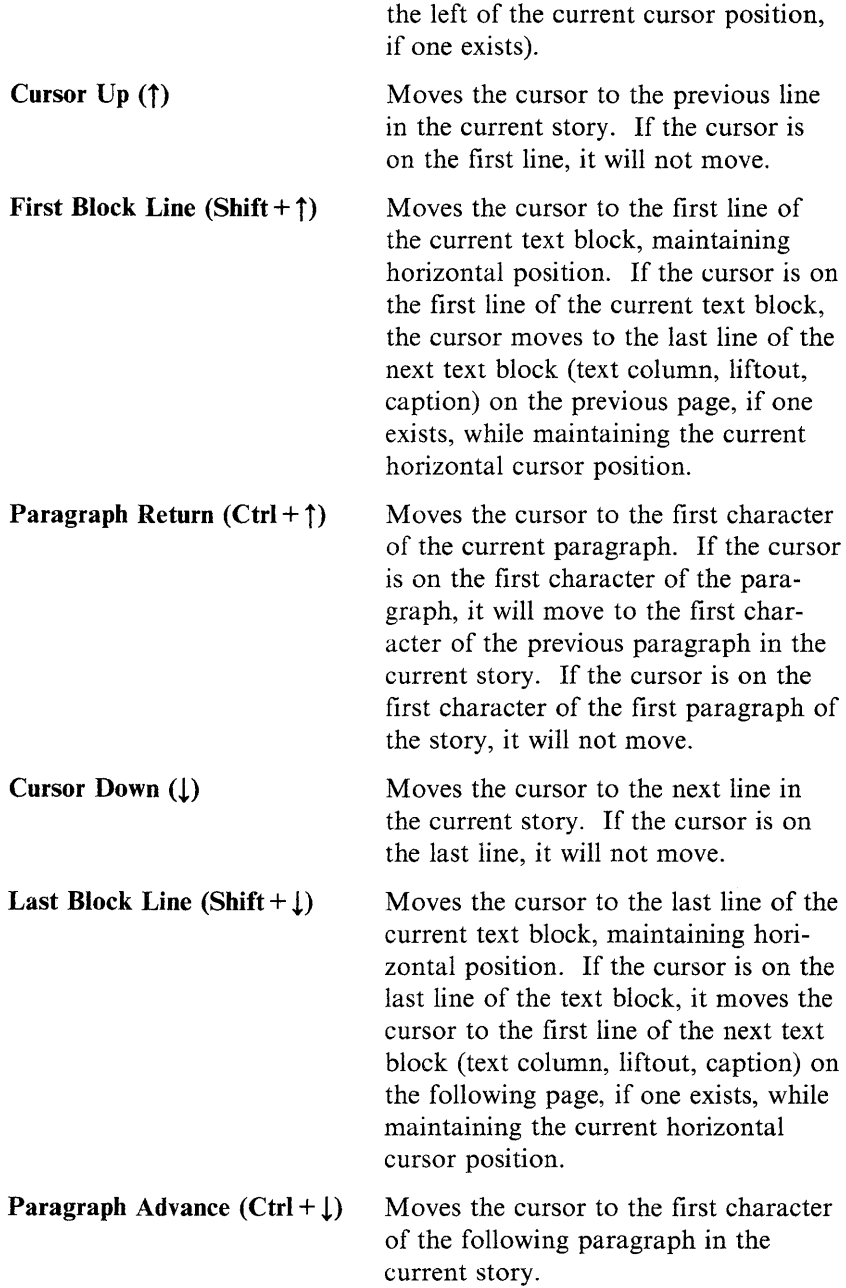

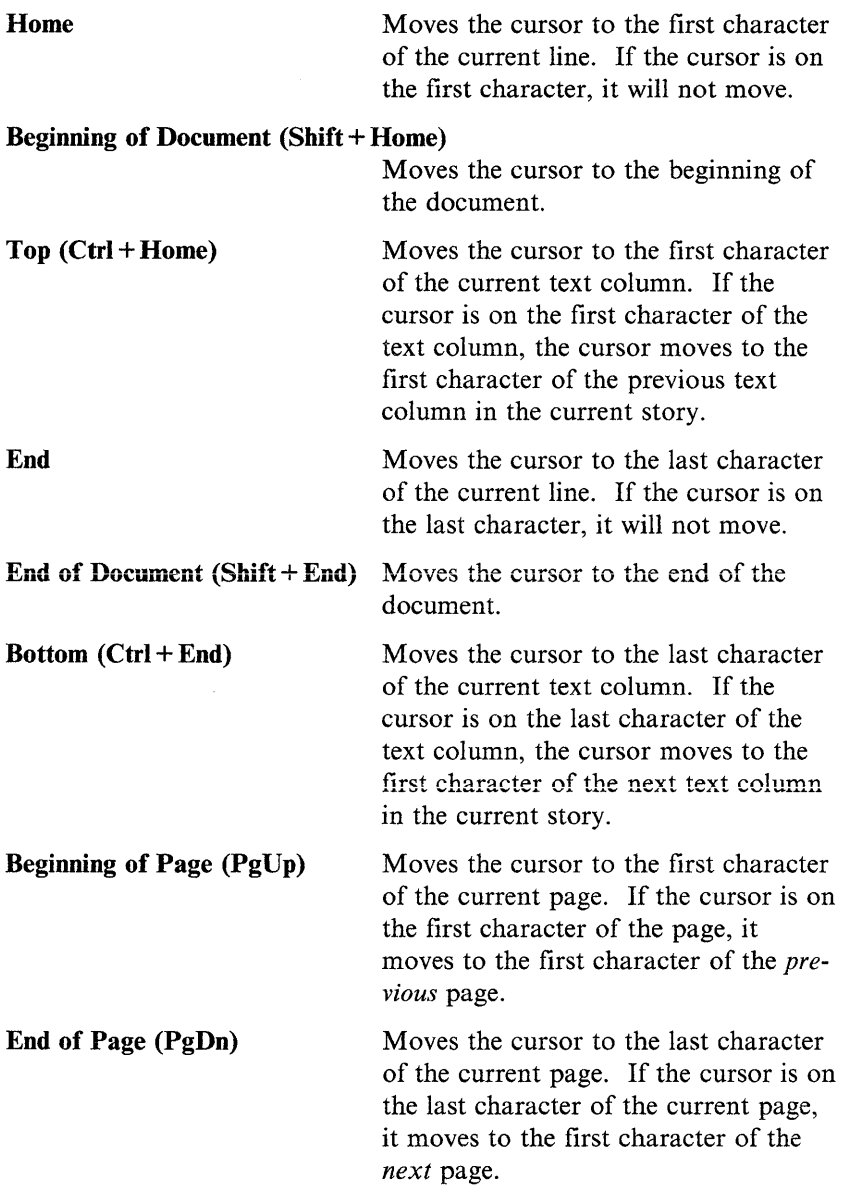

### **Between Windows**

 $Ctrl + F11$ 

Moves the cursor from one window to the other  $(Ctrl + F11)$  If you have a dual page view in a window, the cursor will move to the other page before moving to the other window.

### **Layout Cursor**

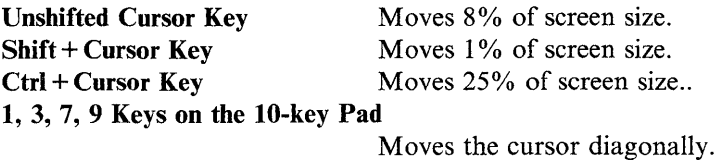

### **Scroll Lock Cursor**

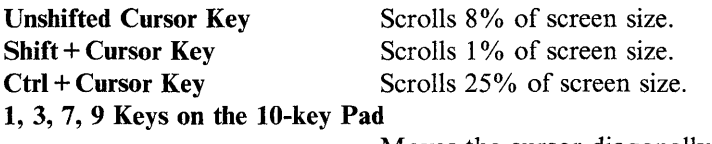

Moves the cursor diagonally.

### **Selection Tool**

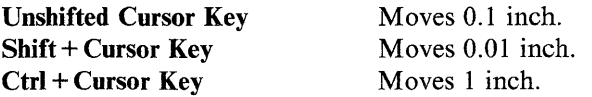

### Date

*Date* refers to the date set on the internal computer clock. To set the format for the date, see "Profile" on page 152.

### TEXT MODE ONLY

### **To insert the system date at the current cursor location**

- 1. Press **Create (FII) or Alt + 1.**
- 2. Choose **Date.**

The date is inserted at the cursor location.

Des Marge Williams

The directory diagram is a graphic overview of your system. It shows the organization of the files on your fixed disk (plus symbols representing diskette drives). The current drive is highlighted.

The directory diagram is part of many of the composer menus.

When using a file command, such as move, copy, or delete, the composer asks you to name the file. You can press **F3** to display the *Directory Diagram* with the current directory highlighted.

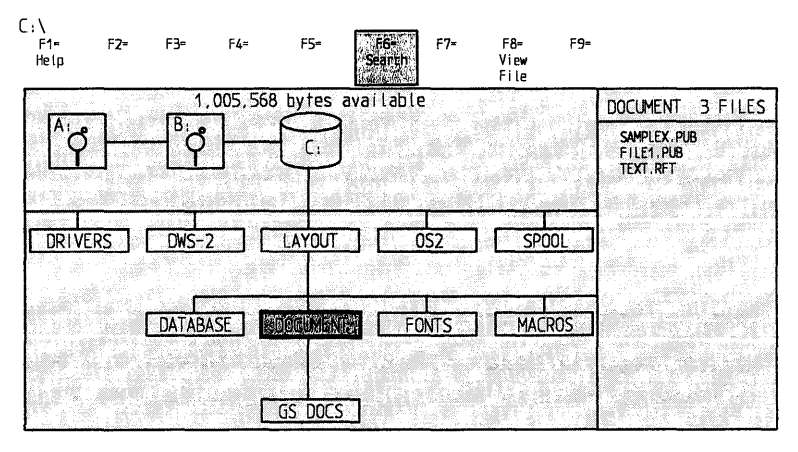

Directory Diagram

Use Ctrl +  $\downarrow$ ,  $\uparrow$ ,  $\rightarrow$ ,  $\leftarrow$  to move among the directories. The list box shows the content of the highlighted directory.

*Related Topics:* 

"List Box" on page 39 "Directory Diagram" on page 137

### **Dropped Initial**

A dropped initial is a character that is larger than the surrounding characters. Create a dropped initial using the Kern/Vert Adjust function.

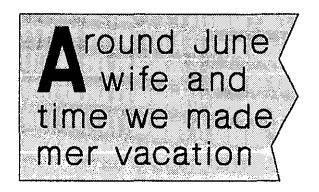

Dropped Initial

### **To create a dropped initial**

- 1. Change the size of the character to be dropped.
	- Press **Block (F4).**
	- Press **PgDn.**
	- Select **Font Panel.**

While in the Font Panel,

- Select a typeface.  $\overline{\phantom{0}}$
- Select a point size larger than the one in effect.
- Select an effect (such as Reverse).
- Press **Enter** to submit the Font Panel choices.
- Press **Enter.**
- 2. Change the position of the character.
	- Move the cursor on to the character to be dropped.
	- Press **Block (F4).**
	- Press **PgDn.**
	- Select **Kern/Vert Adjust.** The Zoom level changes to Preview to give you an accurate representation of the character positions. Use the cursor keys to change the position of the char-
- **22** Dropped Initial

acter. When the character is positioned where you want it, press **Enter.** 

- 3. Move the surrounding text to accommodate the dropped initial.
	- Move the cursor to the first character in the line *below* the dropped initial.
	- Press **Block** (F4)
	- Press **PgDn**
	- Select **Kern/Vert Adjust**
	- Move the character to the right past the dropped initial and press Enter. The entire line moves right. Repeat this step, if necessary, to move the surrounding text away from the dropped initial.

### Sxnlagation \* inc

Whenever the composer displays a menu or control panel, you see a line of text at the bottom of the screen. This *explanation line* gives information on the highlighted option.

### Friensland

As with all OS/2 filenames, the composer filenames can have a threecharacter *extension.* Some specific file types (.PUB, .PIC, .STY) *must*  have three-character extensions. For more information, see "File Types" on page 147.

### Font Panel TEXT MODE ONLY

Use the *Font Panel* to specify the style of text in your document. Any changes you make override those previously set by the stylesheet's paragraph style settings.

### **To use the Font Panel**

- 1. Press **Block (F4).**
- 2. Press **PgDn** to display the Advanced Style menu.
- 3. Choose **Font Panel.**

On this panel, you may choose the following:

• Typeface Name

Each installed typeface is displayed in a list box.

• Size

Each installed point size of the chosen typeface is listed in a list box.

• Position

Position options are normal, subscript or superscript. Normal aligns the text at the baseline, subscript aligns the text below the baseline and superscript aligns the text above the baseline. Superscript and subscript text are smaller than normal. You may enter a number of points to position the text above (for superscript) or below (for subscript) the baseline or the composer uses the default number of points.

• Effects

Effects options are plain, underline, doubleline, reverse, strikeout and shade.

*Hint:* 

• For a shortcut to the Font Panel, press **Ctrl** + F.

For additional information on using all Font Panel options, see "Text Style" on page 72.

**Note:** You can also use the Font Panel to check the typeface, size, and effects used for the character at the cursor.

Footers can be inserted only from style sheets.

For information on Footers, see "Headers and Footers" on page 92.

The *format* of a document is the way it is laid out on the page; its margins, columns, pictures, headlines, and so on.

Switch to Layout mode (F5) to work on the format of a document.

The basic format for a document is set at its *stylesheet.* For more information, see "STYLESHEETS - A to Z" on page 85.

Provenicia Kava

*Function Keys* are numbered F1 to FlO or F12 on your keyboard. For keyboards with only 10 function keys,  $Alt + 1$  equals F11 and  $Alt + 2$ equals F12. Also,  $Alt+3$  equals  $Ctrl+F11$  and  $Alt+4$  equals  $Ctrl + F12$ . The top of every screen displays the function keys currently available.

When you are working in a document, Text and Layout modes each have *two* levels of function keys:

- Those function keys normally displayed under the status line
- Those function keys displayed when you hold down the Control key.

### **Text Mode (Document)**

#### **Basic Function Keys**

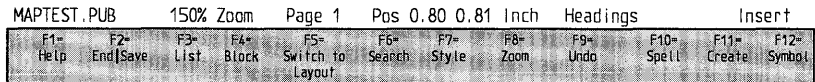

Basic Function Keys - Text Mode

### **Control Key Function Keys**

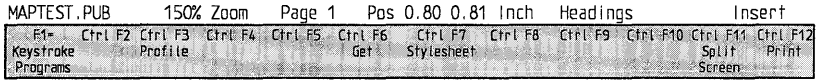

Control Dey Function Keys - Text Modes

### **Layout Mode (Document)**

#### **Basic Function Keys**

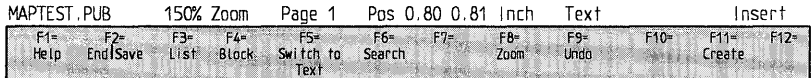

Basic Function Keys - Layout Mode

#### **Control Key Function Keys**

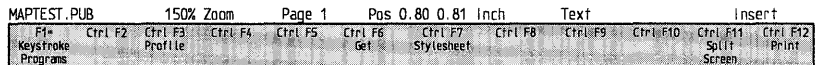

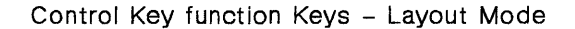
Note: Get  $(Ctri + F6)$  is not available while you are in Layout Mode if the cursor is on a text block.

### $C_5 =$

Use the *Get* option to insert a file in a document.

TEXT MODE

### **To get a document file**

- 1. Press Get  $(Ctrl + F6)$ .
- 2. Type the filename (and pathname, if necessary) and press Enter.

OR

Press List (F3). Select the directory (if necessary) and filename, and press Enter.

3. The document is inserted automatically at the cursor location.

**LAYOUT MODE** 

#### **To get a picture file**

- 1. Move the cursor to a picture block.
- 2. Press Get  $(Ctrl + F6)$ .
- 3. Type the filename (and pathname, if necessary) and press Enter.

#### OR

Press List (F3). Select the directory (if necessary) and filename, and press Enter.

4. The picture is inserted automatically at the cursor location.

Note: See The *DW* 5/2 *Composer Extension Technical Reference* for other product documents that can be inserted.

# Go To Page

While in a document you can immediately move to another page you specify.

# **To go to a page**

TEXT MODE

- 1. Press **Search (F6).**
- 2. Choose **Go to Page.**
- 3. Type the page number you want to go *to,* then press **Enter.**

**LAYOUT MODE** 

- 1. Press **Search (F6).**
- 2. Type the page number you want to go *to,* then press **Enter.**

1. str

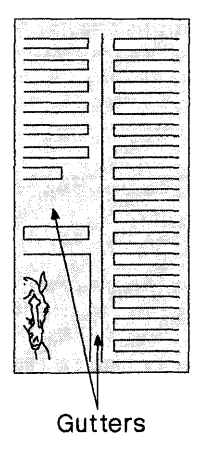

A *gutter* is a block of white space which separates two text blocks. The gutter may or may not contain a line. Gutters are created automatically when you specify more than one column or row in a layout. You can also work with gutters manually.

## **To create a Gutter**

- 1. If necessary, press **Switch to Layout (F5)** to switch to Layout Mode.
- 2. Press **Create (FII)** or **Alt** + 1.
- 3. Select **Gutter.**

A rectangle is displayed on the page. This is the default size of the gutter. The status line shows which sides of the gutter are moving, the distance from its upper-left corner to the upper-left corner of the page, and its size.

Two sides of the gutter are "dashed". These sides will move when you use the cursor keys, increasing or decreasing the size of the gutter. To move the opposite sides, press **space bar.** This will select those sides.

To move the entire gutter, press space bar a second time. All sides will become dashed, and the entire gutter will move when a cursor key is pressed.

- 4. When the gutter is at the location you want, press Enter.
- 5. If you want a line in the gutter, select Yes. Then select the Line Weight and press Enter.

If you do not want a gutter line, select No and press Enter.

To remove the gutter you just created, press Undo (F9).

Note: You cannot create a gutter within a picture block, caption block or liftout.

*Hints:* 

- Pressing a cursor key moves the gutter's sides 0.1 inch. To move them 0.01 inch each time, hold down Shift when you press the cursor key. To move the sides 1 inch each time, hold down Ctrl when you press the cursor key.
- To help you see where you are moving the gutter, press **Zoom** (F8) and choose a zoom level which lets you see the entire area on the screen.
- It is easy to align blocks. If pressing a cursor key would move a side of the gutter *beyond* the side of another block, the composer aligns the gutter with the block and alerts you with a beep. Press the cursor key again to move the side of the gutter beyond the side of the block. You cannot move the gutter into a page margin.
- After you create a gutter, there will be a new text block on the page, so you may want to change the sequence of blocks on the page. (See "Text Blocks" on page 76).

## *Related Topics:*

"Columns and Rows" on page 90.

# Headers

Create a Header in a Stylesheet.

For information on Headers, see "Headers and Footers" on page 92.

# Helo

*Help* refers to information displayed on your screen to assist you while using the composer.

• To get help at any time, press Fl. The composer displays information appropriate to the cursor location and current activity.

Press **PgDn** to see any additional help screens or PgUp to see previous help screens. Press Esc to leave Help.

- For additional help *after* pressing FI, press F3 Index to see the *Help Index.* This lists all available help topics. To see a particular topic, highlight that topic and press Enter.
- When a menu is displayed on your screen, an explanation line at the bottom of the screen provides additional information on the highlighted item.

# **Inserting Files**

You can insert both *text* and *picture* files into your document. For information, see "Get" on page 27.

# Italies

*This sentence is in italic text.* Italic text is slanted on the screen and on the printed page.

For information on italic text, see "Text Effects" on page 76.

# **Kern/Vert Adjust**

Adjusting a character's horizontal or vertical position is called *kerning.*  Kern/Vert Adjust is used to create special placement effects such as mathematical expressions and dropped initials.

A dropped initial is a first character which is larger than the surrounding characters. Create the dropped initial using the Kern/Vert Adjust function of the composer. See "Dropped Initial" on page 22.

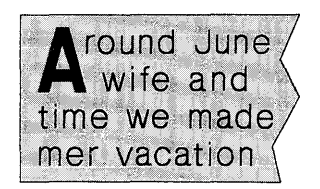

Dropped Initial

# **To kern a character**

- 1. Place the cursor on the character you want to kern.
- 2. Press Block (F4).
- 3. Press PgDn.
- 4. Choose Kern/Vert Adjust.

The composer changes to the *Preview zoom,* which shows the most accurate relative spacing.

5. Use the cursor movement keys to move the character.

Each time you press a cursor key, the character moves a short distance. If you hold down Ctrl while you press a cursor key, the character moves a larger distance.

- 6. When the character is where you want it, press Enter.
- 7. To leave Preview mode, press Zoom (FS) and select a new zoom level.

#### *Hints:*

- To enter mathematical expressions, use Kern/Vert Adjust to adjust the positions of the numbers or symbols, and use Font Panel to adjust their sizes.
- You can undo kerning by selecting Plain after pressing Block (F4).

*Keyboard extensions* refer to characters not displayed on your keyboard but which can still be used in a document. For information on using these characters, see "Symbols" on page 70.

*Keyboard Shortcuts* let you save time and keystrokes by going directly to certain composer features.

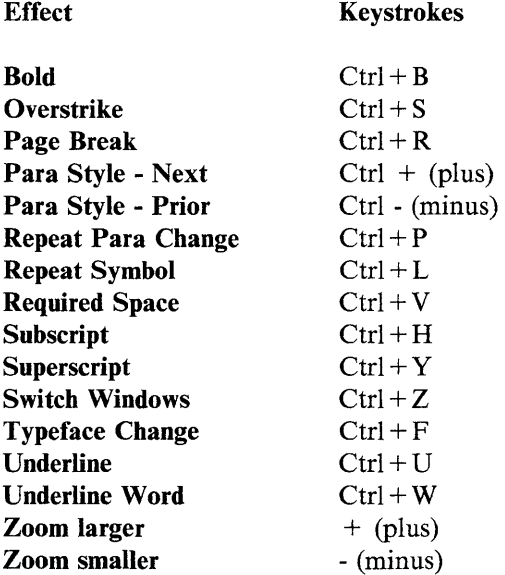

# **Keystroke Programs** TEXT/LAYOUT MODE

A *keystroke program* is a recording of a sequence of keystrokes that is saved in memory to allow you to use the sequence of keystrokes again without retyping them.

The keys recorded in a keystroke program can be:

- Text you are entering on a page
- A sequence of keys you press to select and carry out a command
- Any combination of the two.

A keystroke program can be assigned a name, an Alt function key, or a Shift function key.

Press Ctrl + F1 to access the Keystroke Program menu which offers the following options:

Keystroke Playback

- Auto Playback
- Playback Paced
- Stop Playback
- Resume Playback

Keystroke Capture

• Capture

End Keystroke Program

• End Capture

### **To capture keystrokes (recording a keystroke program)**

- 1. Press Keystroke Program (Ctrl + Fl).
- 2. Select Capture Keystrokes.
- 3. The composer presents a list of existing keystroke programs and asks you to name the new one.

Name the keystroke program in one of three ways:

- Enter AF and a number from 01 to 12 (or 10 on a 10-function keyboard) to assign it to the Alt function key.
- Enter SF and a number from 01 to 12 (or 10 on a 10-function keyboard) to assign it to the Shift function key.
- Enter a filename. The composer will automatically add the extension, .KP.
- Press Enter after typing the filename. Recording begins.

A message box at the upper right of the screen indicates that you are recording keystrokes.

- 4. Press the keys you want to record.
- *5.* When you are finished, press Keystroke Program (Ctrl + Fl) and select End Capture from the menu.

# **Keystroke Playback**

If you assigned a keystroke program to the Alt or Shift function keys, you can play back the program by pressing the appropriate Alt or Shift function key.

If you assigned a filename to the keystroke program, play it back from the Keystroke Program menu.

#### **To play back a keystroke program**

• Hold down Shift + Function key or Alt + Function key.

OR

- Press Keystroke Program (Ctrl + F1), choose Auto Playback, or Playback Paced
- Select the keystroke program you want played back.

If Auto Playback was chosen, the composer executes the program as quickly as possible.

If Playback Paced was chosen, the composer executes the program at the same speed as the program was recorded.

### **To stop playback or resume playback**

While a program is playing back, you can stop it by pressing Keystroke **Program (Ctrl + F1)** and selecting **Stop Playback** from the menu.

While playback is stopped, you can resume by pressing **Keystroke Program (Ctrl + F1)** and selecting **Resume Playback** from the menu.

#### **To leave the keystroke program menu**

Press Esc.

### **To change a keystroke program**

To change a keystroke program, simply recapture it as if it were new.

# Lavout Mode

DW 5/2 Composer Extension has two different editing modes, *layout* and *text.* 

• To work with design elements of your document (pictures, liftouts, gutters, and borders) or to move blocks, you must be in *layout mode.* 

The *arrow* cursor indicates that you are in layout mode.

To switch between text and layout modes, press F5.

### 5. Announced Mar

A *Ii/tout* is a block that holds text, but you create, change, move and erase it like a picture block. If you continue a story on another page (see "Stories" on page 64), you can use a liftout to show the reader where to find the rest of the story. To do this, create a liftout at the end of the last block on a page, then enter into it "Continued on page..." Likewise, create a liftout where the story is continued, then enter into it "Continued from page..."

## A liftout:

- Is created with *Create*  $(FII)$  *or*  $Alt + I$ *.*
- Contains text which *cannot* flow from or to another liftout or a text block.
- *Can* be deleted, resized or moved using Block (F4).
- *Cannot* be combined with another liftout or text block.
- Can *only* be created in layout mode.

### To create a liftout

- 1. If necessary, press Switch to Layout (F5) to switch to layout mode.
- 2. Press Create (F11) (or  $Alt + 1$ ).
- 3. Select Liftout.
- 4. Use the selection tool to define the liftout. See "Cursor" on page 13.
- 5. When the liftout is at the size and location you want, press Enter.

You can use Undo (F9), while in Layout mode, to undo the liftout you just created.

#### To move, resize or delete a liftout

- 1. If necessary, press Switch to Layout (F5) to switch to layout mode.
- 2. Press Block (F4).
- 3. Select Move, Resize or Delete just as you would with a picture block.

Pressing a cursor key moves the liftout's sides 0.1 inch. To move them 0.01 inch each time, hold down Shift when you press the cursor key. To move the sides 1 inch each time, hold down Ctrl when you press the cursor key. If pressing a cursor key would move a side of the liftout *beyond* the side of another block, the composer aligns the liftout with the block and alerts you with a beep. Press the cursor key again to move the side of the liftout beyond the side of the block. You cannot move the liftout into a page margin.

To help you see where you are moving the liftout, use Zoom (FS) to see more of the page.

### **To type or edit text in a liftout**

- 1. Press Switch to Layout (FS).
- 2. Move the layout cursor into the liftout.
- 3. Press Switch to Text (FS).
- 4. Type or edit as in any text block.
- 5. Press Switch to Layout (FS) to move out of the liftout.

You cannot move the text cursor *past* the end-of-text marker  $(\blacklozenge)$  in a liftout.

If a liftout is not large enough to hold all the text you enter into it, you will see  $a + in$  bottom center of the block. You can continue to enter text until the cursor is positioned on the overflow symbol  $(+)$ . You can enlarge the liftout at the Block (F4) menu.

# List

*List (F3)* lets you perform File Operations from within a document.

After you press List (F3), the Directory Diagram is displayed. You can then copy, move, or erase single or multiple files, or directories. See "UTILITIES - A to Z" on page 133.

Leave the File Operations by pressing End/Save (F2).

# List Box

When you use file commands such as create, move, or revise, and are prompted for a file name, you can press F3 to have the Directory Diagram and *List Box* displayed.

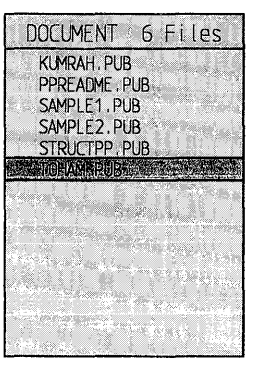

List Box

The List Box shows all files in the current directory which match the current *File Mask* (See "File Mask" on page 145).

Use  $\hat{\uparrow}$  and  $\downarrow$  to highlight the file you want and then press **Enter.** 

# Main Menu

The *Main Menu* is the first menu you see after starting the composer. From this menu you can choose eight different options.

|  | 1. Create Document. |  |  |  |
|--|---------------------|--|--|--|
|  | 2. Revise Document  |  |  |  |
|  | 3. View Document    |  |  |  |
|  |                     |  |  |  |
|  | 4. Print            |  |  |  |
|  | 5, Spell            |  |  |  |
|  | 6. Utilities        |  |  |  |
|  |                     |  |  |  |
|  | 7. Edit Stylesheet  |  |  |  |
|  | 8. Profile          |  |  |  |

Main Menu

- To create a new document, choose **Create Document.**
- To change an existing document, choose **Revise Document.**
- To view only the text of a document, choose **View Document.**
- To print a document, choose **Print.**
- To check the spelling of a document, choose **Spell.**
- To work with (copy, delete, move, rename) directories, and document and picture files, choose **Utilities.**
- To create or revise a *master* stylesheet, choose **Edit Stylesheet.**
- To customize such features as measurement units, text insert delay, and keyboard speed to your specific preferences, choose **Profile.**

## *Related Topics:*

"Create Document" on page 12 "Revise Document" on page 53 "View Document" on page 79 "Print" on page 50 "Spell" on page 59 "STYLESHEETS - A to Z" on page 85 "UTILITIES - A to Z" on page 133 "Profile" on page 152

# Menus

## A *menu* is a list of available options. Here is a typical example:

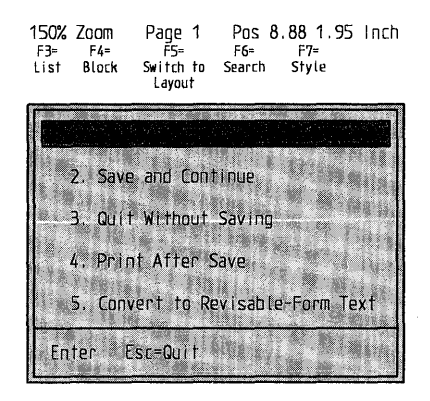

Menu

There are three ways to specify which option you want:

- Press the *number* of the option.
- Press the *highlighted letter* of the option.
- Use  $\uparrow$  and  $\downarrow$  to highlight the option and press Enter.

At the bottom of each menu is a *select line,* which displays keys that are active for the menu.

At the bottom of the screen is the *explanation line,* which explains the highlighted option.

## Messages

DW 5/2 Composer Extension displays *messages* in rectangular boxes on your screen to tell you the results of actions you have requested.

Examples are : "Block deleted", "Must enter data in this field", and "Must not match names already used."

See The *DW* 5/2 *Composer Extension Technical Reference* for a list of messages that require action from you.

# Overstrike

Use *Overstrike* to "slash out" text. Generally, overstrike is used to indicate text to be *deleted* from a document. The default overstrike character in the composer is the dash.

For additional information, see "Text Effects" on page 76.

Page Break TEXT MODE ONLY

A *page break* causes text to end at a specified location on one page and continue at the beginning of the next page.

### **To create a page break**

- 1. Press **Create (Fll** ) **(or Alt** + 1).
- 2. Choose **Page Break.**

## *Hint:*

• Ctrl + **R** is a keyboard shortcut for a page break.

# Paragraphs TEXT MODE ONLY

A *paragraph* is a block of text which ends with a paragraph break created by pressing Enter. The style of a paragraph's text is determined by its *paragraph style.* (See "Paragraph Styles" on page 45.)

### **To join two paragraphs**

- 1. Put the cursor on the first character of the second paragraph.
- 2. Press **backspace** until the paragraphs are joined.

The paragraph style of the *second* paragraph becomes the style of the new, combined paragraph.

Alternately, you can move the cursor to the end-of-paragraph marker (1) of the first paragraph and press **Del** until the paragraphs are joined.

### **To start a new paragraph**

• Pressing **Enter** ends a paragraph. The cursor moves automatically to the start of a new paragraph.

### **To copy, move, or delete a paragraph**

See "Block Edit" on page 3.

When the cursor is positioned at the end of the paragraph, the end-ofparagraph marker  $(\P)$  is displayed.

# **Numbered Paragraphs**

If a paragraph style specifies automatic paragraph numbering, the number I is inserted whenever you begin a new paragraph in that style. To have the paragraph numbered as part of a consecutive series, use the Renumber Paragraphs command.

#### **To renumber paragraphs consecutively**

- 1. Press **Create (FII) or Alt+l.**
- 2. Select **Renumber Paragraphs.**

## *Hint:*

Remember to renumber the paragraphs before printing.

Ferestock SNRs.

The text of a document is made up of paragraphs. In any document, each *style* of paragraph typically has a different look. This is its *paragraph style.* 

For example, paragraphs which contain headings are typically shown in bold type or in a type size which is larger than that of regular text. A paragraph containing a quotation is often indented or shown in italics.

The appearance of a paragraph is determined by the paragraph style you select for it. A variety of paragraph styles can be defined in the stylesheet. (For more information about stylesheets, see the *Stylesheets*  section.)

When you enter text in a new document, it is assigned the *first* paragraph style in the stylesheet, BODY TEXT. This style should be appropriate for the majority of paragraphs in a document. If you want a particular paragraph to look different (a heading, for example), select one of the other paragraph styles.

## **To change a paragraph's style from a list**

- I. Place the text cursor anywhere in the paragraph.
- 2. Select Style (F7).
- 3. Select a different paragraph style.

# **To change a paragraph's style automatically**

- I. Place the text cursor anywhere in the paragraph.
- 2. Press Ctrl  $+$  (Ctrl and the plus key) on the 10-key pad at the right of the keyboard to select the *next* paragraph style in the stylesheet.

OR

3. Press Ctrl - (Ctrl and the minus key) on the IO-key pad at the right of the keyboard to select the *preceding* paragraph style.

If none of the paragraph styles in the stylesheet is suitable, press Stylesheet  $(CtrI + F7)$  to go to the document stylesheet and create a new paragraph style, then return to the document and select that new style for the paragraph.

If you want to change the appearance of *all* paragraphs of a particular type- all the headings, for example--you can do so by changing the specifications for that particular paragraph style in the document stylesheet. (See "Paragraph Styles" on page 113 in the *STYLESHEETS* - *A to* Z section.)

# Pictures

The composer supports graphic images in many formats. See the *DW 5/2 Composer Extension Technical Reference* for specific information on each of these formats.

To insert a picture file into a document or stylesheet, you must first create a picture block to hold it. A picture block can be created in either a document or a stylesheet.

### To create a picture block

- 1. Press Switch to Layout Mode (F5).
- 2. Press Create (F11 or  $Alt + 1$ ).
- 3. Choose Picture Block.

Use the space bar and cursor keys to specify the size and location of the picture block.

4. When the block is as you want it, press Enter.

You will be asked if you want to enter a caption at this time.

5. Press Enter to insert a caption or Esc for no caption.

You will be asked if you want to enter a picture at this time.

- 6. Press Enter to place a picture in the box at this time, or Esc for no picture at this time.
- 7. If you choose to enter a picture, you will be asked for the file name. Enter the name or press F3 to select from a list.

You can insert a picture at another time. See the procedure below.

### **To insert a picture file into a picture block**

- 1. If necessary, press Switch to Layout (FS) to switch to Layout mode.
- 2. Move the layout cursor into the picture block.
- 3. Press Get  $(Ctrl + F6)$ .
- 4. Enter the name of the picture file or press F3 to see the Directory Diagram.
- 5. Select or enter the picture name.

The composer inserts the picture into the picture block.

If you insert a picture into a picture block which already contains a picture, the new picture replaces the previous picture.

Warning: If the picture you insert is very large, it may not be visible in the block until it is scaled.

#### **To scan a picture into a document**

- 1. Press Switch to Layout (F5), if necessary.
- 2. Move the layout cursor into the picture block.
- 3. Press Create (F11 or  $Alt + 1$ ).
- 4. Select By Scanning.

The Scan menu is displayed.

#### **To put a margin around a picture**

- 1. If necessary, press Switch to Layout (F5).
- 2. Move the layout cursor into the block you want to frame.
- 3. Press Block (F4).
- 4. Choose Frame the Block.
- 5. Specify the margins, in inches, to go between the picture and the edge of the block. The block size remains the same. The picture size changes to accommodate the margins.
- 6. Press Enter.

To remove a frame (margin) from a picture, respecify the margins to zero.

### To change the size of a picture

- 1. If necessary press Switch to Layout (FS) to switch to Layout mode.
- 2. Move the layout cursor into the picture block.
- 3. Select Block (F4).
- 4. Select Picture Scaling.
	- To change the horizontal and vertical dimensions independently, select Custom Scaling, type the percentages of reduction or enlargement, then press Enter.
	- To change both the horizontal and vertical dimensions of the picture to match the block, select Scale to Fit.
	- To scale the picture to the largest size possible while preserving the originai ratio of the picture's dimensions, seiect Preserve Aspect Ratio.
	- To return the picture to its original size, select **Actual Size**.

#### To change the size of a picture block

- 1. If necessary, press Switch to Layout (FS) to switch to Layout mode.
- 2. Move the layout cursor to the picture block.
- 3. Press Block (F4).
- 4. Choose Resize Block.
- 5. Use the space bar and cursor keys to change the size (and, if you wish, location) of the picture block.
- 6. Press Enter.

If the block contains a picture, the picture will be adjusted accordingly.

## **To delete a picture block**

- 1. If necessary, press Switch to Layout (F5) to switch to Layout mode.
- 2. Move the layout cursor to the picture block.
- 3. Press Block (F4).
- 4. Choose Delete Block.

Note: Delete is executed immediately. To restore the picture, you can use Undo (F9).

## **To replace a picture with another picture**

- 1. If necessary, press Switch to Layout (F5) to switch to Layout mode.
- 2. Move the layout cursor into the picture block.
- 3. Press Block (F4).
- 4. Select Exchange Picture.
- 5. If the picture is not stored in the Pictures directory, select the correct directory.
- 6. Select or enter the picture name and press Enter.

# **To move a picture block**

- 1. If necessary, press Switch to Layout (F5).
- 2. Move the layout cursor into the picture block.
- 3. Press Block (F4).
- 4. Select Move Block.

The composer displays a dashed rectangle indicating the size and position of the picture block.

- 5. Use the cursor keys to move the block.
- 6. Press Enter when you are finished.

### **To move a picture within a picture block**

- 1. If necessary, press Switch to Layout (FS) to switch to Layout mode.
- 2. Move the layout cursor into the picture block.
- 3. Press Block (F4).
- 4. Select Slide Picture.

The composer displays a dashed rectangle indicating the size and position of the picture. The status line shows the rectangle's size and the distance from its upper-left corner to the upper-left corner of the page.

- 5. Use the cursor keys to move the picture and rectangle.
- 6. Press Enter when you are finished.

*flints:* 

- If you cannot see where you are moving the rectangle, use Zoom (FS) to see more of the screen.
- If the picture is larger than the picture block and you want to show more of the picture, use Block (F4) to either enlarge the picture block or reduce the picture.

# Plain

Use Plain to remove an effect. For example, remove underlining from text by applying the effect, Plain.

For information on Plain, see "Text Effects" on page 76.

# Print

You can *print* a DW 5/2 Composer Extension document using any of the installed printers. You can print from the Main Menu or from within a document.

# **Print Current Document**

There are two ways to print from the current document:

- Press End/Save (F2) and choose Print After Save from the End/Save menu.
- Press Print  $(Ctrl + F12$  or Alt +4) from within the document.

### **To print from the End/Save (F2) menu**

- 1. Select Print After Save.
- 2. Select the entire document or a range of pages to print.
- 3. Enter the number of copies to print.
- 4. Specify whether or not to print sideways.

When your document page is wider than the physical width of the paper in the printer, print sideways. Even if you have specified landscape orientation in your document, you must select sideways at the print menu.

- 5. Select draft or quality print mode.
- 6. Press Enter

#### **To print from within the current document**

- 1. Select *Print* by pressing:
	- Ctrl + F12 (or Alt + 4).
- 2. Select which pages you want to print.
	- Current Page
	- To End of Document
	- Entire Document.
- 3. Specify whether or not to print sideways.
- 4. Select draft or quality print mode.
- 5. Press Enter.

# **Printing from the Main Menu**

You can also print a document from the Main menu.

### To print from the Main Menu

- 1. Choose Print at the Main Menu.
- 2. Type the filename, or press List (F3) and select a file.
- 3. Select whether to print the *Entire Document* or a specific range of pages, *From* (including) one page *To* (including) another page.
- 4. Type the number of copies you want printed.
- 5. Specify whether or not to print sideways.

When your document page is wider than the physical width of the paper in the printer, print sideways. Even if you have specified landscape as your document orientation, you must select sideways at print time.

- 6. Select draft or quality print mode.
- 7. Press Enter.

**Required Space** 

*Required Space* refers to the space *between* words that must remain together when printed.

To ensure that text, words or numbers are displayed and printed on the same line (for example, the month and day):

- Press Symbol (F12) (or  $Alt + 2$ ).
- Choose Punctuation.
- From the list of available punctuation, select the En Space. The En Space is a space equal to the n character in the current font.

For more information, see "Symbols" on page 70.

Resize Block LAYOUT MODE ONLY

*Resize block* means to change the size of a block.

### **To resize any layout block**

- 1. Move the layout cursor onto the block.
- 2. Press Block (F4).
- 3. Choose Resize Block.
- 4. Use the selection tool, arrows, and space bar to change the size of the block.
- 5. Press Enter.

**1970年後継動作の** 

In *reverse* type, the foreground and background shades are reversed. For example, if your usual text is black on white, reverse will be white on black.

For information on reverse, see "Text Effects" on page 76.

Russien Latin 1980

Use *Revise Document* when you want to make changes to an existing document.

#### **To revise a document**

- 1. Choose Revise Document at the Main Menu.
- 2. If you have already worked with a document in this session, its name will appear in the entry box. Press Enter if you want to work with this file again.
- 3. If you want to work with a different document, type its full filename or press List (F3) to display the Directory Diagram and select the file.
- 4. Now you can make any changes or additions to the document.

# **Save Document**

To save a document, press End/Save (F2). You will then have these options to select from:

#### **Exit after save**

Save the document and return to the Main Menu.

#### **Save and continue**

Save the document to preserve changes made so far and continue working with it.

#### **Quit without saving**

Return to the Main Menu without saving the changes made to the document. If this is a new document, not previously saved, no document is saved.

#### **Print after save**

Save the document and display the print selection screen. When finished, you are returned to the Main Menu.

#### **Convert to Revisable Text**

Convert the document to Revisable Text Format and return to the Main Menu.

# Scroll Lock

You can use the cursor keys to *scroll* (move) the page across the screen.

#### **To scroll the page**

1. Press **Scroll Lock** to set Scroll Lock on.

Scroll Lock *On* is indicated by an *anchor-shaped* cursor. This "anchors" the cursor so that when the page is moved, the cursor remains in the same position on the page (until it reaches the edge of the screen.)

2. Press the cursor key for the direction you want to move the page.

The page moves 8% of the screen width or height every time you press an arrow key.

To move the page in *smaller* increments (only 1% of the width or height each time), hold down **Shift** as you press the arrow key.

To move the page in *larger* increments (25% of the width or height each time), hold down Ctrl as you press the arrow key.

3. Press 1, 3, 7, or 9 on the numeric keypad to move the screen diagonally.

To resume normal text editing, press Scroll Lock again to set Scroll Lock off.

## *Hint:*

• When scrolling a page moves a *picture* onto the screen, the composer takes a few moments to draw the picture. If you do not want to wait for pictures to be redrawn, use the Zoom command to turn the display of pictures off. Press Zoom (FS) and choose Show Pictures No. The pictures print whether Show Pictures is on or off.

# **Search and Replace**

The Search function in the composer allows you to find a particular word or phrase, repeat the search, replace the found text with other text, or just go to a particular page in a document.

In text mode, when you invoke the Search function with F6, the composer presents the following menu choices:

- 1. Repeat
- 2. Find
- 3. Search/Replace
- 4. Go to Page

In layout mode, the Search function presents only the Go to Page option.

# **Find**

You can find text using Search (F6). The composer searches forward or backward through the document.

- 1. Place the cursor where you want to *begin* the search for text.
- 2. Select **Search (F6).**
- 3. Choose **Find.**
- 4. Type the text you want to *find* and press **Enter.** You can enter up to 65 characters.
- 5. Under Match Case, select **Yes** if you want to search only for text in which the capitalization of the characters matches that of the characters you entered.

For example, if you enter *SoftWare* as the text to find and you select Yes, the composer searches only for the word *SoftWare,* not for *software*. If you select No, it searches for *SoftWare*, *Software*, *software,* or any other combination of uppercase and/or lowercase **letters** 

6. Under Whole Word, select **Yes** if you 'want to search only for text which occurs as *whole* words, not as a series of characters included within other words.

For example, if you enter *soft* as the text to find and you select Yes, occurrences are found of only the whole word *soft,* but not occurrences of the characters *soft* in the word *software.* If you select No, all occurrences of the characters *soft* are found, including those in *software.* 

7. Press **Enter** to start the search.

# **Repeat**

To find another occurrence of the same text, press **Search (F6)** and choose **Repeat.** 

# **Search/Replace**

To search for specific text and then replace it with different text, do the following:

- 1. Press **Search (F6).**
- 2. Choose **Search/Replace.**
- 3. Type the text you want to replace, then press **Enter.**

You can enter up to 65 characters.

- 4. Type the text you want to insert in place of the original text, then press **Enter.**
- 5. Under Occurrences, type the number of times you want to find and replace the text, then press the **space bar.** Or, select **All** if you want to replace all occurrences of the text throughout the document.
- 6. Under Match Case, select **Yes** if you want to search only for text in which the capitalization of the characters matches that of the characters you entered.

For example, if you enter *SoftWare* as the text to find and you select Yes, the composer searches only for the word *SoftWare,* not for *software.* If you select No, it searches for *SoftWare, Software, software,* or any other combination of uppercase or lowercase letters.

- 7. Under Direction, select **Backward** if you want to search *backward*  through the document rather than forward.
- 8. Under Whole Word, select **Yes** if you want to search only for text which occurs as *whole* words, not as a series of characters included within other words.

For example, if you enter *soft* as the text to find and you select Yes, occurrences of only the whole word *soft* are found, but not occurrences of the characters *soft* in the word *software.* If you select No, the composer finds all occurrences of the characters *soft,*  including those in *software.* 

9. Under Use Case, select **Yes** if you want the replacement text to be capitalized just as you *entered* it. Select **No** if you want the replacement text to be capitalized the same as the *original* text.

For example, suppose the original text you enter is *specifying* and the replacement text is *changing.* If you select No, *specifying* is replaced with *changing* and *Specifying* is replaced with *Changing*. If you select Yes, both *specifying* and *Specifying* are replaced with *changing.* 

- 10. Under Confirm, select Yes if you want to be prompted to approve each replacement of the text. Select No if you want all occurrences of the text replaced *without* checking with you.
- 11. Press Enter to start the search.

If you specified *confirming* each replacement, the composer stops each time it finds the text and presents you with the options:

- 1. Replace and Continue
- 2. Continue without Replacing
- 3. Quit after Replacing.

# **Go to Page**

To go to a different page:

#### **TEXT MODE**

- 1. Press Search (F6).
- 2. Choose Go to Page.
- 3. Type the page number you want to go *to,* then press Enter.

LAYOUT MODE

- 1. Press Search (F6).
- 2. Type the page number you want to go *to,* then press Enter.

# Shades

Shades are the patterns and degrees of black and white with which you can shade areas of your printed document. Use *Shades* to change the foreground and background of blocks on your page.

For detailed information see "Shades" on page 120.

a<sup>n</sup>gang

You can check the *spelling* of all or part of a document using Spell (FlO). Spelling errors can be corrected with the help of suggestions from the composer.

**Note:** You can check the spelling of headers and footers only from within the stylesheet. See "Headers and Footers" on page 92.

### **To check spelling in the current document**

- 1. Place the cursor anywhere in the document.
- 2. Press **Spell (FlO).**
- 3. Select the text you want to check:
	- **Word**

Current word

## **• Current Page**

*All* blocks on the current page, no matter where the cursor is located. If a block has an overflow of text (indicated by the  $+$ sign), only the text actually displayed is spell checked.

## **• Rest of Story**

From current word to end of current story.

#### **• Entire Document**

*All* blocks in the document, no matter where the cursor is located. If a block has an overflow of text (indicated by the + sign), only the text actually displayed is spell checked.

#### **• Synonyms**

Choose this option if you would like to find a synonym (a word with a similar meaning) which might be more appropriate. Because some words can be used as more than one part of speech, you may be asked to select a part of speech from a list. You can then choose a synonym from a list of suggested alternatives.

During the spell check, when the composer finds a word it does not recognize, it displays a correction panel. The composer may suggest corrections.

Occasionally the composer does not recognize the word because it is not in its dictionary, even though the word is spelled correctly. You can add any unrecognized word to a personal dictionary.

When a word is not recognized, you have these options:

- Highlight a suggested alternative and press **space bar.**
- Type a correction and press **Enter.**
- Select **Add (F3)** to *add* the word to your personal dictionary.
- Select **Ignore (F4)** to *ignore* the word and continue. The ignored word will continue to be ignored throughout the session.

Select this option if the word is spelled correctly, but you do *not*  want to add it to your personal dictionary.

#### **To check spelling from Main Menu**

- 1. At the Main Menu, select **Spell.**
- 2. Press **List (F3)** to display the directory diagram.
- 3, Select the directory where the document is stored.
- 4. Select or type the document name.
- 5. When a word is not recognized, select the appropriate option as described above when checking spelling from *within* a document.

# SMIL Sureen

You can work with two documents at the same time with a *split screen*  which displays a second document in the bottom half of the screen.

- You can change the zoom in either window independently using Zoom (FS)
- You can scroll each page independently within its window
- You can copy or move text between the documents in the two windows.

Note: To display two pages of the *same* document, use Zoom (FS) and select Dual Page View. The two pages in dual page view are displayed side-by-side. You can use Dual Page View and Split Screen at the same time. See "Zoom" on page SO.

### To work with a second document

### Press Split Screen (Ctrl + Fll).

Note: On a 10-function key keyboard,  $Alt + 3$  works the same as  $Ctrl + F11$ 

You will see the Split screen menu with these options:

- 1. Switch Window
- 2. Create Second Document
- 3. Revise Second Document
- 4. View Second Document

While all four choices are presented, illogical choices are lowlighted and not available. For example, if only one window is open, the choice, Switch Window, is lowlighted.

# **Switch Window**

Choose **Switch Window** if you want to move the cursor from one window to the other.

The keyboard shortcut for **Switch Window** is  $Ctrl + Z$ .

**Note:** The information in the status line applies to the window which contains the cursor.

# **Create Second Document**

Choose **Create Second Document** if you want to open a window and create a *new* document.

# **Revise Second Document**

Choose **Revise Second Document** if you want to open a window and work with another *existing* document.

# **View Second Document**

Choose **View Second Document** if you want to open a window in order to view an existing document *without being able to make any changes* to that document.

# **Close Window**

To *close* one of the two windows, simply move the cursor to the window you want to close by pressing  $Ctrl + F11$  or  $Ctrl + Z$  and press **End/Save (F2).** The composer displays the End/Save menu.
### Status Line

While you are working in a document, the composer displays the *Status Line* at the top of the screen. The Status Line contains information about your document. Specifically, the Status Line gives you the following information:

 $\frac{f_1}{\text{MAPTEST-2VUB}} = \frac{3}{150\% \text{ Jcm}} = \frac{1}{\text{Page}} = \frac{1}{1500 \text{ Jcm}} = \frac{1}{1500 \text{ Jcm}} = \frac{1}{1500 \text{ Jcm}} = \frac{1}{1500 \text{ Jcm}} = \frac{1}{1500 \text{ Jcm}} = \frac{1}{1500 \text{ Jcm}} = \frac{1}{1500 \text{ Jcm}} = \frac{1}{1500 \text{ Jcm}} = \frac{1}{1500 \text{ Jcm}} = \frac{1}{1500 \text{ Jcm}} = \frac{1}{1500 \text$ 

#### Status Line

#### A **- Document Name**

#### B **- Zoom Level**

Expressed as a percentage of the printed page. Example: *150% Zoom* 

#### C **- Page Number**

#### D **- Cursor Position on Page**

Expressed in inches, horizontal position, vertical position.

#### E **- Block Type (Layout Mode)/Paragraph Style (Text Mode)**

In layout mode, the status line displays the block type the cursor is in, for example, picture. In text mode, the status line displays the paragraph style of the text block the cursor is in, for example, body text.

#### F **- Insert/Replace Mode**

#### G **- Keystroke Programming**

Either F or G occupies this space. F displays the status of entry mode, Insert or Replace. During Keystroke Programming, G replaces F and displays the status of the keystroke programming function, for example, Recording.

### Stories **LAYOUT MODE ONLY**

If there is more than one text block in a layout, the blocks can be linked so that text will flow from one block to another. Text which flows through one or more text blocks is called a *story.* For example, a magazine contains a story about whales, a story about seals, and a story about trout. All three stories begin on page I but only the whale story is complete on that page. The seal and trout stories may continue on separate pages. The composer allows you to design the sequence of text blocks so that the seal story continues at the page and block you assign and the trout story continues at the page and block you assign it. The story blocks are said to be *linked.* 

Each page of a document may have blocks called A, B, C, and so forth. **The A, B, C designation of one page is not related to the A, B, C designation of any other page.** Linking can be from the C blocks of page 1 to the B block of any subsequent page, for example.

Linking must move forward through the pages. You can not link backward, for example from page 3 to page 1. Link blocks in the order you want them to flow. That is, to link x to y to z, start linking at x, move to y, link and move to z. If you link z to y, to x, z will precede y and x in the sequence.

The first text block created on a page is assigned the letter "A". Only the text in the A blocks will *automatically* flow to the next page. Text in blocks other than A must be linked to other blocks in order to continue.

Using the graphic representation shown on the screen may be the best way to design page layout and story linking.

The whale, seal, and trout pages would look like the following illustration.

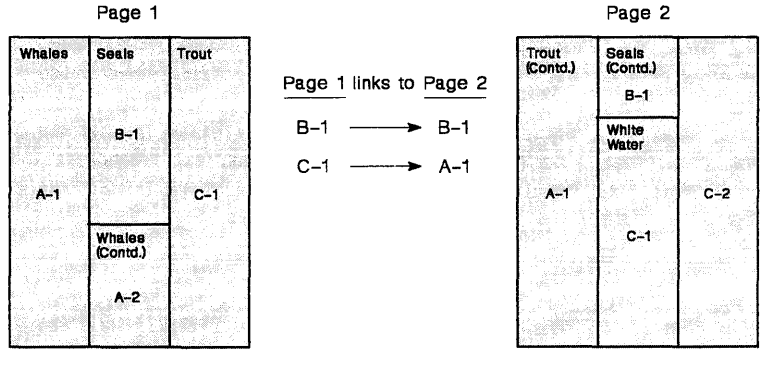

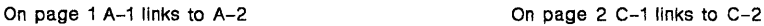

### **To see the story sequences on a page**

- 1. If necessary, press Switch to Layout (FS) to switch to Layout Mode.
- 2. Press Block (F4).
- 3. Select Link Story

The composer displays a diagram of the full page with the text blocks outlined. Each block has a label with a letter and a number. The letter identifies the block as A, B, and so on. The number tells you the *order* of the block within it letter designator, so that you know A-2 follows A-I, and so forth. The blinking label identifies the block you are about to link.

4. Press Enter to return to the normal display. Note: Do not use the New Story command to do this-selecting it may change the linking.

A master stylesheet may have multiple stories on a page but it cannot link from page to page. Page-to-page linking must be done in the document. Use the following:

- Press Create  $(F11)$  to create a new story
- Press the **space bar** to activate a block (The active block is the block that is about to be acted on.)
- Press Ins when the cursor in on the block to be linked.

# **To begin a new story**

- 1. If necessary, press Switch to Layout (F5) to switch to Layout mode.
- 2. Use the cursor keys to move the layout cursor into the block where you want to begin a new story.
- 3. Select Create  $(F11)$  or  $Alt + 1$ .
- 4. Select New Story.
	- The block containing the layout cursor becomes the *first* block in the new story. Its label blinks.
	- All blocks which formerly followed the block you just linked become part of the *new* story. Blocks that preceded the linked block are not affected.
	- The labels show the *new* story sequences.

You can now:

- Link the new story to another block on the current page or on another page
- Begin another new story
- Change the sequence of any other story.
- 5. To continue the story on another page, select Search (F6), type the page number, then press Enter. The page must already exist and contain at least one text block.
- 6. To link to another block, move the layout cursor into the block you want to link, then press Ins.

After you press Ins:

- The block containing the layout cursor becomes the next block in the story and has a blinking label.
- All blocks which formerly followed the block you just linked become part of the *new* story. Block which preceded the linked block are not affected.
- The labels change to show the *new* story sequences.
- 7. To link another block, move the cursor into that block, then press Ins again.
- 8. To begin another new story, move the cursor into a text block and and press Create (F11).
- 9. When you are done, press Enter.

### **To join two stories**

- 1. Move the layout cursor into the last block of the first of the two stories to be linked.
- 2. Press space bar to activate the block.
- 3. Move the layout cursor into the first block of the second story.
- 4. Press Ins to link.

### **To change a story sequence**

- 1. If necessary, press Switch to Layout (F5) to switch to Layout Mode.
- 2. Move the Layout cursor into a text block.
- 3. Press Block (F4).
- 4. Choose Link Story.

The block you are about to link has a blinking label.

You do not need to know which block you want to link before you select Link Story-you can select Link Story with the layout cursor in any block and then activate a different block.

The screen panel will identify the page and block you are in and display instructions to create a new story or change the existing story order.

- 5. To activate a block to link, move the cursor into it and press the space bar.
- 6. Move the cursor into the next block you want in the sequence, then press Ins.

After you press Ins:

- The block containing the layout cursor now has the blinking label
- All blocks which formerly followed the block you just linked become part of the *new* sequence Blocks which preceded the linked block are not affected.

• The labels change to show the *new* story sequence.

To add another block to the story, move the cursor to that block, then press Ins again.

To continue the story on another page, press Search (F6), type the page number, then press Enter. The page must exist and must have at least one text block.

### *Hint:*

• If you continue a story on another page, you can use liftouts to show the reader where to find the rest of the story. To do this, create a liftout at the end of the last block on a page, then enter into it "Continued on page..." Likewise, create a liftout where the story is continued, then enter into it "Continued from page..."

### Notes:

- 1. The text in a liftout is an *entire* story-you cannot link text between a text block and a liftout.
- 2. Revising a document stylesheet has no effect on a page with *multiple* stories.

# Stviesheet

The *stylesheet* determines the format of a document.

Choose Stylesheet  $(CtrI + F7)$  to make the following stylesheet changes while working in a document:

Revise Document's Stylesheet

Switch to a New Stylesheet

Create New Master Stylesheet

For additional information on how to change the specifications of a stylesheet, see *"STYLESHEETS* A to *Z".* 

### **Revise Document's Stylesheet**

Choose this option to *change* the stylesheet for the document you are currently working on.

**Note:** Changes to the document stylesheet in *Customize Layout* do not affect existing pages. Other stylesheet changes are applied to existing pages.

### **Switch to a New Stylesheet**

When you switch to a new stylesheet, the document you are working on reflects all specifications in the new stylesheet.

Be aware that switching to a new stylesheet replaces the old document stylesheet. You may want to create a new master stylesheet from the old document stylesheet before switching.

### **Create New Master Stylesheet**

Choose this option to create a new *master* stylesheet which is identical to the current *document* stylesheet.

### Subscripts and Supersorius

You can change individual characters and words so that they are slightly *below* the line *(subscripts)* or slightly *above* the line *(superscripts).* 

For detailed information, see "Text Effects" on page 76.

### Switch Casa

You can *switch the case* of text so that all upper case letters become *lower* case and all lower case letters become *upper* case.

For detailed information, see "Text Effects" on page 76.

# Symbols TEXT MODE ONLY

*Symbols* are characters such as accents, trademarks, foreign letters and dashes which you can use in a document even though they are not shown on your keyboard.

Press **Symbol (F12)** or  $Alt + 2$  to see these options. As you move the highlight bar from one group of symbols to another notice the explanation line; the symbols are pictured there.

Select the appropriate group of symbols. Then, select a symbol from the group. It will be inserted into your document at the cursor position.

Once you have selected a symbol, you can insert it into your document repeatedly by pressing  $Ctrl + L$ .

See the *DW* 5/2 *Composer Extension Technical Reference* for complete information about symbols.

# **Symbols**

- Quotes
- Punctuation
- Currency and Units
- International Letters
- **Mathematics**
- Greek Letters
- Numbers and Fractions
- Trademarks and Notation
- Shapes
- Line Drawing

# **Composer Text Symbols**

The composer uses the following special symbols:

**End-of-Paragraph End-of-Text Page Break Column Break New line Missing character Text Overflow** 

~r  $\begin{matrix} \P & \P & \P & \nabla & \end{matrix}$ ! Enter key sign Currency symbol +

Tabo TEXT MODE GNLY

*Tabs* are invisible "stops" in your document where each press of the Tab key will move your cursor.

To move to the next tab setting, press **Tab.** Tab settings are specified at the Paragraph Style in the stylesheet.

For more information, see "Paragraph Format" on page 102.

### Text

*Text* is any character entered in a document, including letters, punctuation, numbers, and symbols.

### **Entering Text from the Keyboard**

**Insert Mode:** When you start typing, any text on the line to the right of the cursor is moved down to the next line to make room for the text you type. If you press Enter to start a new paragraph, it is represented with a paragraph mark  $(\P)$ .

**Overtype Mode (Replace):** In this mode, each character you type replaces the character at the cursor.

To switch between Insert and Overtype, press **Ins.** The current mode *(Insert* or *Replace)* is indicated by the cursor. A rectangle means you are in *Replace* mode. An underscore means you are in *Insert* mode.

### **To start a new line**

- 1. Place the cursor where you want to start the new line.
- 2. Hold down **Ctrl** and press **Enter.**

The text editor starts a new line. The cursor moves to the next line; if there was text at the cursor, it now starts on the new line.

When the cursor is on the last cursor position on the preceding line, it will show a new line marker.

Starting a new line is useful when you are typing the lines of an address (name, street address, city/state). If you were to press Enter at the end of each line (which starts a new *paragraph* rather than a new *line*), the paragraph spacing (the extra space added after each paragraph) would be inserted between each line of the address.

### **Text Overflow**

When text entered exceeds the available space in the text block, you will see a symbol  $(+)$  indicating text has overflowed. You can continue to enter text until the cursor is positioned on the overflow symbol. For captions and liftouts that cannot be linked to other blocks, you can enlarge the block using the Block (F4) menu. For regular text blocks, you can link to another block or move a gutter, if available, to increase the block size.

*Related Topic:* 

"Stories" on page 64.

### **Text Style**

Text Style refers to typeface and point size as well as special effects such as bold, italic, underline, overstrike, subscript or superscript.

The *original* style of the characters in each paragraph is determined by the *paragraph style* you selected for that paragraph. But, you can *change* a text style within the paragraph by applying the style options in the **Block (F4)** menu.

Suppose the paragraph style for a particular paragraph specifies *no*  effects. To emphasize a word in the paragraph with italics (such as the word "original" in the paragraph above), select **Italic** from the **Block**  (F4)menu.

In text mode, the Block menu has two pages of options. The first is shown below.

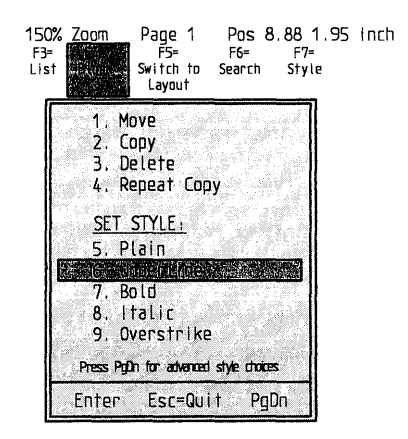

Block Menu

The Set Style options (5 through 9 on the first page) and the Set Advanced Style options (1 through 8 on the second page) are used to change the style of your text or apply special effects.

#### **When to Select an Effect**

Select one of the effects if you want to:

- Apply effects to characters already on the page.
- Apply effects to characters as you enter them.

#### **To style characters already on the page**

- 1. Place the cursor on the text you want to style.
- 2. Press **Block** (F4).
- 3. If necessary, press PgDn.
- 4. Select an option.
- 5. If you select Font Panel, select the specifications you want, then press Enter to continue.
- 6. Highlight the text you want to style.

You can use any of the cursor movement keys to highlight the text.

7. Press Enter.

#### **To style characters when you enter them**

- 1. Place the cursor where you want to enter styled characters.
- 2. Press Block (F4).
- 3. If necessary, press PgDn.
- 4. Select an option.
- 5. If you select Font Panel, select the specifications you want, then press Enter to continue.
- 6. Type the text you want styled, then press Enter.

To continue entering text which is *not* styled, just continue typing after you press Enter.

### *Hints:*

- To display the page with shaded areas showing, press **Zoom** (F8) and choose Print Colors.
- If you copy or move text you have styled to another paragraph, any effects you have specified remain in effect at the new location. However, the typeface and size change to match the new location.

Likewise, if you have changed the style of text within a paragraph and then you select a different paragraph style for that paragraph, the effects you specified remain in effect. The typeface and size are determined by the specifications in the new paragraph style.

### **When to Select Plain**

Select *Plain* if you want to remove any effects you have previously specified using Style.

For example, suppose you italicize a word, but later change your mind. You can turn off the italics by selecting Plain.

Selecting Plain from the menu box turns off only effects which you have *manually* selected. After you do this, the look of the characters will be determined by the effects specified in the paragraph style.

#### **When to Select Font Panel**

Select Font Panel if you want to:

- Change the typeface, size, or effects for the text you highlight or enter.
- Check the typeface, size, position, and effects used for the character at the cursor.

### *Shortcut:*

• To go quickly to the Font Panel, press  $Ctrl + F$ .

#### **To adjust a character's horizontal or vertical position**

- 1. Place the cursor on the character you want to adjust.
- 2. Press Block (F4).
- 3. Press PgDn.
- 4. Select Kern/Vert Adjust.

The Zoom Level is changed to *Preview,* which shows the relative character positions precisely as they will appear when printed.

5. Use the cursor keys to move the character.

Each time you press a cursor key, the character moves a short distance. If you hold down Ctrl while you press a cursor key, the character moves ten times that distance.

6. Press Enter when you are done.

Use Kern/Vert Adjust to create dropped initials. See "Dropped Initial" on page 22.

Use Kern/Vert Adjust to enter mathematical expressions. Adjust the positions of the numbers or symbols with Kern/Vert Adjust and use the Font Panel option to adjust their sizes.

Undo kerning by applying the effect, Plain.

### Text Rincks

### As **Blocks of** Text

A *block of text* is a section of text (as small as one character, as large as a full page or more) which you mark in order to act on it, for example, move, copy, delete, or underline.

### As **Block** Type

When you enter text on a blank page, you create a large full-page *text block.* As other blocks are created on the page (liftouts, gutters and picture blocks), additional text blocks are created. These text blocks make up one or more stories and you can adjust the text flow's sequence through the various blocks. (See "Stories" on page 64).

A text block must be at least one inch wide to contain text. If, for example, you move a picture block to within one inch of the left or right margin, text that was in that block will move to its next natural position in its sequence.

# Toxt Filacie

You can enhance text with a number of different *text effects.* These include:

- Underline
- Bold
- Italic
- Overstrike
- Switch Case
- Doubleline
- Superscript
- Subscript
- Reverse.

You can remove an enhancement by applying the effect, Plain.

You can also:

- Use *Shades and Patterns* to change the shades and patterns of text and its background.
- Use *Kern/Vert Adjust* to adjust the position of a character.
- Use the *Font Panel* to change the size and type of text.

All of these actions are done by choosing the desired effect and then indicating the block of text you want affected.

Warning: If you select an effect that requires a particular font such as italic and the italic font has not been installed, the effect will not be applied.

### **To add text effects**

- 1. Move the text cursor to the *beginning* of the text you want to change.
- 2. Press Block (F4).
- 3. Choose the effect you want. (If necessary, press PgDn to see additional options.)
- 4. If you want shades, patterns or text styles, choose the desired new options.
- 5. Use the cursor movement keys to move the cursor to the *last character* of the text you want enhanced.
- 6. Press Enter.

#### **Text effect shortcuts**

You can also use these shortcuts to create text effects:

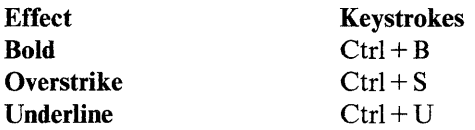

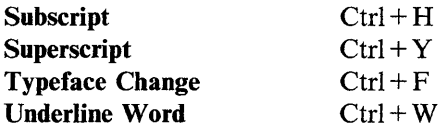

**Text Mode** 

DW 5/2 Composer Extension has two different modes, *Text* and *Layout.* 

• To type and edit text, you must be in *Text Mode.* 

The *rectangular* cursor indicates that you are in *Replace Text Mode.* 

The *underscore* cursor indicates that you are in *Insert Text Mode.* 

• To work with design elements of your document (pictures, liftouts, gutters, and borders) you must be in *Layout Mode*.

The *arrow* cursor indicates that you are in *Layout Mode.* 

To move between Text and Layout modes, press F5.

# Time

*Time* refers to the time of day as set on the internal computer clock.

**TEXT MODE ONLY** 

#### To insert the system time at the current cursor location

- 1. Press Create (F11) or  $Alt+1$ .
- 2. Choose Time.

Use Profile to set the format for time. See "Profile" on page 152.

# Typestyle, Changing

*Changing typestyle* refers to changing the appearance of the text of your document; that is, its *size* and *font type.* There are several ways to change the typestyle of your text:

• Press Style (F7). Then choose the *new* paragraph style you want for your text.

OR

• Press Block (F4), PgDn, and Font Panel. Then choose the font type and size you want for your text.

The keyboard shortcut to the Font Panel is  $Ctrl + F$ .

*Related Topics:* 

"Paragraph Styles" on page 45 "Font Panel" on page 24

Underline

This sentence is underlined.

For information on underlined text, see "Text Effects" on page 76.

Undo

Press Undo (F9) to reverse the operation just completed in the same mode. For example, after you have erased text, press Undo (F9) and whatever you erased will be restored; pressing **Undo** again will erase the text again. After you have moved a block, press Undo (F9) and whatever you moved will be moved back to its original position. Undo affects only the most recent operation in the same mode.

# View Document

You can *view a document* directly from the Main Menu. You will see one style of text only, with no effects and no pictures, and can make no changes in that document.

#### **To view a document**

- 1. Choose View Document at the Main Menu.
- 2. Type the filename and press Enter.

OR

Press F3, select the directory (if necessary) and filename, then press Enter.

- 3. Use PgUp and PgDn keys to move within the document.
- 4. When you are finished, press Esc to return to the Main Menu.

### Window

You can open a second document *window* in order to see two documents at the same time. This lets you compare documents and move text between them.

For information on opening a second document window, see "Split Screen" on page 61.

# Zanm

*Zoom* refers to the variety of ways you can display a document on your screen.

### **Preview**

The Preview display shows the most accurate relative character spacing.

- 1. Press Zoom (FS).
- 2. Choose Preview.

To leave Preview mode, press Zoom (FS) and select a different zoom level.

### **Show Pictures**

When Show Pictures is *Yes,* all pictures you have inserted into picture blocks are displayed. This can take some time if you are frequently changing zoom levels or scrolling a page.

If you are not currently working with the pictures and are interested only in text, you can save time by changing Show Pictures to *No* so that they are *not* displayed.

### **To switch the display of pictures on or off**

- 1. Press **Zoom (FS).**
- 2. Choose **Yes or No at Show Pictures.**

### **Colors**

The composer uses various colors to display page blocks on the screen.

If you specify shades to be printed on a page, the screen colors remain normal after you have made your selections. To see the page with the shades and patterns as they will be printed, use **Zoom (FS)** and select **Print Colors.** 

#### **To see print shades**

- 1. Press **Zoom (FS).**
- 2. Select **Print Colors.**

Shaded areas are shown in shades of gray.

When you print the document, the composer prints the shades you selected.

#### **To see display colors**

- 1. Press **Zoom (FS).**
- 2. Select **Display Colors.**

# Page View

You can display and edit any *two* pages from the same document at the same time. To do this, use Zoom (FS) to open a second *page window* in the right half of the screen.

You can:

- Display any page in either window
- Change the zoom in either window independently
- Scroll each page independently within its window
- Copy or move text between the documents in the two windows.

### To see a dual display

- 1. Press Zoom (FS).
- 2. Select Page View Dual.

#### To move the cursor between windows

- Press Split Screen (Ctrl + F11)
- Select Switch Window.

#### *Hint:*

• The keyboard shortcut to switch window is  $(Ctr1 + Z)$ .

The information in the status line applies to the window that contains the cursor.

#### To return to a single display

- 1. Move the cursor into the window you want to remain open.
- 2. Press Zoom (FS).
- 3. Choose Page View Single.

### Zoom Level

When you begin to create a new document or change an existing document, the pages on the screen are displayed at 1.5 times the size they will be printed. This is called a *zoom* of 150%. The larger the zoom, the bigger the print on your screen. You can enter and edit text at any zoom level. The status line shows the current zoom level.

### **To reduce or enlarge the size of the page on the screen**

- 1. Press **Zoom** (FS).
- 2. Type the number next to the zoom you want.
	- To *reduce* the size of the page on the screen, select a smaller zoom.
	- To see an *entire* page, select the Full Page zoom.
	- To *enlarge* the size of the page on the screen, select a larger zoom.
	- To switch to the next smaller or larger zoom, press the (minus) or + (plus) key at the right side of the keyboard.

### *Hint:*

• For a shortcut to changing zoom level, press the - (minus) or + (plus) key on the numeric keypad at the right side of the keyboard.

# **STYLESHEETS - A to Z**

A stylesheet is a collection of information that controls how your document will look when you print it and view it on the screen.

Stylesheets are designed to make your documents attractive and easy to produce.

When you create a new document, you select a stylesheet for it. A copy of this stylesheet is stored with your document and is called the document stylesheet.

While you are working on a document, you can revise the document style sheet, but the changes you make affect only the current document. The original master stylesheet is not changed.

Revising a document stylesheet has no effect on a page containing multiple stories.

If you have a type of document you produce often, a master stylesheet saves you the trouble of having to re-design it every time.

To revise master style sheets or to create new ones, use the Edit Style sheet option at the DW 5/2 Composer Extension menu.

This section covers all commands and features available after choosing this option.

When you choose Edit Stylesheet, the composer asks you to choose

Create Stylesheet or

Revise Stylesheet

The composer then displays the Define Stylesheet menu.

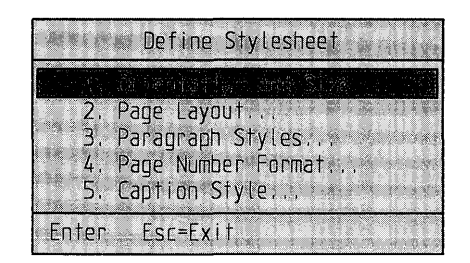

Define Stylesheet Menu

All instructions in the Stylesheet section of this manual begin with the Define Stylesheet menu.

- To specify the page size, orientation, or binding offset, select **Orientation and** Size. (See "Orientation and Size" on page 101.)
- To specify page layouts, select **Page Layout.** (See "Layout" on page 96.)
- To specify paragraph styles, select **Paragraph** Styles. (See "Paragraph Styles" on page 113.)
- To specify page numbers, select **Page Number Format.** (See "Page Numbering" on page 102.)
- To specify the caption style, select **Caption** Style. (See "Caption Style" on page 90.)

### **Automatic Text**

*Automatic Text* is text you specify to be entered automatically at the beginning of a paragraph.

For example, suppose you want paragraphs which contain examples to begin with the word "Example". To have the word inserted for you, specify Automatic Text in the paragraph style used for all paragraphs which contain examples.

### **To specify Automatic Text**

- 1. Choose Paragraph Styles at the Define Stylesheet menu.
- 2. Choose Create or Revise.
- 3. Specify a Style Name and, if you are *creating* a style, the number of the style it follows. Ordering the paragraph styles allows you to move to a previous style or the next style in a logical manner. See "Paragraph Styles" on page 45.
- 4. At the Paragraph Specification menu, select Automatic Text.
- 5. Select the typeface name.
- 6. Select the type size.

The type size is measured in *points.* (A point is a typesetter's unit equal to 1/72 inch.)

7. Select the effects.

The typeface, type size, and effects you specify here are used for the paragraph numbers as well as the automatic text.

8. Highlight the automatic text entry box, type up to 29 characters of automatic text and press Enter.

You can combine automatic text with paragraph numbering. For example, you can create a paragraph style for chapter headings. When you select this style for a paragraph, the composer inserts the word "Chapter" and the chapter number at the beginning of your paragraph.

If you specify automatic text, there will be more indent options in the paragraph format than if automatic text is not specified. If you have already specified the paragraph format, you may want to revise that format after specifying automatic text.

### **To delete Automatic Text**

• Move the cursor into the automatic text field of the paragraph style and use the Del key.

# **Binding Offset**

The *Binding Offset* is extra space between the margin and the edge of the paper to provide room for page binding, if any. No binding offset is set in the default page layout.

#### **To change the binding offset**

- 1. Select **Edit Stylesheet,** then select Create or Revise to display the Define Stylesheet menu.
- 2. Choose **Orientation and Size** at the Define Stylesheet menu.
- 3. Use the cursor keys to move the highlight to Binding Offset.
- 4. Type the *new* binding offset.
- 5. Press the **space bar** to see the adjustment on the screen. This step is optional.
- 6. Press **Enter** to submit your choices and return to the previous screen.

### Blacks

*Blocks* are specific elements which you create on a page. Once you have created a block, you can then change, move, or delete that block. Each page can contain up to 40 blocks.

The different types of blocks are shown on the following illustration.

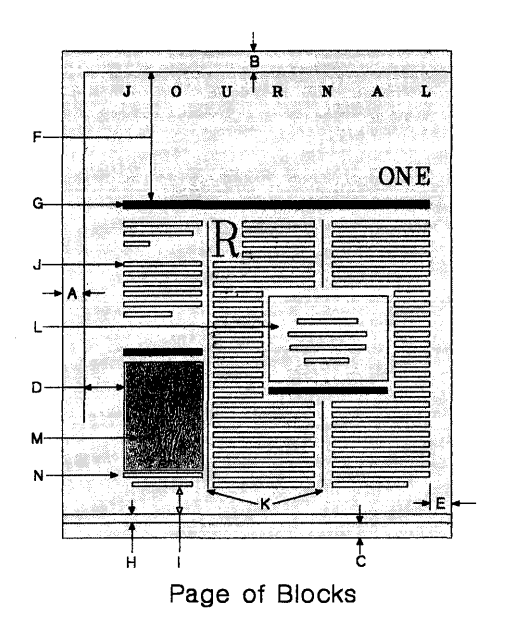

- A Binding Offset
- B Top Margin
- C Bottom Margin
- D Left Margin
- E Right Margin
- F Header
- G Header Offset
- H Footer
- I Footer Offset
- J Text
- K Gutter
- L Liftout
- M Picture Block
- N Caption Block.

For information on each type of block, see its separate listing.

# **Caption Style**

Each stylesheet includes a *caption style* which determines the appearance of all captions in a document. The caption style specifies the caption's paragraph style, borders and shades.

### **To change the caption style**

- 1. Select **Edit Stylesheet,** then select Create or Revise to display the Define Stylesheet menu.
- 2. Choose **Caption Style** at the Define Style sheet menu.
- 3. Choose from Paragraph Format, Borders, and Shades and make changes as appropriate. (For information on these options, see their specific listings.)

**Note:** If you specify *Shades* in a caption style, those shades override the shades specified in the caption's paragraph style.

### Columns and Rows

A *column* is a vertical section of a document. A *row* is a horizontal section of a document.

| COLUMNS OR ROWS                         | Number of Columns or Rows<br>NUMBER OF COLUMNS |
|-----------------------------------------|------------------------------------------------|
| $\triangleright$ Columns<br><b>ROWS</b> | Ŷ                                              |
|                                         |                                                |
| Spacebar = Select                       | h<br>Esc-Quit<br>Enter                         |

Columns/Rows

The composer can automatically create 1 to 6 *vertical* columns of equal size or 1 to 6 *horizontal* rows of equal size. You cannot, however, automatically create both vertical columns and horizontal rows.

Manually create gutters with Customize Layout:

- To create more than six columns or rows
- To create columns or rows of unequal width
- To combine columns or rows with other design elements.

Add additional columns or rows by creating gutters, picture blocks, or liftouts.

### **To specify Columns and Rows**

As you make your selections, the screen image will show your changes. The immediate graphic feedback can help you design your page.

- 1. Select **Edit Stylesheet,** then select Create or Revise to display the Define Stylesheet menu.
- 2. Choose **Page Layout** at the Define Style sheet menu.
- 3. Select a Page Layout (All, First, Odd or Even).
- 4. Choose **Number of Columns/Rows.**
- 5. Use the cursor keys to highlight a number of columns or rows, then press **space bar.**
- 6. Press **Enter.**

Once you have selected columns or rows, you will be asked to specify gutters and lines.

# Gustomize Lavout

Use *Customize Layout* to change or refine your page layout. You can:

- Create a picture block
- Insert a picture
- Move a picture or picture block
- Replace a picture
- Delete a picture block
- Change margins within a picture block
- Create, delete or move a gutter or liftout
- Change a gutter line
- Change block borders or shades
- Change story linking
- Change or delete headers or footers.

To enter or edit text in a block (Header, Footer, Text or Liftout), move the Layout cursor to the block, then press **F5** to switch to Text mode. You can then edit text as if you were working in a document.

### **Notes:**

- 1. You cannot create a block over a picture block, caption or liftout.
- 2. If you delete, move, or create a block, you can press **Undo (F9)** to reverse the operation.
- 3. Changes to the *Customized Layout* of a document stylesheet do not affect existing pages. Other changes, such as paragraph style changes, *are* applied to existing pages.

### **To customize a layout**

- 1. Choose **Page Layout** at the Define Stylesheet menu.
- 2. Select a Page Layout (All, First, Odd or Even)
- 3. Choose **Customize Layout.**

### **Edit Stylesheet**

Use the *Edit Stylesheet* option at the Main Menu to create or revise a Master Stylesheet.

# Headers and Footers

*Headers* are lines of text which you can specify to appear at the *top* of all (or selected) pages.

*Footers* are lines of text which appear at the *bottom* of all (or selected) pages.

#### **To specify headers or footers**

- 1. Select Edit Stylesheet, then select Create or Revise to display the Define Stylesheet menu.
- 2. At the Define Stylesheet menu, choose Page Layout.
- 3. Select a Page Layout (All, First, Odd or Even).
- 4. Select Headers (or Footers).
- 5. Type the Header (or Footer) Height.

This is the height of the header (or footer) block which will be created on the page.

6. Type the Header (or Footer) Offset.

The offset is the distance between the header or footer and the main body of the page.

7. Press Enter. The screen page will adjust to your specifications.

### **To type header or footer text**

- 1. Select Edit Stylesheet, then select Create or Revise to display the Define Stylesheet menu.
- 2. At the Define Stylesheet menu, choose Page Layout.
- 3. Select the appropriate Page Layout (All, First, Odd or Even).
- 4. Select Customize Layout.
- 5. Move the layout cursor into the header (or footer).
- 6. Press Switch to Text (FS) to switch to Text mode.
- 7. Type the text for the header (or footer).

Enter and edit text here just as you would within a document. This includes enhancing text and changing font and paragraph styles.

If the paragraph style you select for the header or footer specifies automatic text, the automatic text will be entered to the left of the text you type.

To include page numbers in the header or footer, position the cursor where you want the page number and use Create  $(F11)$ , page number. See "Page Numbering" on page 102.

8. Press **Enter.** 

### Help

*Help* refers to information you can see on your screen to assist you while using **DW** 5/2 Composer Extension.

• To get help at any time, press **Fl.** The information displayed is appropriate to the cursor location and current activity.

Press **PgDn** to see any additional help screens or **PgUp** to see previous help screens. Press **Esc** to leave Help.

- For additional help *after* pressing F1, press **Index (F3)** to see the *Help Index.* This lists all available help topics. To see a particular topic, highlight that topic and press **Enter.**
- When a menu is displayed on your screen, an explanation line at the bottom of the screen provides additional information on the highlighted item.

### **Hyphenation Control**

*Hyphenation Control* refers to the frequency of hyphenation. Set the level of hyphenation control in the stylesheet.

For more information, see "White Space Control" on page 129.

### Indent

*Indent* refers to the distance between the left or right margin and the text. Specify first line, left and right indents.

### **First line indent**

This is the distance between the left margin and the first line of text.

# **Left indent**

This is the distance between the left margin and the second and subsequent lines.

# **Right indent**

This is the distance between the right margin and all lines of text.

To specify indentation

- 1. Select Edit Stylesheet, then select Create or Revise to display the Define Stylesheet menu.
- 2. Choose Paragraph Styles at the Define Stylesheet menu.
- 3. Choose Revise.
- 4. Choose the appropriate Style Name.
- 5. At the Paragraph Specification menu, choose Format.
- 6. Select a Paragraph Format (Justified, Left justified, Right justified, Centered or Tabbed).
- 7. Press Enter.
- 8. Enter new settings for 1st Line Indent, Left Indent and Right Indent.
- 9. Specify the spacing, in points, between paragraphs.
- 10. Specify if the paragraph style is to have lines.

You can specify no lines, or a line above the paragraph, below the paragraph or both. If you choose to have lines, specify line weight.

11. Press Enter.

# **Keyboard Extensions**

*Keyboard Extensions* refer to characters and symbols which are not on your keyboard, but which can still be used in a document. For information, see "Symbols" on page 70.

### Lavout

*Layout* is the arrangement of the components of your page. Layout specifications include:

- Number of columns or rows
- Size of page margins
- Page and block borders
- Content and appearance of headers and footers
- Appearance of page numbers
- Arrangement of text and picture blocks.

You can choose to have *all* pages the same or you can use up to three distinct layouts within a document. Your choices are:

- All pages the same
- One for the first page
- One for the remaining odd-numbered pages
- One for all even-numbered pages.

This makes it especially easy to prepare lengthy documents without having to design the layout of individual pages.

**Note:** For added versatility, you may choose to create your stylesheet with *all* pages first to set up the majority of the document pages, then select *first, odd,* and/or *even* individually to create unique specifications for those pages only. Using this method, all subsequent edits must be made using the *first, odd. even* functions, not the *all* pages function.

#### **To design the page layout**

- Select **Edit Styiesheet,** then select Create or Revise to display the Define Stylesheet menu.
- Select **Page Layout** at the Define Style sheet menu.
- Choose from:
	- 1. **All Pages Layout**
	- **2. First Page Layout**
	- **3. Odd-Page Layout**
	- **4. Even-Page Layout**

The composer displays a dummy page which will show the changes as you make them.

Depending on the choice you made, you are asked if you want to copy the odd or even page layout.

- Select Yes or No.
- Select which category of layout specifications you want to change.
	- $\frac{1}{2}$ Margins and borders
	- $-$  Headers
	- Footers
	- Number of columns/rows
	- Customize layout

When you make a selection, the composer highlights the specifications currently in effect. Make changes and press Enter.

If you selected" All Pages Layout", the following choices are presented when you are leaving the specifications screens.

- Select **Enter** to copy this layout page to all pages.
- Select Esc to return to the Page Layout menu.  $\overline{\phantom{0}}$

This allows you to change your mind after defining the layout. If you press Esc you are returned to the Page Layout menu and the layout that you defined is applied only to the first page.

*Related Topics:* 

"Columns and Rows" on page 90 "Margins and Borders" "Headers and Footers" on page 92 "Page Numbering" on page 102 "Blocks" on page 88

Marqina and Atricana

A *margin* is the distance from text to the edge of a page. A *border* is a black line around the page on the inside of the page margin.

Use *Margins and Borders* to specify:

- Margins
- Page Borders
- Border Line Weight

### **To change Margins and Borders**

- 1. Select **Edit Stylesheet,** then select Create or Revise to display the Define Stylesheet menu.
- 2. Choose Page Layout at the Define Stylesheet menu.
- 3. Select a Page Layout (All, First, **Odd** or Even).
- 4. Choose **Margins and Borders.**

You can now make changes to Page Margins and Borders:

# **Page Margins**

Options are:

Top Bottom Left Right

For each margin you want to change, move the highlight bar to the entry box, and type the new size.

The arrows on the screen show which margin you are changing.

# **Borders**

You can specify where, if anywhere, you want borders around the page.

Options are: :

- All
- Top, Bottom, Left, Right
- None.
# **Line Weight**

If you have decided to have borders, you have these choices of line weight:

- Hairline (.25 point)
- Thin (.50 point)
- Medium (1 point)
- Bold (2 points)
- Ultrabold (4 points)

Master Stylesheet

A stylesheet is a collection of specifications which determines the appearance of a document. When you create a new document, you select a *master stylesheet* appropriate for the type of document you are creating. The *DW* 5/2 *Composer Extension Style Guide* contains a portfolio of many master stylesheets.

If you have a style of document you produce often, like an office memo, the master stylesheet saves you the trouble of having to redesign it every time.

When you create a new document, the composer makes a copy of the master stylesheet you select and stores it with the document. This copy is referred to as the *document stylesheet.* 

Choose Edit Stylesheet at the Main Menu to work with master stylesheets-creating, changing, copying, deleting, or renaming. Because a master stylesheet is a *file,* you can copy, erase, or rename it as you would any other file.

**Note:** When you revise a master stylesheet, any documents previously created using that master stylesheet are not affected. To change the appearance of *only* the document you are working on, change its *document* stylesheet.

#### **To create or revise a master stylesheet**

- 1. At the Main Menu, select Edit Stylesheet.
- 2. Specify whether to Create or Revise a Stylesheet.
- 3. Select or type the style sheet name.
- 4. At the Define Stylesheet menu:
	- To change the page size, orientation, or binding offset, select Orientation and Size. (See "Orientation and Size" on page 101.)
	- To change page layouts, select **Page Layout**. (See "Layout" on page 96.)
	- To change the style of page numbers, select Page Number Format. (See "Page Numbering" on page 102.)
	- To change paragraph styles, select Paragraph Styles. (See "Paragraph Styles" on page 113.)
	- To change the caption style, select Caption Style. (See "Caption Style" on page 90.)
- 5. When you have finished making changes, press Esc at the Define Stylesheet menu to return to the Main Menu.

Warning: Do not change or delete the BASIC stylesheet. The composer uses the BASIC stylesheet when you create a new stylesheet.

#### **To create a master stylesheet from a document stylesheet**

If you have modified your document style sheet extensively, you may want to create a master stylesheet identical to it.

Press Ctrl + F7 from within the document and choose Create New Master Stylesheet.

# Offsets

For information on Offsets, see "Binding Offset" on page 88 and "Headers and Footers" on page 92.

The complete way of the complete the

*Orientation* may be landscape or portrait. Page size may be letter, legal, A4, B4, or custom.

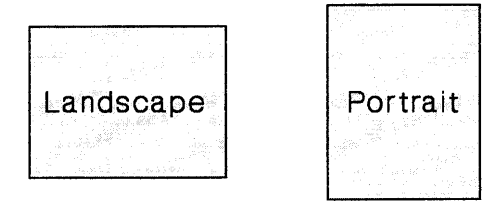

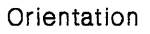

#### To change a document's page size, orientation, and binding offset

- 1. Select Edit Stylesheet, then select Create or Revise to display the Define Stylesheet menu.
- 2. Select **Orientation and Size** from the Define Style sheet menu.
- 3. Select, Letter (8.5 inches x 11 inches), Legal (8.5 inches x 14 inches), A4 (210 mm x 297 mm), or B4 (250 mm x 353 mm) page size, or specify Custom Size.
- 4. If you chose *Letter,Legai,* A4, or B4, select the page orientation.
	- Select **Portrait** if you want the height of the page to be greater than its width (like a portrait painting). This is the orientation typically used for most documents (such as this manual).
	- Select **Landscape** if you want the width of the document to be greater than its height (like a landscape painting).
- 5. If you choose.a *Custom* page size, you cannot select orientation. Notice that the orientation choices are lowlighted. Instead, at print time, the composer asks "Print Sideways?"

Choose Sideways when the width of your document page is larger than the physical width of your paper.

If the custom page size you specify is greater than the physical size of the paper, characters extending beyond the physical page are cut off.

6. To change the *binding offset,* highlight the entry box, and type the offset.

The binding offset is extra space which is inserted at the side of each page to provide room for the page binding, if any. If your printed document is not going to be bound, you do not need a binding offset.

7. Press Enter to submit your choices and return to the Define Stylesheet menu.

# Page Numbering

Use **Create (FI1)** and choose **Page Numbering.** The composer inserts the page number at the cursor position.

#### **To specify page numbering format**

- 1. Select **Edit Stylesheet**, then select Create or Revise to display the Define Stylesheet menu.
- 2. At the Define Stylesheet menu, choose **Page Number Format.**
- 3. Select a Format for the page numbers.

Press the space bar at each format to see how the date will be displayed in the format you have selected.

Under Number Initialization, type a page number next to *Start At*  if you want the page numbers to start at a number *greater* than 1.

You should enter the start number in the *Arabic* format, regardless of what is selected under Format.

4. Press **Enter.** 

The typeface, size, and effects used for the page number are determined by the paragraph style that contains the page number.

# Paragraph Format

Every paragraph has a basic shape. The way that the lines of text are aligned within a paragraph is called the *Paragraph Format.* 

#### **To specify the format for the paragraph style**

- 1. Select **Edit Stylesheet,** then select Create or Revise to display the Define Stylesheet menu.
- 2. Select **Paragraph Styles** at the Define Stylesheet menu.
- 3. Choose to **Create or Revise** a paragraph style.
- 4. Select or type the Style Name.
- 5. At the Paragraph Specification menu, select **Format.**

The composer displays the first of two panels. On panel one, select one of the five formats; on panel two, specify the indents, paragraph spacing and line drawing.

#### **To make a panel one selection**

1. Select a format from panel one

The five formats are:

#### **Justified**

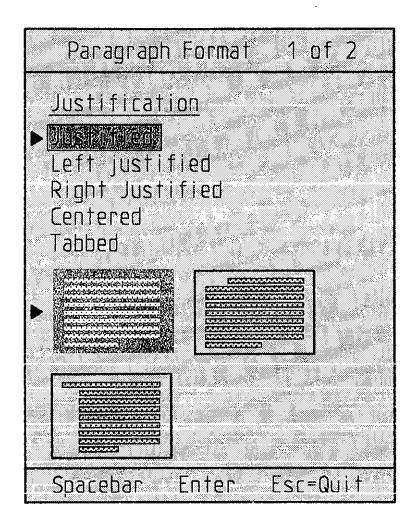

*Both* ends of text lines are aligned with the sides of the column or row.

#### **Left Justified**

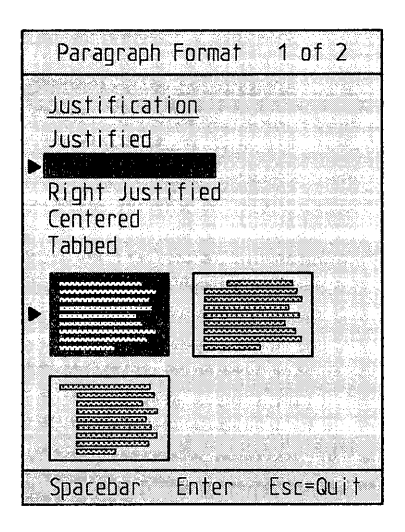

Text is aligned with only the *left* side of the column or row.

#### **Right Justified**

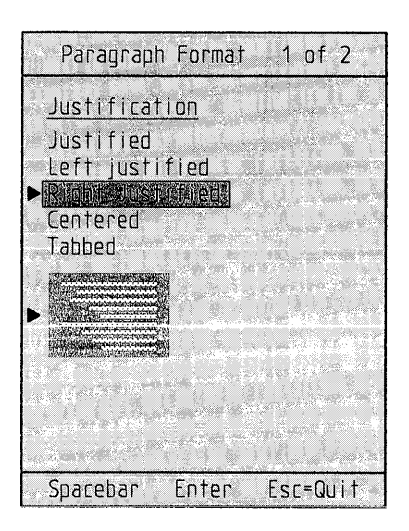

Text is aligned with only the *right* side of the column or row.

#### **Centered**

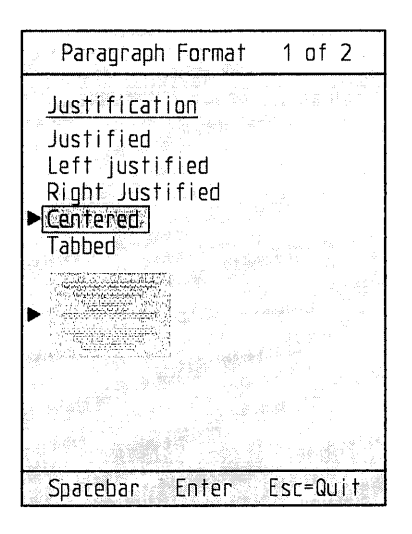

All text lines are *centered* between the left and right sides of the column or row.

**Tabbed** 

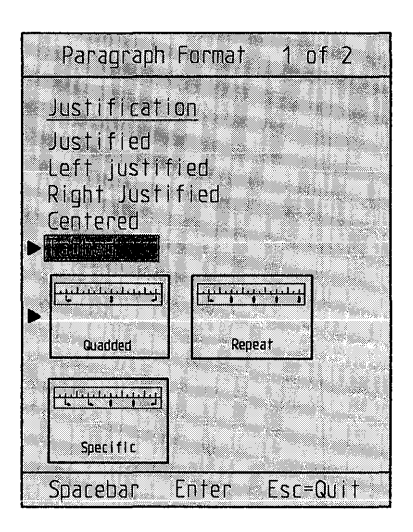

*Tabbed stops* define the positioning of the text.

For more information, see "Tabbed Paragraph" on page 123.

2. Press **Enter.** 

After you press Enter to submit the first panel, the second panel is displayed.

#### **To make a panel 2 selection**

On the second panel, you will specify indents, paragraph spacing and line drawing.

1. For each indentation specification highlight the appropriate box, and type a number.

The illustration on the right of the screen changes to reflect each indent you enter. Watching the illustration change is the best way to see if the finished results will be what you want.

2. If you have specified Automatic Text or Paragraph Numbering in the paragraph style, you see the Auto Text Alignment options.

Because the number of forms of indentation available depends on whether or not the paragraph style includes paragraph numbering or automatic text, you should specify those characteristics (if you want them) *before* specifying the paragraph format. (See "Page Numbering" on page 102 and "Automatic Text" on page 86.)

Select left or right alignment for the automatic text.

- If you select Left Aligned, the composer measures the 1st Line Indent from the left side of the text column to the *left* side of the automatic text.
- If you select Right Aligned, the composer measures the 1st Line Indent from the left side of the text column to the *right*  side of the automatic text.

If first line indent is shorter than that required for right aligned automatic text, automatic text could extend into the left margin or even off the page.

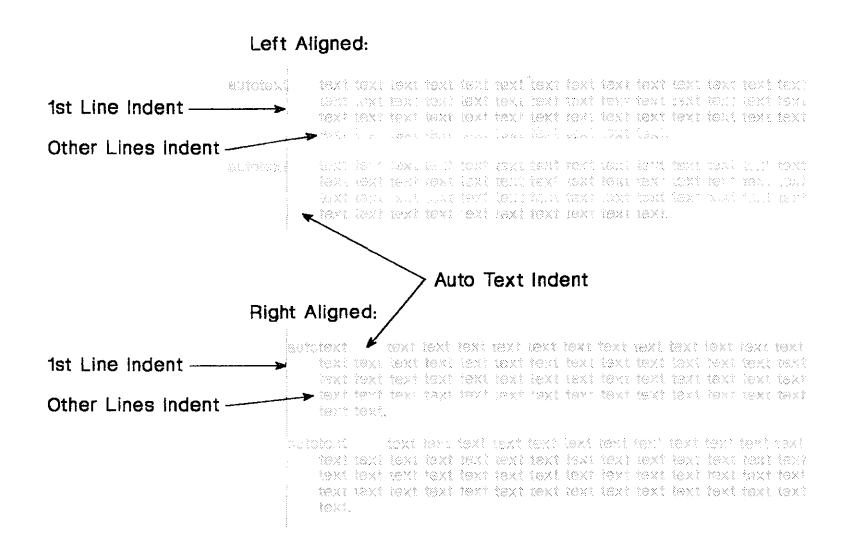

The composer always measures Auto Text Indent from the right side of the automatic text to the beginning of the text you enter in the paragraph.

- 3. The paragraph spacing specified is added after each paragraph.
- 4. If you want lines drawn above or below the paragraph, or both, select the appropriate option under Line Drawing, then select line width and press **Enter.**

Suppose you want to insert extra space *before* a paragraph-say, before a heading. You can do this by creating a special paragraph style with *zero* paragraph spacing and a type size equal to the space you want to insert.

For example, to insert 6 points of extra spacing between paragraphs, specify zero paragraph spacing, 6-point line spacing, and select 6-point type for the entered text. In the document, move the cursor to where you want to insert the extra space, press Enter to create a new paragraph, then use Style (F7) to select this special paragraph style for the new paragraph.

To have a paragraph show a heading at the left of the column with one or more lines of text to the right, select the indentation in the Paragraph Format control panel which looks like either of these:

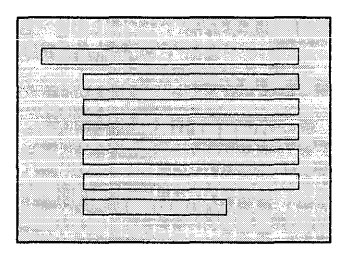

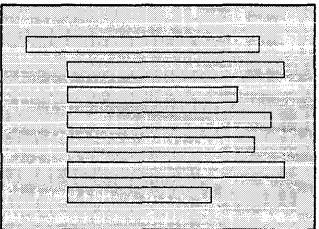

In the document, type the heading, press Tab, then type the rest of the paragraph. You can use Block (F4) to make the heading portion of the paragraph bold.

# Paragraph Numbering

To automatically number paragraphs:

- 1. Select Edit Stylesheet, then select Create or Revise to display the Define Stylesheet menu.
- 2. At the Define Stylesheet menu, select Paragraph Style.
- 3. Select Create or Revise.
- 4. Select or name a paragraph style.
- 5. Select **Numbering.**
- 6. Specify the structure of paragraph numbering:
	- None
	- Simple, as 1, 2, 3.
	- Compound, as 1-1, 1-2, 1-3.
- 7. Based on your choice of structure, you may further specify paragraph numbering. The paragraph number specifications include:
	- The *structure:* Simple numbering or compound numbering.
	- The *format:* Arabic numerals, lower or upper Roman numerals, lower or upper alphabet, or spelled out.
	- The *delimiter:* The symbol which will appear immediately after the paragraph number.
	- The *separator:* The symbol you want to use between the parts of a compound paragraph number.
	- The *prefix:* The paragraph style whose number you want to use as the first part of a compound number.

Select Automatic Text from the Paragraph Specifications menu to specify the typeface, size, and effects used for the paragraph numbers.

#### **To specify no paragraph numbering**

The composer defaults to no paragraph numbering unless specified otherwise. You may also change to no paragraph numbering in a stylesheet.

- 1. At the Paragraph Specification menu, select **Numbering.**
- 2. Select **None.**
- 3. Press **Enter.**

# **Simple Numbering**

This structure gives paragraph numbers like 1, 2, 3, and so on.

#### **To specify simple paragraph numbering.**

- 1. At the Paragraph Specification menu, select Numbering.
- 2. Select Simple.
- 3. If you want the paragraph numbers to re-set at paragraphs with a particular style, highlight the box next to *Yes* (under Reset Number), then select the paragraph style.

For example, you can have the paragraph numbers re-set to 1 at the every chapter heading. Select the paragraph style used for chapter headings.

- 4. Select the Format for the paragraph numbers.
- 5. Select the Delimiter symbol which you want to appear after the paragraph number.
- 6. Press Enter.

# **Compound Numbering**

This structure gives paragraph numbers like 1-1, 1-2, 1-3.

Compound numbers are frequently used in books to show the chapter number in the page number. Chapter 1 pages are numbered 1-1, 1-2. Chapter 2 pages are numbered 2-1, 2-2. If, for example, you use a paragraph style for chapter headings called CHAPTER, you can specify renumbering each time you use the paragraph style, CHAPTER. You can also specify that each time the chapter number changes, the new number should be used in the prefix.

#### **To** specify compound **paragraph numbering.**

- 1. At the Paragraph Specification menu, select Numbering.
- 2. Select Compound.
- 3. Select the paragraph style whose number will be the first *Prefix Number.*

For example, to show the number of the chapter as the prefix to the paragraph number, select the paragraph style you use for chapter headings.

4. If appropriate, select other paragraph styles for a second and third prefix number.

- 5. Select the Format for the paragraph numbers.
- 6. Select the Separator symbol which you want to appear *between* the parts of the compound number.
- 7. Select the Delimiter symbol which you want to appear *after* the paragraph number.
- 8. When you are satisfied with the specifications, press **Enter.**

#### **To renumber paragraphs**

Renumber paragraphs consecutively using the Renumber Paragraphs option of Create (F11 or Alt + 1) within a document.

Portugabl Stras

A paragraph style is a group of specifications that determines the appearance of a particular type of paragraph.

For example, paragraphs which contain headings could be shown in bold type or in a type size which is larger than that of other text. A paragraph containing a quotation is often indented or shown in italics. For each paragraph style, you can specify:

1. Text Style

Text Style includes typeface, point size, effects such as underline, line spacing, and lines per inch. See "Text Style" on page 126.

2. White Space

The White Space option allows you to control the space between words and characters (tracking and kerning) and hyphenation. See "White Space Control" on page 129.

3. Automatic Text

Automatic Text includes typeface, point size, effects, and the content of the automatic text. See "Automatic Text" on page 86.

4. Numbering

Numbering specifies the format for paragraph numbering, if any. See "Paragraph Numbering" on page 110.

5. Format

Format specifies justification, indentation, spacing, and line drawing. See "Paragraph Format" on page 102 and "Tabbed Paragraph" on page 123.

At the Define Stylesheet menu, when you choose Paragraph Styles, you see the following menu:

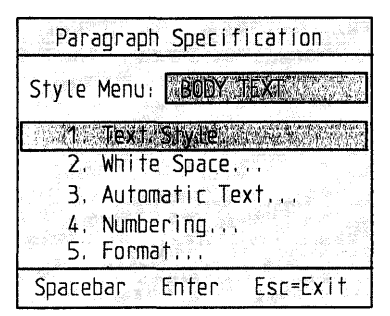

Paragraph Specification Menu

Choose an action and you are asked to name the Paragraph Style. On the right side of the screen each paragraph style is listed with its number, name and a graphic representation of its font.

So that you can see how text you enter in the paragraph will look, the *name* of the typeface is displayed in the selected typeface with the size and effects you have selected. Automatic text and paragraph numbering are also displayed in the typeface, size, and effects you have selected for them. Both appear as they would if you were viewing a document at a zoom of  $150\%$ .

When designing a stylesheet, consider the paragraph styles you will be using in the document and arrange them conveniently; most frequently used first. When you begin to enter text in a document, the composer defaults to the first paragraph style. You can change paragraph styles from within the document in two ways:

- Press **Style (F7)** and select from a list box of paragraph styles.
- Hold down Ctrl and press + (plus) or (minus) on the numeric keypad. Ctrl + takes you to the next higher numbered style; Ctrl takes you to the next lower numbered style.

#### **To create a new paragraph style**

- I. Select Edit Stylesheet, then select Create or Revise to display the Define Stylesheet menu.
- 2. Choose Paragraph Styles at the Define Stylesheet menu.
- 3. Select Create.
- 4. Type a name for the style, then press Enter.
- 5. Type the number of the style *after which* you want to insert the new style, then press Enter.

The composer enters the style number and name, then shows the Paragraph Specification menu.

- Text Style
- White Space
- Automatic Text
- Numbering
- Format
- 6. Select the specification you want to change.
- 7. When you are done with all the specifications, press Enter to return to the Paragraph Styles menu.

#### *Hints:*

- If you want to see more paragraph styles before you assign a number to this new style, press Esc to return to the Paragraph Styles menu, then press PgDn.
- You may find it easier to create a new paragraph style by copying an existing style and changing the specifications in the copy.

#### **To revise a paragraph style**

- 1. Select **Edit Stylesheet,** then select Create or Revise to display the Define Stylesheet menu.
- 2. Select **Paragraph Styles** from the Define Stylesheet menu.
- 3. Select **Revise.**
- 4. Select the style you want to change.
- 5. You can change any of the specifications.

#### **To copy a paragraph style**

If you want to create a paragraph style which is similar to an *existing*  paragraph style, first copy the paragraph style. Then use the Revise option to change the specifications in the copy.

- 1. Select **Edit Stylesheet,** then select Create or Revise to display the Define Stylesheet menu.
- 2. Choose **Paragraph Styles** at the Define Stylesheet menu.
- 3. Select **Copy** from the Paragraph Style menu.
- 4. Select or type the name of the style you want to copy.
- 5. Type a name for the new paragraph style, then press **Enter.**
- 6. Type the number of the style *after which* you want to insert the copy, then press **Enter.**

#### **To erase a paragraph style**

You can erase a paragraph style you no longer need.

- 1. Select **Edit Stylesheet,** then select Create or Revise to display the Define Stylesheet menu.
- 2. Choose **Paragraph Styles** at the Define Stylesheet menu.
- 3. Select **Erase** from the Paragraph Styles menu.
- 4. Select or type the name of the style you want to erase and press **Enter.**

#### **To move a paragraph style**

Use the Move command to change the order of the paragraph styles in the stylesheet.

- 1. Select **Edit Stylesheet,** then select Create or Revise to display the Define Stylesheet menu.
- 2. Choose **Paragraph Styles** at the Define Stylesheet menu.
- 3. Select **Move** from the Paragraph Styles menu.
- 4. Select or type the name of the style you want to move.
- 5. Type the number of the style *after which* you want to insert the style you are moving, then press **Enter.**

# Pictures

A *picture* can be a photograph or line art.

Before you can insert a picture into a stylesheet, there must be a *picture block* on the page to hold it.

If a picture block is within one inch of the left or right margin, any text formerly in that block will move to its next natural position.

#### To create a picture block

- 1. Select Edit Stylesheet, then select Create or Revise to display the Define Stylesheet menu.
- 2. Choose Page Layout at the Define Stylesheet menu.
- 3. Select a Page Layout (All, First, Odd or Even).
- 4. Choose Customize Layout.
- 5. Press Create (F11 or  $Alt + 1$ ).
- 6. Choose Picture Block.
- 7. Use the selection tool to specify the size and location of the block and press Enter.
- 8. Specify whether or not to include a caption.
- 9. Specify whether or not to place a picture in the block.

#### To scan a picture into a stylesheet

- 1. Press Switch to Layout (F5), if necessary.
- 2. Move the layout cursor into the picture block.
- 3. Press Create (F11 or  $Alt + 1$ ).
- 4. Select By Scanning.

The Scan menu will be displayed.

## Shades

Shades are the patterns and degrees of black and white with which you can shade areas of your printed document. Use *Shades* to change the foreground and background of blocks on your page.

#### **To specify shades**

- 1. Select Edit Stylesheet, then select Create or Revise to display the Define Stylesheet menu.
- 2. At the Define Stylesheet menu choose Page Layout.
- 3. Select a Page Layout (All, First, Odd or Even).
- 4. Choose Customize Layout.
- 5. Press Block (F4).
- 6. Choose Shade Block.

The following screen is displayed:

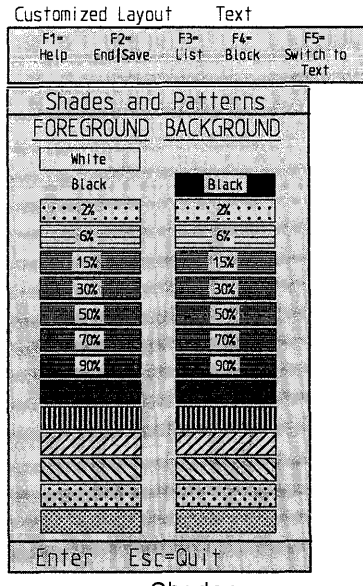

Shades

When shading picture blocks, only the background can be shaded. For other blocks, both foreground and background can be shaded.

You can specify:

- Black
- White
- Seven shades, expressed in percentages
- Six patterns

The composer does not automatically display shades. To see shaded areas:

- Press **Zoom (FS)**
- Select **Print** under Colors.

The composer displays shades in the following way:

- 2% and 6% gray tones are displayed in yellow
- $\bullet$  15% and 30% gray tones and the horizontal and vertical line textures are displayed in light gray
- The remaining gray tones  $(50\%, 70\%, \text{ and } 90\%)$  and line textures are displayed in dark gray.

When you print the document, the shaded areas are printed as the gray tones and line textures you have selected.

**Note:** To restore the default display colors, press **Zoom (FS)** and select **Display Colors.** 

# Speil

Use Spell (FlO) to look up a synonym or check the spelling of text in a stylesheet. Spelling errors can be corrected with the help of suggestions from the composer.

#### **To check spelling in the current stylesheet**

- 1. Place the text cursor anywhere in the stylesheet.
- 2. Press **Spell (FlO).**
- 3. Select an option:
	- **Word**

Spell check current word.

**• Current Page** 

Spell check *all* blocks on the current page, no matter where the cursor is located. If a block has an overflow of text (indicated by the  $+$  sign), only the text actually displayed is spell checked.

**• Rest of Story** 

Spell check from current word to end of current story.

**• Synonyms** 

Choose this option if you would like to find a synonym (a word with a similar meaning). You will be able to look for all relevant synonyms, or for nouns or verbs only. You can then choose from a list of suggested alternatives.

When the composer finds a word it does not recognize, it displays a correction panel. The composer may suggest corrections.

Occasionally the composer does not recognize the word because it is not in its dictionary, even though the word is spelled correctly. You can add any unrecognized word to a personal dictionary.

When a word is not recognized, you have these options:

- Highlight a suggested alternative and press **space bar.**
- Type a correction and press **Enter.**
- Select **Add To Dictionary (F3)** to *add* the word to your personal dictionary.
- Select **Ignore (F4)** to *ignore* the word and continue. The ignored word will continue to be ignored throughout the session.

Select this option if the word is spelled correctly, but you do *not*  want to add it to your personal dictionary.

# Tabbed Paragraph

Use *Tabbed Paragraph* formats when you want to organize information into tables or divide information on a line of text.

There are 3 tabbed paragraph formats: Quadded, Repeat, and Specific.

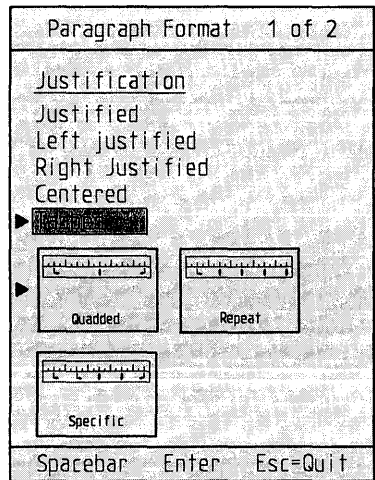

• Quadded

This format specifies a left-justified tab at the left of the paragraph, a centered tab at the center of the paragraph, and a rightjustified tab at the right of the paragraph.

Specify:

- Left Indent
- Right Indent
- Paragraph Spacing (Amount of white space between para- $\rightarrow$  . graphs)

#### • Repeat

This format specifies tabs with *equal* spacing between them. You can specify that the text you enter at each tab will be left-justified at the tab, right-justified, center-justified, or aligned at a decimal point you enter.

Specify:

- Left Indent (the distance between the left edge of a column anJ text)
- $-$  Repeat Tab Type

Left (Repeating tab is a left tab.)

Decimal (Repeating tab is a decimal tab.)

Right (Repeating tab is a right tab.)

Center (Repeating tab is a center tab.)

- First Repeat Tab (Location for the first repeating tab.)
- Space Between Tabs (Distance between each repeating tab.)
- Paragraph Spacing (Amount of white space between paragraphs.)
- Specific

Specify the location of each tab. You can also specify each tab as left-justified, right-justified, centered, or decimal. You can set up to *eight* tabs.

You will also be asked for this information:

- Left Indent (Indent from the left text column margin.)
- Paragraph Spacing (Amount of white space inserted at the top of the paragraph for spacing.)

#### **To specify Tabbed Paragraph Format:**

- Select Edit Stylesheet, then select Create or Revise to display the Define Stylesheet menu.
- Select Paragraph Styles at the Define Stylesheet menu.
- Select Create or Revise.
- Select or name the paragraph style.
- Select **Format.**
- Select **Tabbed** justification.

When you have chosen Tabbed, another panel is displayed so that you can specify the tabs. The particular specifications depend on which form of tabbing, Quadded, Repeat or Specific (see above), you have selected.

1. Highlight the appropriate box, then type a number and press **space bar.** 

The illustration changes to reflect each indent you enter. The indents and tabs are shown in proportion to the width of the illustration.

- 2. If you want lines drawn above and/or below the paragraph, select the appropriate option under Line Drawing, then select a line width.
- 3. Press **Enter.**

#### *Hints:*

• Entering text before pressing Tab

If the style for a paragraph specifies a tabbed paragraph format, you can enter text into the document before pressing the Tab key. You might do this, for example, in tables which contain a word or phrase in the first column, and numbers in equally-spaced columns after the first.

When setting up a paragraph format for a table like this, be sure to specify a left indent which is large enough for the text you may want to enter in the first column.

• Both tabbed paragraph and automatic text

If a paragraph style specifies both a tabbed paragraph format and automatic text, the automatic text will appear at the left indent.

# **Text Style**

*Text Style* refers to the typeface, point size and effects used in a paragraph.

#### **To specify the text style in a paragraph**

- 1. Select Edit Stylesheet, then select Create or Revise to display the Define Stylesheet menu.
- 2. Choose Paragraph Styles at the Define Stylesheet menu.
- 3. Choose Create or Revise.
- 4. Specify a Style Name and, if you are creating a style, the number of the style it follows.
- 5. At the Paragraph Specification menu, select Text Style.
- 6. Select the typeface.
- 7. Select the type size.

The type size is measured in *points.* (A point is a typesetter's unit equal to 1/72 inch height.)

8. The composer automatically selects line spacing. To change the default *line spacing,* highlight the entry box, type the spacing, then press space bar.

Line spacing is the measurement from the baseline of one line to the baseline of the next line. Enter the line spacing in points. When you press the space bar, the composer shows the number of *lines per inch* corresponding to the line spacing you have specified.

See Line Spacing in The *DW* 5/2 *Composer Extension Style Guide.* 

- 9. Select the effects.
- 10. Press Enter to return to the Paragraph Specification menu.
- II. Choose White Space
- 12. Select the *optimal word spacing* which varies from Very Tight to Very Loose.

Word Space Control is set at Very Tight. Word Space Control is set at Tight. Word Space Control is set at Normal. Word Space Control is set at Loose. Word Space Control is set at Very Loose.

You can select any of five spaces for the Optimal spacing between words, measured in *ems.* (The width of an em equals the width of the letter m in the selected typeface.)

13. Type the minimum and maximum word spacing allowed.

If you specify a *justified* paragraph format, the composer may need to condense or expand the spacing between words. The Minimum and Maximum specifications are percentages of the optimal spacing. For example, a maximum value of  $200\%$  means that if the spacing between words needs to be expanded, each space will be no more than twice the optimal spacing.

14. Select the Tracking.

This determines the spacing between letters and varies from Very Loose to Very Tight.

15. Select whether you want Auto Kerning.

Certain pairs of characters, such as *Wa* or *Ve,* look better if the space between the characters is reduced somewhat. This is called *kerning.* Automatically kerned character pairs usually improve the appearance of your headline text. Auto kerning is not necessary for characters of small size.

16. Select the frequency of hyphenation.

These levels are:

#### Cancel all hyphenation

Text will not be hyphenated

#### **Rare hyphenation**

Text will be hyphenated at preferred hyphen points only

#### **Normal hyphenation**

Text will be hyphenated at acceptable hyphen points

#### **Frequent hyphenation**

Text will be hyphenated at all possible hyphen points

#### **Very frequent hyphenation**

Consecutive hyphens will not be avoided.

#### 1 7. Press **Enter.**

*Hint:* 

• The explanation line describes the results of each option for White Space Control. If you are new to the composer, use the default values for all specifications in this control panel. You can experiment with other options by selecting them and then seeing how the page looks.

See The *DW* 5/2 *Composer Extension Style Guide* for further information on paragraph style and white space control.

# Tracking

*Tracking* is the spacing between characters. For information, see "White Space Control" on page 129.

# Undo

*Undo* reverses your most recent action in the same mode. While working in a stylesheet, you can undo block operations.

Press **Undo (F9)** to undo or redo the previous block operation and restore the stylesheet to its previous state. See "Undo" on page 79. a Michael Alexandria (1982)<br>1974 - Albert Barnett, amerikansk politiker († 1908)

*White Space Control* refers to the spacing between words, letters, lines and paragraphs.

#### **To change the White Space Control settings**

- 1. Select Edit Stylesheet, then select Create or Revise to display the Define Stylesheet menu.
- 2. Choose Paragraph Styles at the Define Stylesheet menu.
- 3. Choose Create or Revise.
- 4. Select a Style Name.
- 5. Choose White Space at the Paragraph Specification menu.

# **Word Space Control**

Select the optimal word spacing (the spacing *between* words).

Word Space Control is set at Very Tight. Word Space Control is set at Tight. Word Space. Control is set at Normal. Word Space Control is set at Loose. Word Space Control is set at Very Loose.

You can select any of five sizes of spaces for the Optimal spacing between words, measured in *ems.* (The width of an em equals the width of the letter m in the selected typeface.)

## Very Tight

Word spacing is set at 66% of the recommended value.

## **Tight**

Word spacing is set at 83% of the recommended value.

**Normal** 

Word spacing is set at a typographer's recommended value.

**Loose** 

Word spacing is set at 133% of the recommended value.

**Very loose.** 

Word spacing is set at 200% of the recommended value.

Type the minimum and maximum word spacing allowed.

If you specify a justified paragraph format, the composer may need to condense or expand the spacing between words. The Minimum and Maximum specifications are percentages of the optimal spacing. For example, a maximum value of 200% means that if the spacing between words needs to be expanded. each space will be no more than twice the optimal spacing.

# **Tracking**

Tracking is the spacing between characters. To change this, select from:

**Very Tight** 

Interletter spacing is much less than normal; possibly overlapping

**Tighter** 

Interletter spacing is less than normal

**Tight** 

Interletter spacing is slightly less than normal

**Normal** 

Interletter spacing is the usual amount

**Loose** 

Interletter spacing is slightly greater than normal

#### **Looser**

Interletter spacing is greater than normal

## Very Loose.

Interletter spacing is much greater than normal.

Tracking is set at Very Tight. Tracking is set at Tighter. Tracking is set at Tight. Tracking is set at Normal. Tracking is set at Loose. Tracking is set at Looser. Tracking is set at Very Loose.

# **Auto Kern**

Certain pairs of characters, such as *Wa* or *Ve,* look better if the space between the characters is reduced somewhat. This is called *kerning*. Automatically kerned character pairs usually improve the look of your headline text. Auto kerning is not necessary for characters of small size. Choose Auto Kern On at the White Space Control panel.

You can also do this manually within a document. See "Kern/Vert Adjust" on page 31.

# **Hyphenation Control**

You can set in the stylesheet the exact level of hyphenation control you want in your document.

These levels are:

# **Cancel all hyphenation**  Text will not be hyphenated **Rare hyphenation**  Text will be hyphenated at preferred hyphen points only **Normal hyphenation**  Text will be hyphenated at acceptable hyphen points **Frequent hyphenation**

Text will be hyphenated at all possible hyphen points

## **Very frequent hyphenation**

Consecutive hyphens will not be avoided.

See The *DW* 5/2 *Composer Extension Style Guide* for further explanation of white space control.

# **UTILITIES - A to Z**

This section covers all commands and features available after choosing these options at the DW 5/2 Composer:

#### **Utilities**

## Profile

Utilities are used to manipulate files and directories. Profile is used to customize various features of DW 5/2 Composer Extension to your preferences. See "Profile" on page 152.

While using utilities, you may choose from four file modes, each of which determines the group of files or directories you can manipulate.

To reach Switch File Mode, choose Utilities at the DW 5/2 Composer Menu, then press Switch Mode (F5).

Switch File Mode lets you choose any of the four options:

• Current Directory

*Current Directory* lets you work with all *files* within a specific directory. The List Box shows all files in the current directory which match the current file mask.

• Directory Management

Use *Directory Management* to work with the current directory and all its subdirectories. The List Box shows all files under the current directory.

• Multiple Directories

*Multiple Directories* lets you work with all *files* within a specific directory and its subdirectories. (The subdirectories are all those directories which are shown beneath a main directory on the Directory Diagram.)

The List Box displays all files that match the current file mask in the current directory and its subdirectories.

• Picture Librarian

Use the *Picture Librarian* to work with picture files. For more information, see "Picture Librarian" on page 150.

Directories

*Directories* are "sections" of your hard disk which have been created by OS/2. Each directory generally contains files which are associated in some way. You can easily work with, and move among, all directories and subdirectories.

To work with directories, first choose Utilities at the Main Menu.

# **Selecting a directory**

You can select (highlight) a different directory using the Directory Diagram, which you see after choosing Utilities at the Main Menu.

#### **To move the highlight left or right**

Press Ctrl +  $\leftarrow$  or Ctrl +  $\rightarrow$ .

#### **To move the highlight up or down**

Press Ctrl +  $\uparrow$  or Ctrl +  $\downarrow$ 

#### **To select any directory**

1. Press Search (F6).

A List Box is displayed which shows the names of all directories on the disk. The title above the List Box shows the *number* of directories on the disk.

2. Type the name of the directory you want, or use  $\uparrow$  and  $\downarrow$  to move the highlight to a directory and press Enter.
## **Creating a directory**

- 1. If necessary, press Switch Mode (FS) and select Directory Management.
- 2. Highlight the directory under which you want to create a new subdirectory.
- 3. Press Create (F11 or  $Alt+1$ ).

The title above the List Box changes to show the number of subdirectories under the selected directory.

4. Type a name for the subdirectory.

You can enter up to eight characters.

5. Press Enter.

To undo the create, press Undo (F9).

Note: You cannot undo the creation of a directory on a diskette.

### **Copying/Moving/Renaming a directory**

- 1. If necessary, press Switch Mode (FS) and select Directory Management.
- 2. Highlight the directory you want to copy, move or rename.
- 3. Press File Operations (F4) and choose Copy to copy a directory, or Move to move or rename a directory.
- 4. To move or copy a directory, highlight the new *parent* directory.

A directory's parent directory is the directory to which it is connected above.

#### OR

If you want to only *rename* the directory without moving it, do *not*  select a new parent directory. Instead, just type the new name.

5. Press Enter.

To undo the copy, move, or rename, press Undo (F9).

#### Notes:

- 1. When you copy or move a directory, the composer copies or moves the entire sub-tree which begins with that directory; all files in that directory, all subdirectories under that directory, and all files in those directories.
- 2. You cannot undo a copy, move, or rename of a directory on a diskette.

### **Erasing a directory**

- 1. If necessary, press Switch Mode (FS) and select Directory Management.
- 2. Press File Operations (F4) and choose Erase.

OR

Press Del.

- 3. Highlight the directory you want to delete.
- 4. Press Enter.

To restore the deleted directory and all files in it, press Undo (F9).

*Notes:* 

- When you delete a directory, the composer deletes the entire subtree which begins with that directory; all files in that directory, all subdirectories under that directory, and all files in those directories.
- You cannot restore a directory which you deleted from a diskette.

Chimnet Communication

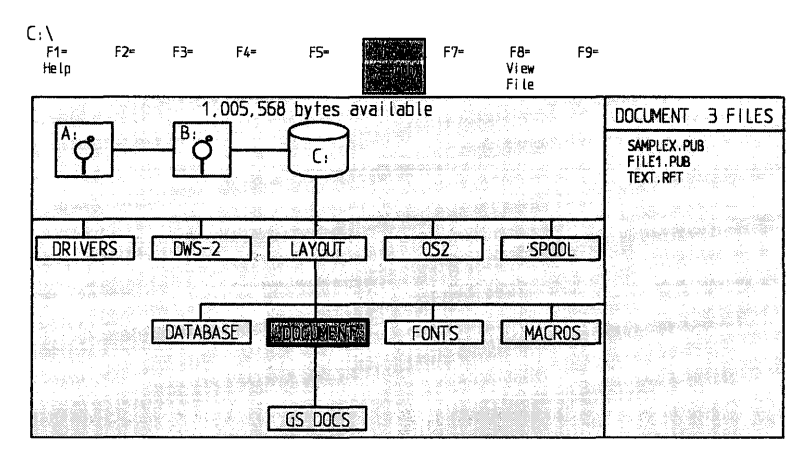

Directory Diagram

The *Directory Diagram* is a graphic representation of the directory system of your computer. The current directory is highlighted.

- Use Ctrl +  $\uparrow$ ,  $\downarrow$ ,  $\rightarrow$ , or  $\leftarrow$  to move through the directories.
- After pressing a command key, use unshifted  $\uparrow$  or  $\downarrow$  to select the specific file or directory in the List Box, then press Enter to make the selection.

Functions such as Copy, Move, and Delete can be accessed while you are in the directory system.

### **List Box**

When the Directory Diagram is displayed on your screen, you will see the *List Box* to its right. The List Box displays all files in the current directory that match the current File Mask.

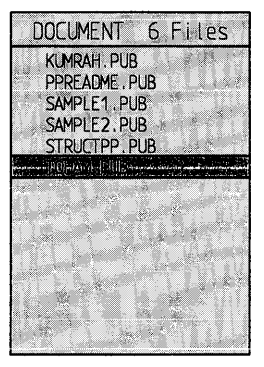

List Box

#### $\begin{bmatrix} 0 & 0 & 0 \\ 0 & 0 & 0 \\ 0 & 0 & 0 \end{bmatrix} \begin{bmatrix} 0 & 0 & 0 \\ 0 & 0 & 0 \\ 0 & 0 & 0 \end{bmatrix}$

A *file* is a specific area of storage on your computer system. Each document or picture you create will be in a separate file.

#### **File Status Line**

When you are working with files, the Status Line shows the *path* to the selected file, its *size,* and the *date* and *time* it was created or last modified.

### **Specifying Files**

Before you work with a file, you must highlight its filename in the List Box.

- 1. Select the command first.
- 2. Use  $\uparrow$  and  $\downarrow$  to move the highlight to the filename.
- 3. Press **Enter.**

### **Tagging Files**

To work with multiple files, you first *tag* their filenames in the List Box. With a file highlighted, press the space bar to tag it. The Tag command (space bar) acts as a switch. Press it once to tag a file. Press it again to remove the tag. A tagged file is marked by an arrowhead. You can tag as many files as you want. You can *tag all*  files by pressing **Ctrl + space bar.** 

- 1. Highlight the filename in the List Box.
- 2. Press the Tag command **(space bar).**

To tag or untag *all* files in the List Box.

Press the Tag All command **(Ctrl + space bar)**.

## **Copying Files**

You can copy either the file which is highlighted, or all files which are tagged.

#### **To copy a single file**

- 1. Press **File Operations (F4)** and choose **Copy.**
- 2. Highlight the directory that contains the file.
- 3. Highlight or type the filename and press **Enter.**
- 4. Highlight the directory where you want to store the copied file.
- 5. If you want to store the copy under a *new* filename, type the name.
- 6. Press **Enter.**

To undo the copy, press **Undo (F9).** 

*Notes:* 

- If you are copying a document, style sheet or picture file and storing it under a new filename, be sure to type the extension .PUB, .STY, or .PIC after the new filename.
- If you enter a new filename for the copied file, you can use the ? and \* wildcard characters (See "File Mask" on page 145.)
- You cannot undo a copy of files stored on a diskette.

#### **To copy multiple files**

- 1. Highlight the directory which contains the files.
- 2. Use the space bar to tag the files you want to copy.
- 3. Press **File Operations (F4)** and choose **Tagged File Operations.**
- 4. Choose **Copy All Tagged Files.**
- 5. Highlight the directory where you want to store the copied files.
- 6. If you want to store the copies under new filenames, specify the new filenames with the? and \* wildcard characters. (See "File Mask" on page 145.)
- 7. Press **Enter.**

To undo the copy, press **Undo (F9).** 

*Notes:* 

- If you are copying document, stylesheet or picture files and storing them under new filenames, be sure to type the extension .PUB, .STY or .PIC after the new filename.
- You cannot undo a copy of files stored on a diskette.

## Moving/Renaming Files

You can move or rename either the file which is highlighted, or *all* files which are tagged.

If you want to only *rename* the highlighted file or tagged files (but not move them to a different directory), begin by choosing Move, but do not select a different directory to move to.

#### To move or rename a single file

- 1. Press File Operations (F4) and choose Move.
- 2. Highlight the directory which contains the file.
- 3. Highlight the filename and press Enter.
- 4. Highlight the directory where you want to store the moved file.

If you want to only *rename* the file, do not highlight a new directory.

- 5. If you want to rename the file, type in the new name.
- 6. Press Enter.

To undo the move or rename, press Undo (F9).

*Notes:* 

- If you are moving a document, stylesheet or picture file and storing it under a new filename, be sure to type the extension .PUB, .STY or .PIC after the new filename.
- If you enter a new filename for the file, you can use the ? and  $*$ wildcard characters (See "File Mask" on page 145.)
- You cannot undo a move or rename of files stored on a diskette.

#### **To move or rename multiple** files.

To work with multiple files, you must be in Current Directory mode.

- 1. Press Switch Mode (FS) and choose Current Directory.
- 2. Highlight the directory which contains the files.
- 3. Tag the files you want to move.
- 4. Press File Operations (F4) and choose Tagged File Operations.
- 5. Choose Move All Tagged Files.
- 6. Highlight the directory where you want to store the moved files.

If you want to only *rename* the files, do not highlight a new directory.

7. If you want to rename the files, specify the new filenames with the ? and \* wildcard characters.

For example, you could tag files named MONDAY.PUB, TUESDAY.PUB, and WEDNESDAY.PUB. When asked to rename them, enter \*.SAV. Now you have files named MONDAY.SAV, TUESDAY.SAV AND WEDNESDAY.SAV. (See "File Mask" on page 145.)

8. Press Enter.

To undo the move or rename, press Undo (F9).

*Notes:* 

- If you are moving document, stylesheet or picture files and storing them under new filenames, be sure to type .PUB, .STY or .PIC after the new filename.
- You cannot undo a move or rename of files stored on a diskette.

## Erasing Files

You can erase either the file which is highlighted, or *all* files which are tagged.

### To erase a single file

- 1. Press File Operations (F4) and choose Erase.
- 2. Highlight the directory which contains the file.
- 3. Highlight the filename.
- 4. Press Enter.

To restore the erased file, press Undo (F9).

Note: You cannot restore a file erased from a diskette.

#### To erase multiple files

- 1. Highlight the directory which contains the files.
- 2. Tag the files you want to erase.
- 3. Press File Operations (F4) and choose Tagged File Operations.
- 4. Choose Erase All Tagged Files.
- 5. The composer asks if you want to confirm each erasure. If you select

#### 1. Ask Before Erasing Each File

The composer presents each filename to you and you must press Enter to erase it or Esc to cancel the erasure. You also have the ability to cancel the Erase operation by pressing  $Ctrl + Break$ . No files are erased.

If you select

#### 2. Erase AU Tagged Fiies

The erasures continue uninterrupted.

To restore erased files, press Undo (F9).

Note: You cannot restore files deleted from a diskette.

### Printing Files

While using Utilities, you can print the contents of a document file or any supported text file.

- 1. Press Print  $(Ctrl + F12$  or Alt + 4.
- 2. Type the filename or press List (F3) and highlight the directory which contains the file.
- 3. Highlight or type the filename.
- 4. Select the print options.
- 5. Press Enter to begin printing.

## **Displaying Files**

You can use the View File command to display the contents (text only) of a DW 5/2 Composer Extension document or any supported text file.

Note: You can not view a file from Directory Management.

- 1. Press View File (FS).
- 2. Type or select the filename.
- 3. You see a full screen of text from the file. To see another screen of text, press PgDn or PgUp.
- 4. To return to the Directory Diagram, press Enter or Esc.

新科福 希腊白新闻

The List Box normally shows all filenames in the selected directory. You can narrow the range of filenames which appear in the List Box by specifying a *file mask.* 

### **To specify a file mask**

- 1. Press List (F3).
- 2. Type a file mask consisting of the characters you want the listed files to contain.

For example, type the mask *\*.pub* to list all files with the *.pub*  extension. The \* and? "wildcard" characters represent character positions where any character will do.

Type a question mark (?) where any character can appear in a single character position. The file mask can contain one or more question marks to the left or right of the dot (.) in the filename.

Type an asterisk (\*) where any character or combination of characters can appear. The file mask can contain *one* asterisk to the left or right of the dot in the filename. On either side of the dot, you can include one or more specific characters before an asterisk.

3. Press Enter.

Note: You cannot successfully use a file mask which has one or more characters *after* an asterisk. Instead, type several question marks followed by the specific characters you are searching for.

Examples:

If you specify:

*report?pub* 

Only filenames are listed which begin with the characters *report,* continue with any single character, and have the extension *pub.* 

*exp???87.pub* 

Only filenames are listed which begin with the characters *exp,* continue with any three characters and then with the characters 87, and have the extension *pub.* 

*???jun87.pub* 

Only filenames are listed which begin with any three characters, continue with the characters *jun87,* and have the extension *pub.* 

*\*.pub* 

Only filenames are listed which have the extension *pub.* 

 $chap$ \*.pub

Only filenames are listed which begin with the characters *chap* and have the extension *pub* 

#### *\*.A\**

Only filenames are listed which have an extension beginning with A.

*memo??dp.\** 

Only filenames are listed which begin with the characters *memo,* continue with any two characters followed by the characters *dp,* and have any extension.

To list all of the directory's files again, press **List (F3)** again and enter \*.\* as the file mask.

## **File Twoes**

*File Types* refers to the following seven basic types of files used by **DW**  5/2 Composer Extension. Each type has its own three-character extension. The appropriate extension is added when you create a document, stylesheet, picture or keystroke program file. The portion of a filename which you enter can be any combination of up to eight letters (A thru Z), digits (0 thru 9), or the following characters:

 $$ 8 \& \%$  ( ) -  $@$   $\wedge$  { } ~ ! #

## **Document (.PUB) files:**

These are the documents you create. You can keep document files in any directory.

## **Master Stylesheet (.STY) files**

These files are stylesheets which contain the specifications that determine the appearance of a document. The composer automatically stores these files in the Styles directory, and looks in that directory when you need to select one. You should not move a stylesheet file to a different directory. If you do, you will not be able to change it or select it for a document.

## **Picture (.PIC) files**

Each of these files contains one picture. You will find it most convenient to keep these files in the Pictures directory, because the composer automatically selects that directory when you need to select a picture file.

However, you can select a different directory when you create, change, or insert a picture, so you can keep these files in any directory. For example, you might create subdirectories under the Pictures directory, and keep different types of pictures in each subdirectory.

## **Keystroke Program (.KP) files**

Each of these files contains a separate keystroke program. The composer automatically stores these files in the KPGM directory, and looks in that directory when you need to select one. You should not move these files to a different directory. If you do, they will not appear in the List Box when you need to select a keystroke program.

## **Text files**

These are text files created with *other* word processors. You can keep text files in any directory. Since some word processors automatically add the extension .PUB to the filename, it is recommended that you do not keep such text files in the same directory as document files. (You can use the Move option to change the extension of a text file from PUB to TXT.)

## **Backup (.BAK) fiies**

When you save a document after making changes to it, the composer automatically creates a backup file (.BAK) of the previous version of the document.

Backup files let you recover from mistakes. For example, suppose you make changes in the document you are working on which you cannot easily fix or restore. You can open a second document window to see the document's backup file, and copy the old text where necessary into the document.

If you want to work on a backup file and save it as a document, first use the Move option to change its extension from BAK to PUB. You can then edit it as you would any other document.

### **Temporary files**

The composer creates these temporary files while you are working on a document. Temporary.files are created in the DW5-2C directory. Their filenames begin with TMP.

The temporary files are normally deleted when you exit the program. However, if a power failure occurs while you are working with the program, temporary files may remain on your disk.

#### *Notes:*

- If you get the message DISK FULL when you are saving a document, there is not enough space on your disk to store it. You can make more disk space available by deleting backup files as well as any other files you no longer need.
- You can erase a file while you are working on a document. Use List F3 to display the Directory Diagram, press File Operations CF4), and choose Erase. If you are working at the Main Menu, you can erase all backup files in a directory:
	- I. Choose Utilities at the Main Menu.
	- 2. Press List (F3) to create a \* .BAK file mask, and press Enter.
	- 3. Press  $Ctrl + space$  bar to tag all filenames.
	- 4. Press File Operations (F4).
	- 5. Choose Tagged File Operations.
	- 6. Choose Erase All Tagged Files.
	- 7. Choose 2 so that you will not have to confirm each erasure.

All tagged files are automatically erased.

Use Undo (F9) to restore erased files.

#### *Hints:*

• If you want to erase all backup files in *multiple* directories, switch to Multiple Directories mode before tagging the files.

Note: Except in Directory Management Mode, the Status Line shows the *path* to the selected file, its *size,* and the *date* and *time* it was created or last modified.

### Neio

*Help* refers to information you see on your screen to assist you while using the composer.

• To get help at any time, press Help (F1). You will see information appropriate to the cursor location and current activity. This is called *contextual help.* 

Press PgDn to see any additional help screens or PgUp to see previous help screens. Press Esc to leave Help.

- For additional help *after* pressing Fl, press Index (F3) to see the *Help Index.* This lists all available help topics. To see a particular topic, highlight that topic and press Enter.
- When a menu is displayed on your screen, an explanation line at the bottom of the screen provides additional information on the highlighted item.

## **Operating System/2 Commands**

To learn how to use *Operating System/2* (OS/2) commands, see the OS/2 documentation.

## Picture Librarian

The *Picture Librarian* is where you work with picture files. To reach the Picture Librarian, choose Utilities at the Main Menu, then press Switch Mode (F5) and select Picture Librarian.

#### **To change a picture caption**

- 1. Press File Operations (F4) and select Revise a Picture Caption.
- 2. Name or select the file whose caption you want to revise.
- 3. Type the new caption.
- 4. Press Enter.

### **To add or delete a caption in the Picture Librarian**

- 1. Press File Operations (F4).
- 2. Press 4 Revise a Picture Caption.

Enter a new caption, or press Del to delete a caption.

Because a Lotus.Pic file caption is its filename, you cannot revise the caption from the Picture Librarian. With the document displayed, move the cursor into the caption block and revise the text.

#### **To copy a picture file**

- 1. Press File Operations (F4).
- 2. Choose Copy a Picture File.
- 3. Name or select the file to copy.
- 4. If desired, choose a new directory.
- 5. If desired, type a new name.
- 6. Press Enter.

#### **To erase a picture file**

- 1. Press File Operations (F4).
- 2. Choose Erase a Picture File.
- 3. Type or highlight the filename.
- 4. Press Enter

### **To move a picture file**

- 1. Press File Operations (F4).
- 2. Choose Move a Picture File.
- 3. Select the file to move.
- 4. Choose a new directory.
- 5. If desired, type a new name.
- 6. Press Enter.

#### **To view a picture file**

- 1. Press View File (FS).
- 2. Select the picture file you want to view.
- 3. When you are finished viewing the picture, press End/Save (F2) to return to the Picture Librarian.

## Profile

Use *Profile* to customize various features of **DW** 5/2 Composer Extension to your preferences.

For information on initial installation of your computer system, including font and printer installation, see the Installation section of The *DW* 5/2 *Composer Extension Technical Reference.* 

Choose **Profile** at the Main Menu to see these options:

- 1. Printer
- 2. Sound and Speed
- 3. List Automation
- 4. Unit Preferences
- 5. Date
- 6. Time
- 7. Paths for Files
- 8. Color Palette

## **Printer Defaults**

Use this option to select a printer and its default print mode, draft or quality.

To specify printer defaults:

1. Choose **Profile** at the Main Menu.

The composer displays the Profile Menu.

- 2. Choose **Printer Defaults**
- 3. Select the appropriate printer.
- 4. Select Draft or Quality mode.

Draft provides maximum printer speed but lower print quality. Quality provides higher print quality but lower printer speed.

5. Press **Enter** to submit the selections.

## **Sound and Speed Defaults**

Use these options to select text entry and menu bar delays, and frequency of sound feedback. To change sound and speed defaults choose **Sound and Speed Defaults** at the Profile menu.

• Sound Feedback.

Select *Limited Feedback* (sound feedback will occur for errors and boundaries only) **or** *Full Feedback* (sound feedback will occur for most operations).

• Text Insert Delay.

When you start typing text, text at the right of the cursor is moved down to the next line to make room for the text you type. The page is reformatted a few seconds after you stop typing. You can specify the length of this wait before reformatting. Enter Text Insert Delay, in seconds, for the screen to refresh after text entry. Set Text Insert Delay to two or fewer for no delay.

• Menu Bar Delay

Type in the delay, in seconds, for the menu bar to update after pressing Type in the delay, in seconds, for the menu bar to update after pressing the Ctrl key.

• Press **Enter** to submit the panel and accept all the changes you have made to the defaults.

## **List Automation**

This determines which screen will appear after you give a file operation command. As a default, the composer can display either the filename screen or the more graphic directory diagram screen.

#### **To specify List Automation**

- 1. Choose List Automation at the Profile menu.
- 2. Select All Files Visible if you want the Directory Diagram screen to be displayed as the default whenever the composer requires a filename. The directory diagram graphically shows all directories and includes a list of filenames in the List Box. This option bypasses the screen where you can enter a full path and filename.

OR

Select Manual List Services if you want the option of entering a full path and file name without going to the directory diagram.

If you select Manual List Services, you can still see the directory diagram when you want. To see the diagram, when performing a function that requires a file name, Press F3.

### **Unit Preferences**

Use Unit Preferences to specify your choice of measurement units.

#### **Measurement Units**

- Inches
- Millimeters
- Picas
- Ciceros

One pica =  $12$  points or .166 inch or 4.2mm One cicero  $= .178$  inch or 4.5 mm One inch  $= 25.4$  mm One millimeter  $= .004$  inch

## **Date Format**

Choose this option to specify the default format for dates. Notice the explanation line as you move the cursor through the selections.

To change the date format:

- 1. Choose Profile at the Main Menu.
- 2. Choose Date Format.
- 3. Specify the date format.
- 4. Specify the format for month.
- 5. Specify whether to show leading zeroes in the day or month.
- 6. Type any text, up to six letters, for the first and second separators.

## **Time Format**

Choose this option to specify the default format for time. Notice the explanation line as you move the cursor through the selections.

To change the time format:

- 1. Choose Profile at the Main Menu.
- 2. Choose Time Format.
- 3. Specify the time format.
- 4. Specify the hour format, 12 or 24 hours.
- 5. Specify whether to show leading zeroes in the day or month.
- 6. Specify the first separator:

Type up to two letters to separate hours from minutes and minutes from seconds.

Type up to two letters to separate the time and the designator for AM or PM in the l2-hour format.

7. Press Enter to confirm all selections.

### **Paths for Files**

The composer sets the default path for documents, style sheets, pictures, keyboard programs, and revisable-form text documents. If you do not enter a path, the default is used.

To change the defaults:

- 1. Choose **Profile** at the Main Menu.
- 2. Choose **Paths for Files**
- 3. Select the path to change.
- 4. Specify a new path.
- 5. Press **Enter** to confirm all selections.

### Rename

To *rename* files or directories, choose the Move option and enter only a new name.

For more information, see "Files" on page 139.

Konstruista - Grin I culturalista Sille

*Revisable-form text (RFT)* is a form of document which allows exchange of documents between DW 5/2 Composer Extension and other systems or application programs which support revisable-form text.

You can convert revisable-form text documents generated by another system or application program to DW 5/2 Composer Extension documents and DW 5/2 Composer Extension documents to revisable-form text documents.

See The *DW* 5/2 *Composer Extension Technical Reference* for complete information on text conversion.

Revisable-form text documents are used in DW 5/2 Composer Extension in four ways:

- You can convert revisable-form text documents to DW 5/2 Composer Extension documents automatically by selecting the revisable-form text document name after choosing Revise **Document** at the Main Menu.
- Use Search (F6) from within a document (in Text Mode) to insert and convert to DW 5/2 Composer a revisable-form text document.
- You can convert a DW 5/2 Composer Extension document to revisable-form text after creating or revising the document by selecting Convert to Revisable Text after pressing End/Save (F2).

However, when you revise a revisable-form text document, DW 5/2 Composer Extension automatically provides the revisable-form text menu items in the End/Save menu, regardless of your Profile setting.

Once a document is converted to revisable-form text, you can use it with:

IBM Display Write/36 (DW /36) IBM DisplayWrite/370 (DW/370) IBM DisplayWrite 4/2 (DW4/2) IBM DisplayWrite 4 (DW4) IBM DisplayWrite 3 (DW3) IBM DisplayWrite Assistant (DWA).

You can also use revisable-form text documents originally created by:

DisplayWrite/36 DisplayWrite/370 DisplayWrite 4/2 DisplayWrite 3 DisplayWrite Assistant.

### Scan

An optical scanner reads a photograph or line art image and converts it to a digitized computer file. Once your scanner is installed for DW 5/2 Composer, you can scan an image into the Picture Library or into a stylesheet or document.

The picture file, like a text file, can be moved, renamed, deleted, or inserted into a document or stylesheet.

To scan directly into a stylesheet or a document, you must first create a picture block, then, with the layout cursor in the picture block, use Create (F11 or Alt  $+$  1) to scan into the block.

#### **To scan into the picture library**

- 1. Select **Utilities** from the main menu
- 2. Press **Switch Mode (FS)**
- 3. Select **Picture Librarian**
- 4. Press Create  $(F11 \text{ or } Alt + 1)$ .

The Scan menu will be displayed.

#### **Using the scan menu**

Each of the scanners supported allows a different set of options. Composer displays only the options available with the installed scanner. The options are as follows:

• Size of the scan area

Select Letter or A4.

• Contrast

Use contrast to lighten or darken the picture.

• Reduction

Select between 100% and 50%. 100% refers to the scanner's maximum capability. 50% reduction can save time and storage space.

• Gray Level

Select bilevel (black and white) or 256 levels (shades of gray). You will see this option only if your scanner is capable of 256-level scanning. Bilevel scanning is faster and the image requires less storage space than a 256-1evel image.

• Picture Type

If you choose bilevel scanning, you will be asked to select the picture type. See your scanner manual for more information about picture types.

When all the selections have been made, you can begin scanning:

1. Press Enter.

The time required to scan depends on the size and type of the picture, typically a minute or so.

Composer displays the scanned image surrounded by the dashed lines of the selection tool so you can crop it. For more information on the selection tool see "Cursor" on page 13.

2. Crop the picture.

Pressing a cursor key moves the active rectangle sides 0.1 inch. To move them 0.01 inch each time, hold down **Shift** when you press the cursor key. To move one inch each time, hold down **Ctrl** when you press the cursor key.

3. Store the picture

When the image is as you want it, press **Enter.** 

Composer will ask for a file format, a caption and a filename.

• File format

Composer can store the image in either of two file formats, TIFF or PIC. See *The DW* 5/2 *Technical Reference.* 

• Caption

You can enter a caption now, later or not at all. The caption you enter here will be stored with the image.

• Filename

The picture file will have the extension, .PIC, and be stored in the Pictures subdirectory unless you specify another directory or have changed the default path for picture files.

*Related Topics:* 

```
"Captions" on page 10 
"Pictures" on page 46 
"Pictures" on page 118
```
### *Hint:*

If you know the size of the picture block where you will insert the picture, here is a shortcut for cropping the picture:

- 1. Use the cursor keys to make the rectangle the size of the picture block.
- 2. Press the space bar until the entire rectangle is selected (all sides are dashed).
- 3. Crop the picture using the cursor keys to move the rectangle.

ENDOCTOR **1000 Brown** 

Tagged file operations allows you to copy, move, or erase multiple files as a group.

#### **Tagging and removing tags**

- 1. Move the highlight bar to a file name in the list box.
- 2. Press the Tag command space bar.

Notice the arrowhead that marks the file as tagged.

- 3. Press the space bar again to remove the tag.
- 4. To tag all files, press the Tag All command  $(Ctrl + space bar)$ .

To remove all tags, press  $Ctrl + space$  bar again.

Once the files are tagged, press File Operations (F4) and choose Tagged File Operations.. You can now choose to move, copy, rename, or erase the tagged files. See "Files" on page 139.

### **Littlitie**s

*Utilities* are all the tools available to work with (create, revise, copy, move, rename or erase) files and directories. These tools are available after you choose *Utilities* at the Main Menu.

For more information, see the separate listings in this section.

 $\sim 10^{-10}$ 

## **Glossary of Terms and Abbreviations**

Glossary terms are defined as they are used in this book. If you cannot find the term you are looking for, refer to the index or to the *IBM Dictionary of Computing,* SC20-1699.

This glossary includes terms and definitions from the *IBM Dictionary of Computing,* SC20-1699.

# A

align. To end a line of text even with the right margin, begin a line of text even with the left margin, or to center text between margins.

#### All Points Addressable (APA) mode.

(1) In computer graphics, pertaining to the ability to address and display or not display each picture element (pel) on a display surface. (2) A mode of DW 5/2 Composer processing that displays all EBCDIC characters and symbols in the characters and symbols sets, depending upon your display and adapter capabilities. Contrast with *character mode.* 

#### American National Standard Code for Information Interchange

(ASCII). A standard code used for information interchange among data processing systems, data communication systems, and associated equipment. ASCII uses a set of 7-bit coded characters. The ASCII set contains control characters and graphic characters.

APA. All Points Addressable.

ASCII. American National Standard Code for Information Interchange.

Aspect Ratio. The ratio of width to height of a picture. When inserting a picture into a picture block, you can preserve the aspect ratio or you can simply fit the picture into the block.

automatic text. Text defined in a paragraph style that will always be included when that paragraph style is used.

## B

backup copy. Pertaining to the copy of a document that is automatically made by DW 5/2 Composer before you revise a document. No revisions are made on the backup copy, so that you can restore your document to its previous version without revisions. Contrast with *original copy.* 

batch file. A set of system instructions stored in a file. OS2INIT.CMD is a batch file.

binding offset. The space between the margin and the edge of the paper to provide room for page binding.

body type. Type, from 6 point to 14 point, generally used for regular reading matter, or text. Contrast with *display type.* 

# c

caption. Text associated with a picture and stored with the picture.

caption style. The specifications that determine the look of all captions in a document. Includes the paragraph style, borders and colors.

carrier return. (1) An indication to continue printing at the left margin of the next line. (2) Pertaining to DW 5/2 Composer codes that adjust line endings between the margin settings as you create or revise text. Contrast with *required carrier return.* 

character mode. A mode of DW 5/2 Composer processing that allows you to display and print some characters and symbols from the PC ASCII Character Set. Contrast with *All Points Addressable mode.* 

character string. A sequence of characters.

cicero. A measurement of type equal to .178 inch.

code page. A description of which characters will be produced for any given printer character control. Code page 256 and 259 (EBCDIC); and 437 and 850 (ASCII) are commonly used code pages.

code point. A character position within a code page.

compress. To reduce unused space occupied by a document on a storage device.

contextual help. An assistance function that uses the position of the text cursor to determine which topic the help facility will display. Help can be prompted at any time in DW 5/2 Composer by pressing the F1 key.

## D

default. A value DW 5/2 Composer automatically supplies unless you specify another value.

directory. A partition of a storage device (fixed disk or diskette) with an index to help find and organize files.

directory diagram. The graphic display of your entire storage system, including floppy disk drives and fixed disk drives and their directories and subdirectories.

display type. Type that is used to attract attention, usually 18 point or larger. Contrast with *body type.* 

document stylesheet. A collection of specifications that determines the look of a specific document. Contrast with *master stylesheet.* 

dropped initial. A character that is larger than the surrounding characters.

## E

EBCDIC. Extended Binary Coded Decimal Interchange Code.

edit. To add, change, or re-arrange data or text.

em. The width of the letter  $m$  in a selected typeface.

Entry area. The space on the screen where you can enter your choices, such as a file name, or a value for offset, etc. Contrast with *list box.* 

explanation line. A line of text at the bottom of the screen that gives information about the highlighted item.

Extended Binary Coded Decimal Interchange Code (EBCDIC). A set of 8-bit coded characters. The standard code used for DW 5/2 Composer documents.

extension. A three-character addition to document or file names. A period (.) separates the document name and the extension; for example DOCNAME.EXT. Only three extensions are used in DW 5/2 Composer: .PUB, .STY, and .MAC. They identify a document, a stylesheet and a macro.

## F

file mask. A filter that allows only the files containing specified characters to be displayed. Normally the list box shows all filenames in the selected directory. You can narrow the range of filenames that appear in the list box by specifying a file mask.

find. To look for a specific character, code, number, word, or phrase in a document.

font. A rendering of a typeface in a particular size. Contrast with typeface.

footer. Text (such as page numbers or a date) that can be printed at the bottom of a page of a document.

format. To arrange text and graphics elements on a page or to set the overall characteristics of an entire document.

function key. A key which invokes a pre-defined DW 5/2 Composer function or menu.

## G

get. To retrieve a file and insert it into the document being created or revised.

gutter. A block that separates two text blocks. Gutters are created automatically when you specify more than one column or row in a layout. A gutter can also be deliberately created, moved or removed to change the arrangement of text blocks.

## H

hairline. Fine line or rule; the finest line that can be reproduced in printing.

header. Text (such as page numbers or a date) that can be printed at the top of odd, even, or all pages of a document.

hyphenate. To insert a syllable hyphen code and a carrier return code to split any word that, during formatting, would cross the right margin.

# ł

italic. Letterform that slants to the right and resembles cursive or script writing: *looks like this.* Contrast with oblique.

## $\cdot$

justification. The vertical alignment of left or right margins.

justify. To control the printing positions of characters on a page so that both the left-hand and righthand margins of the printing are regular. To print a document with even right margins, even left margins, or both. See ieft-justify, right-justify.

## K

kerning. Compressing the space between certain pairs of characters. such as Wa or Ve, to improve the look of your text.

keystroke program. A sequence of keystrokes that has been saved in memory. See also *macros.* 

# L

landscape printing. Printing across the longer dimension of a page by specifying a page width greater than the page length. Contrast with *portrait printing.* 

layout cursor. The arrow shaped cursor displayed to show your place when you are in layout mode.

layout mode. The mode used in DW 5/2 Composer to work with a document's format such as creating or changing blocks, gutters, stories and other layout components. Characterized by an arrow-shaped cursor. Contrast with *text mode.* 

leading. White space between lines of type.

left justify. To control the printing position of characters on a page so that the left-hand margin of the printing is regular.

liftout. A block that contains text that cannot flow from or to another block.

list box. The area of a DW 5/2 Composer screen where a list of available choices is displayed, for example a list of files in the current directory available to be revised or viewed.

## M

macro. A recording of a sequence of keystrokes. See *keystroke program.* 

mask. See *file mask.* 

master stylesheet. A collection of specifications that determines the look of a document. When you create a new document, you select a master stylesheet that's appropriate for the type of document you're creating. DW 5/2 Composer makes a copy of the master stylesheet you select and stores it with the document. The copy then becomes the document stylesheet. Contrast with *document stylesheet.* 

menu. A list of tasks or options available to the user.

menu bar. A horizontal display of menu or function choices displayed near the top of the screen.

menu cursor. A light bar across a menu item. Initially, it is usually positioned on the first menu item.

message. A statement displayed on the screen to indicate that tasks are being processed, are completed, or that an error has occurred.

# o

oblique. Letterform that slants to the right but does not change its face. Contrast with italic.

online. (1) Pertaining to a user's ability to interact with a computer. (2) A printer's readiness state. If online, a printer is ready to accept data from a computer.

Operating System/2 (OS/2). An IBM operating system that allows you to run multiple tasks simultaneously on your computer.

original copy. Pertaining to the copy of a document that gets changed when you revise a document. Contrast with *backup copy.* 

OS/2. Operating System/2

p

page layout. (1) The way DW 5/2 Composer arranges text on a page. (2) See also *format.* 

paragraph format. The arrangement of text in a paragraph style.

paragraph mark. A typographic symbol,  $\P$ , used to mark the end of a paragraph.

paragraph style. A collection of specifications that determine the look of a particular category of paragraph. Specifications include the typeface and type size, as well as optional effects such as underlining, numbering, or automatic text.

picture block. A layout block created in a stylesheet to hold a picture. Contrast with *text block.* 

pica. A measurement of type equal to .166 inch.

pitch. A unit of width of type, based on the number of characters that can be placed in a linear inch; for example, 10-pitch type has ten characters per inch.

point. A point is a typesetter's measurement equal to 1/72 inch. Type size is measured in points.

port. A hardware access point for data entry or exit used by an attached device such as a printer.

portrait printing. Printing across the shorter dimension of a page by specifying a page length greater than the page width. Contrast with *landscape printing.* 

profile. A set of specifications that describes the user environment and preferences.

## R

rename. To change the names of existing DW 5/2 Composer documents and OS/2. files.

render. To translate a typeface outline into a font. To generate.

required carrier return. Pertaining to the DW 5/2 Composer code inserted into text by pressing Enter. Used to end a paragraph. Contrast with *carrier return* 

reverse type. Type that drops out of the background and assumes the color of the paper, for example, white on black.

#### revisable-form text (RFT) document.

A form that documents are converted into before interchange can occur with other programs that support revisable form text.

revise. To change the content or format of an existing DW 5/2 Composer document.

right-justify. To control the positions of characters on a page so that the right- hand margin of the printing is regular.

roman type. Type that is upright.

root directory. The first and highest level directory created on a disk or diskette. You can create other directories (subdirectories) in this directory.

## s

save. To store a document (along with any changes made to it) on media, such as a fixed disk or a diskette.

scaling. The process of calculating the percentage of enlargement or reduction of the size of original artwork to be enlarged or reduced for reproduction.

select line. The area at the bottom of a menu where the commonly used keys and their functions are displayed.

selection tool. Rectangle displayed when you are specifying the size and location of a block. Dashed sides of the rectangle are being selected.

spell. To search DW 5/2 Composer dictionaries to verify the spelling of a single word, a sentence, a paragraph, or the entire current document. Up to 2 dictionaries can be active at the same time for spelling searches.

status line. The first line displayed on the screen in DW 5/2 Composer. The status line provides dynamic system information.

stylesheet. (1) A collection of specifications that determines the appearance of a document or group of documents. (2) See *master stylesheet.* (3) See *document stylesheet.* 

subdirectory. (1) A directory within a directory. You can create multiple levels of subdirectories. (2) See *root directory.* 

subscript. Characters printed a half line below the base typing line.

superscript. Characters printed a half line above the base typing line.

supplement. A dictionary where you store frequently used words that are not in the DW 5/2 Composer dictionary. Can be used in addition to the DW 5/2 Composer dictionary.

Symbols. Special characters not on the keyboard but available through DW 5/2 Composer.

synonym. A word whose meaning is the same or similar to that of another word in the same language.

## T

tagged files. Files that you have marked to be included in a group. You can then copy, move or delete the files as a group.

text block. A predefined space on a page that holds text. Contrast with *picture block.* 

text cursor. The square symbol displayed on the screen that marks your place in text mode. Contrast with *layout cursor.* 

text mode. The mode used in DW 5/2 Composer when you are working with text, such as entering, editing, or finding text or checking its spelling. Characterized by the square text cursor. Contrast with *layout mode.* 

thumbnails. Small, rough sketches.

tracking. Setting the spacing between letters. Set in stylesheets.

type family. Range of typeface designs that are all variations of one basic style of alphabet. The usual components of a type family are roman, italic, and bold.

typeface. An outline of type in a particular style. Fonts can be rendered from the typeface outline.

## u

Utilities. A group of programs used to manipulate files and directories.

## v

view. To look at a DW 5/2 Composer document without having the ability to change the document. Contrast with *revise.* 

## w

white space. The space between and around words and pictures. An element of overall page design. See wordspace and tracking.

wordspace. Space between words. Set in stylesheets.

## z

zoom. The ability to change the size of the image on the screen. Expressed as a percentage of actual printed size.
# **Index**

# A

actual size scaling 48 alignment auto text 108 left 109 right 109 arrows 70 aspect ratio 48 auto kerning 127, 131 auto text alignment 108 automatic text 86, 117

## B

background 121 backup copy vi, 3 backup files (.BAK) 148 BASIC stylesheet 100 beginning of document 18 between windows, moving 19 binding offset 8, 88, 89, 102 block edit 3 menu 6 block edit 3 block menu 6 blocks 7,88 caption 89 delete picture block 49 framing 47 picture 89, 118 removing a frame 47 resize 52 resize picture 48 text 8, 76, 89 body text 44, 45, 127 bold 9,76 borders 9, 97, 98

bottom, move to 18 bullets 70

## C

captions 10, 150 block 8, 89 style 90 capturing keystrokes 35 case match 56, 57 switch 69, 76 use original 57 centered paragraph format 107 changing typestyle 79 close window 62 colors on-screen display 81 print 81 column break 11 break mark 11 column break 11 columns 90 compound numbering 112 confirm replacement 58 Control Key (Ctrl) 26 control panels 11 conversion, revisable-form text 54, 157 copying text 4 create document 12 new master stylesheet 69 create document 12 cropping pictures 160 current directory 133 current page, printing 51

cursor 13 between windows 19 down 17 layout 13, 19 left 16 menu 15 movement 16 right 16 scroll lock 15 selection tool 13, 19 text 14 up 17 cursor movement 16 custom scaling 48 customize layout 91

# o

dashes and spaces 52 date 20 date format 155 define stylesheet menu 85 delete block 4 text 4 delimiter paragraph numbering 111 diagram, directory 21 direction to search 57 directories 134 copying 135 creating 135 deleting 136 highlighting 134 moving 135 renaming 135 selecting 134 subdirectories 133 directory current 133 management 133, 135 directory diagram 21, 137 disk backup vi

display enlarge 83 reduce 83 screen colors 81 displaying Files 145 DisplayWrite Assistant 158 3 158 4 158 4/2 158 /36 158 /370 158 document backup copy 3 beginning of 18 checking spelling 59 creating 12 end of 18 files (.PUB) 147 format 25 printing 50 printing entire 51 printing to end 51 revising 53 revising stylesheet 69 saving 53 second 61 stylesheet 45, 69, 99 stylesheet, changing 100 view 79 windows 61 doubleline 76 dropped initial 22 dual page view 82

### E

edit block 3 paragraph 3 sentence 3 stylesheet 92 word 3

ems 127 End Key 18 end of document 18 end of page 18 end-of-text marker 39 entered text 126 entire document, printing 51 erase paragraph style 117 even-page layout 97 exchanging pictures 49 exit after save 54 explanation line 23 extensions 23 filename 146, 147 keyboard 33, 70, 95

## F

 $feedback$ , sound  $153$ file document (.PUB) 147 list box 39, 134, 138 mask 40, l38, 145 names 145 paths 156 types 147 file mode 133 files 139 backup (.BAK) 3, 148 Copying 139 displaying 145 erasing 143 get 27 insert 27 insert Picture 27 keystroke program (.KP) 148 master stylesheet (.STY) 147 moving 141 mUltiple 139, 140, 142, 144, 161 picture (.PIC) 147 printing 144 renaming 141, 156 specifying 139 tagged l33, l39, 140, 142, 144, 161

files *(continued)*  temporary 148 text 148 find 56 first block line 17 first column character, move to 18 first line indent 94 first-page layout 96 font panel 24, 75 fonts position 24 size 24 footer offset 8,89 footers 8, 25, 89, 92 offset 93 foreground 121 format 25 Numbering 111 paragraph 102 tabbed paragraph 123 fractions 70 frame block 47 function keys 25

## G

get 27 getting started v go to page 28, 58 Greek letters 70 gutters 8, 29, 89

# H

header offset 8, 89 headers 8, 30, 89, 92 offset 93 help vi, 31, 94, 149 Home Key 18 hyphenation 94, 127, l32

## ı

indent 94 first line 94 left 95 right 95 insert file 27 mode 71 picture file 27, 47 inserting files 31 italics 31, 76

#### J

join paragraphs 44 justification 102, 127 justified paragraph format 104

#### K

kerning (kern/vert adjust) 31 auto 127, 131 dropped initial 22 kern/vert adjust 75 keyboard extensions 33, 70, 95 shortcuts 33 keyboard extensions 33 keyboard shortcuts 33 keys Control (Ctrl) 26 End 18 function 25 Home 18 PgDn 18 PgUp 18 keystroke program auto playback 34 paced 34 resume 34 stop 34 keystroke program files (.KP) 148 keystroke programs 34 keystrokes capture 35 playback 35, 36 programming 34

#### $\mathbf{L}$

landscape 101 last block line 17 last column character, move to 18 Last Line Character 16 layout 96 cursor 13, 19 customize 91 even-page 97 first-page 96 mode 36 odd-page 97 left indent 95 left justified paragraph format 105 librarian, picture 134, 150 liftouts 8, 37, 68, 89 line new 71 new marker 72 Spacing 126 weight 99 link story 67 list 39 list automation 153 list box 39, 138

#### M

main menu 40 printing from 51 map, directory 137 margins 8, 89, 97,98 mask file 145 master stylesheet 92, 99, 100 create new 69

master stylesheet files (.STY) 147 match case 56, 57 mathematical expressions 32 measurement units profile 154 menu block 6 cursor 15 using 42 menu bar delay 153 menus, using 42 menu, main 40 messages 42 mode file  $133$ insert 71 layout 36 overtype (replace) 71 replace 71 switch 36 text 78 moving text 4 multiple files 139, 140, 142, 144, 161

# N

new column 11 line 71 line marker 72 page 43 paragraph 44 story 66, 68 stylesheet 69 note and trademarks 70 number initialization 102 numbering compound 112 simple 111 numbering pages 102 in headers or footers 94 numbering paragraphs 110, 117 number, prefix 112

### o

occurrences, number of search and replace 57 odd-page layout 97 offset binding 8, 88, 89, 102 footer 8, 89, 93 header 8, 89, 93 offsets 100 Operating System/2 23, 150 orientation and size 101 overflow marker 10 overstrike 43, 76 overtype mode (replace) 71

#### p

page Binding 88 break 43 go to 58 margins 98 move to beginning of 18 move to end of 18 new 43 number in header or footer 94 numbering 102 size and orientation 101 view 82 page break 43 page view dual 82 single 82 panels control 11 font 24,75 paragraph 110 advance 17 break 43 centered 107

paragraph *(continued)*  copying styles 117 creating new styles 116 deleting styles 117 format 102 justified 104, 127 left justified 105 lines 109 mark 71 moving styles 118 new 44 numbering 110, 117 quadded 123 repeat format 124 return 17 right justified 106 select style 45 spacing 109 specific format 124 style 43 styles 45,113 switch style 45 tabbed 108, 123 paragraph format 102, 110 justified 127 paragraph lines 109 paragraph numbering 110, 113 paragraph spacing 109 paragraph styles 45, 113, 118 paragraphs 43 join 44 renumbering 44 paths for files 156 patterns 121 PgDn Key 18 PgUp Key 18 picture scanning 159 picture block 8 delete 49 frame 47 moving 49 resize 48

picture files (.PIC) 147 insert 27 picture librarian 134, 150 changing captions 150 pictures 46, 118 actual size scaling 48 block 89, 118 changing captions 150 Copying 151 create picture block 46 Cropping 160 custom scaling 48 Erasing 151 exchanging 49 files (.PIC) 147 insert File 27 insert picture into picture block 47 librarian 134, 150 Moving 151 preserve aspect ratio 48 resize block 48 scaling 48 scaling to fit 48 show 81 sliding 50 Viewing 151 piain 32, 50, 75, 77 playback keystrokes 35 points 87, 126 portrait 101 prefix number 112 preserve aspect ratio 48 preview 80 print 50 printer defaults draft mode 152 quality mode 152 printing after save 54 current document 51 current page 51 documents 50 entire document 51

printing *(continued)*  files 144 from the main menu 51 quick 51 sideways 51, 52 to end of document 51 profile 152 date format 155 list automation 153 menu bar delay 153 paths for files 156 printer defaults 152 text insert delay 153 time format 155 unit preferences 154 profiles 153 sound and speed defaults 153 sound feedback 153 programs, keystroke 34

# Q

quadded paragraph format 123 quick print 51 quit without saving 54

## R

recording keystrokes 35 redo 79 reference guide, how to use removing effects 50 rename 156 renumber paragraphs 44, 113 repeat find/repeat replace 56 repeat paragraph format 124 replace mode 71 replacement confirm 58 required space 52 required space 52 reset number 112

resize block 52 picture block 48 resize block 52 reverse text 53, 77 revisable-form text conversion 157 revise document 53 document stylesheet 69 master stylesheet 100 revise document 53 right indent 95 right justified paragraph format 106 rows 90

#### S

save and continue 54 save document 53 scale to fit 48 scaling actual size 48 custom 48 pictures 48 preserving aspect ratio 48 to fit 48 scan 158 screening 121 scroll lock 54 scroll lock cursor 15 search and replace 55,57 find 56 repeat 56 second document 61 select line 42 selection tool 13 separator paragraph numbering shades 58, 120 shades and patterns patterns 121 shades 121 111

shades (shades and patterns) background 121 foreground 121 shortcuts, keyboard 33 show Pictures 81 sideways printing 51, 52 simple numbering 111 single page view 82 sliding pictures 50 sound and speed defaults 153 sound feedback 153 space between characters 130 between words 129 required 52 white space control 129 word 52 special characters 70 specific paragraph format 124 spell 59 spelling any document 60 checking 59 from Main menu 60 within stylesheet 121 split screen 61 starting DW 5/2 Composer Extension v status line 63, 139 stories 64 changing sequence 67 continuing 37 linking 67 new 66, 68 strikeout 76 style caption 90 paragraph 43 Paragraph Name 116 text 72 styles paragraph 45, 113

stylesheet 68<br>BASIC 100 **BASIC** create new master 69 define 85 document 45, 99 document, changing 100 edit 92 format 25 guide v master 92, 99, 100 master files (.STY) 147 revising document 69 switch to new 69 style, text 126 subdirectories 133 subscripts 69, 77 superscripts 69, 77 switch case 69, 76 mode 36 to new stylesheet 69 switch case 69 symbols 70 column break 70 currency 70 drawing 70 end-of-paragraph 70 end-of-text 70 fractions 70 Greek letters 70 international 70 lines 70 mathematics 70 missing character 70 new line 70 notation 70 numbers 70 page break 70 punctuation 70 quotes 70 repeating 70 shapes 70 text overflow 70 trademarks 70

symbols *(continued)*  units 70

### T

tabbed paragraph 108, 123 tabs 71 tagged file operations 161 tagged files 139, 140, 142, 144, 161 Technical Reference v temporary files 148 text 71 auto alignment 108 automatic 86, 117 block 8, 76, 89 body 44, 45, 127 conversion, revisable-form 54, 157 cursor 14, 16 effects 24, 73, 76, 117 entered 126 entering from keyboard 71 files 148 insert delay 153 international 70 mode 78 overflow 72 overflow symbol 10 reverse 53 style 72 symbols 70 text block 8 text blocks 76 text effects 76 text mode 78 text style 126 time 78 time format 155 to end of document, printing 51 top, move to 18 tracking 127, 128, 130 typeface 24 typesetting measures 154

typestyle changing 79

## $\blacksquare$

underline 76, 79 undo 79, 128 unerase 79 unit preferences 154 use case 57 utilities 161

# v

view document 79 files 145 view document 79

#### W

white space control 129 whole word, search for 56, 57 windows 80 closing 62 deleting 62 moving between 19 opening 61 word search for whole 56, 57 space 52 spacing 126, 127 word space control 129 word advance 16 word return 16

## z

```
zoom 80 
enlarge 83 
level 83 
page view 82 
preview 80 
reduce 83
```
zoom *(continued)*  same size as printed 80 scroll 54 zoom level 82, 83

 $\frac{1}{2}$ 

- I) IBM will provide the warranty described in IBM's Statement of Limited Warranty. If IBM does not replace defective media or, if applicable, make the Program operate as warranted or replace the Program with a functionally equivalent Program, all as warranted, you may terminate your license and your money will be refunded upon the return of all of your copies of the Program.
- 2) For any claim arising out of IBM's limited warranty, or for any other claim whatsoever related to the subject matter of this Agreement, IBM's liability for actual damages, regardless of the form of action, shall be limited to the greater of \$5,000 or the money paid to IBM, its Authorized Dealer or its approved supplier for the license for the Program that caused the damages or that is the subject matter of, or is directly related to, the cause of action. This limitation will not apply to claims for personal injury or damages to real or tangible personal property caused by IBM's negligence.
- 3) In no event will IBM be liable for any lost profits, lost savings, or any incidental damages or other consequential damages, even if IBM, its Authorized Dealer or its approved supplier has been advised of the possibility of such damages, or for any claim by you based on a third party claim.

Some states do not allow the limitation or exclusion of incidental or consequential damages so the above limitation or exclusion may not apply to you.

#### GENERAL

You may terminate your license at any time by destroying all your copies of the Program or as otherwise described in this Agreement.

IBM may terminate your license if you fail to comply with the terms and conditions of this Agreement. Upon such termination, you agree to destroy all your copies of the Program.

Any attempt to sublicense, rent, lease, or assign, or, except as expressly provided herein, to transfer any copy of the Program is void.

You agree that you are responsible for payment of any taxes, including personal property taxes, resulting from this Agreement.

No action, regardless of form, arising out of this Agreement may be brought by either party more than two years after the cause of action has arisen except for breach of the provisions in the Section entitled "LICENSE" in which event four years shall apply.

This Agreement will be construed under the Uniform Commercial Code of the State of New York.

Z125-3301-02 10/86

<sup>®</sup>IBM is a registered trademark of<br>International Business Machines Corporation

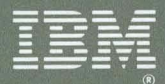

©IBM Corp. 1989 International Business Machines<br>Corporation<br>5 West Kirkwood Blvd.<br>Roanoke, TX 76299-0001 Printed in the<br>United States of America<br>All Rights Reserved SH21-0433-0